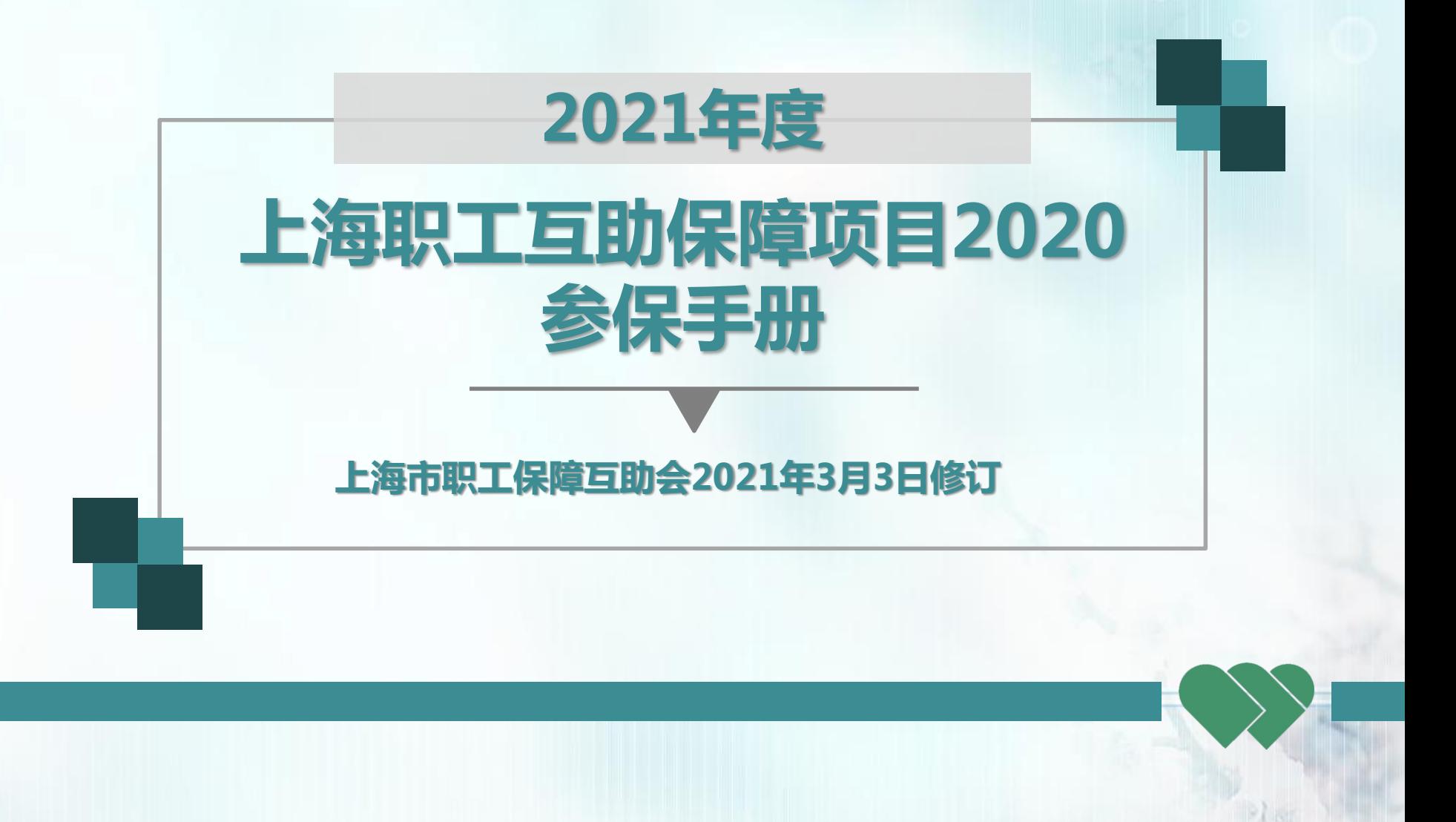

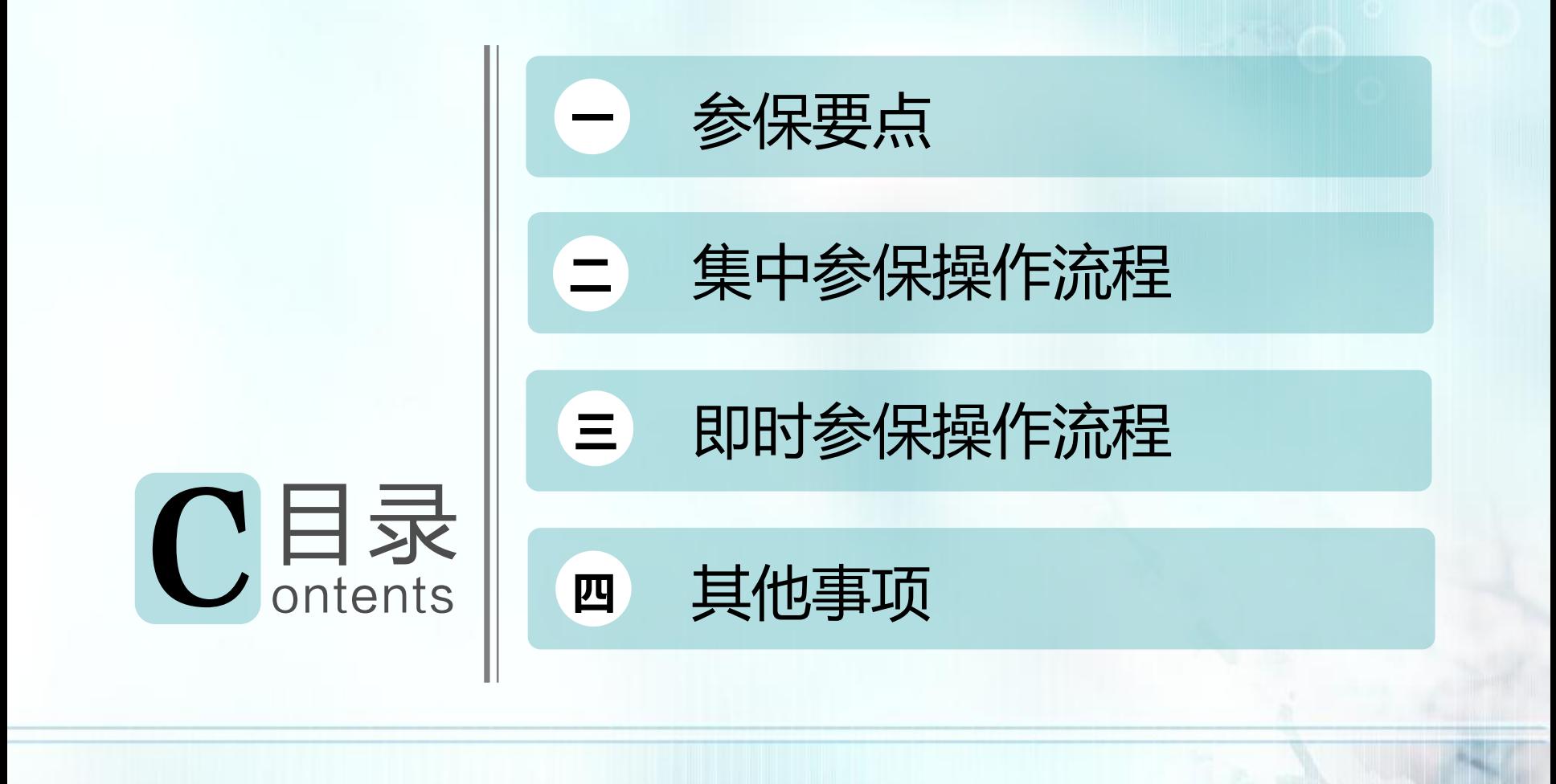

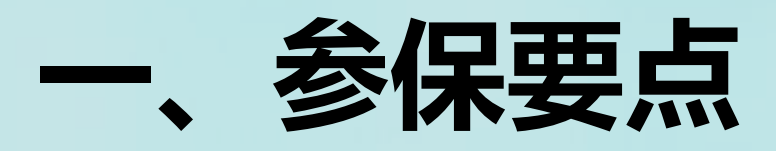

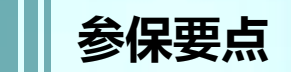

参保对象

**在职住院: A0:**

属于上海市职工基本医疗保险(以下简称"职保")保障范围的在职职工 **A1、A2、A3:**

1、属于"职保"保障范围的在职职工;

2、不属于"职保"范围,女性未满55周岁、男性未满60周岁的从业人员

**特种重病:** 1、属于"职保"保障范围的在职职工;

2、不属于"职保"范围,女性未满55周岁、男性未满60周岁的从业人员

**意外伤害:** 1、属于"职保"保障范围的在职职工;

2、不属于"职保"范围,女性未满55周岁、男性未满60周岁的从业人员

参保平台

市总网上工作平台"申工通"

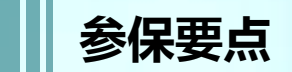

## 参保时间

- **1. 集中参保**:2021年3月1日零时起至3月31日17时止;
- **2. 即时参保**:2021年4月1日起

## 保障期限

- **1. 集中参保:**保障期限为**15个月**,自**当年4月1日零时起**至**2022年6月30日24时止**;
- **2. 即时参保:**非4月1日起保的,保障期限自参保单位在申工通平台提交正式**参保名单的次日起**至 **2022年6月30日24时止**

## 免责期

**1. 集中参保**:**无**免责期。 **2. 即时参保**:参保后"住院基本保障A0"和"附加疾病身故保障"执行**30天**免责期, "住院加强保障A<sub>1</sub>、A<sub>2</sub>、A<sub>3</sub>"执行**30天**免责期(因意外伤害事故住院不执行免责期 ) ; "特种重病保障"执行60天免责期; "意外伤害保障"**无**免责期。 (**注意:此次2021年7月1日起保的为即时参保,有免责期**)

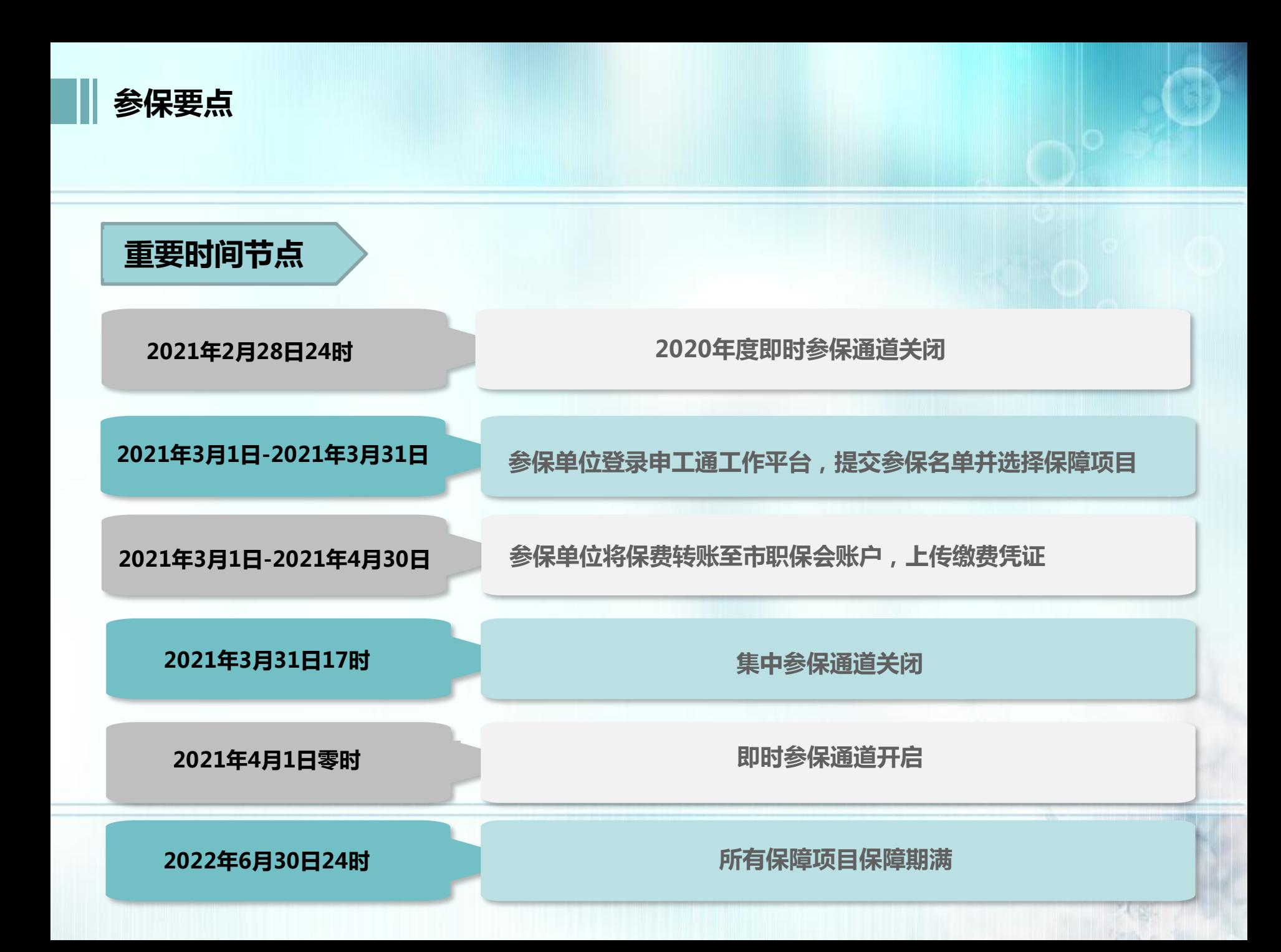

# **二、集中参保操作流程**

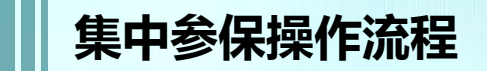

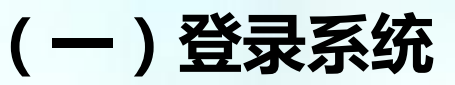

- **(二)参保编码申请、经办人填报**
- **(三)编辑、提交、校验参保名单**
- **(四)保障项目选择**
- **(五)缴费凭证、退款填报**
- **(六)专用收据填报**
- **(七)参保状态说明**

**集中参保操作流程:(一)登录系统**

## **打开 Google Chrome 浏览器,输入网址[https://sgt.shzgh.org/](http://sgt.shzgh.org/), 进入首页。**

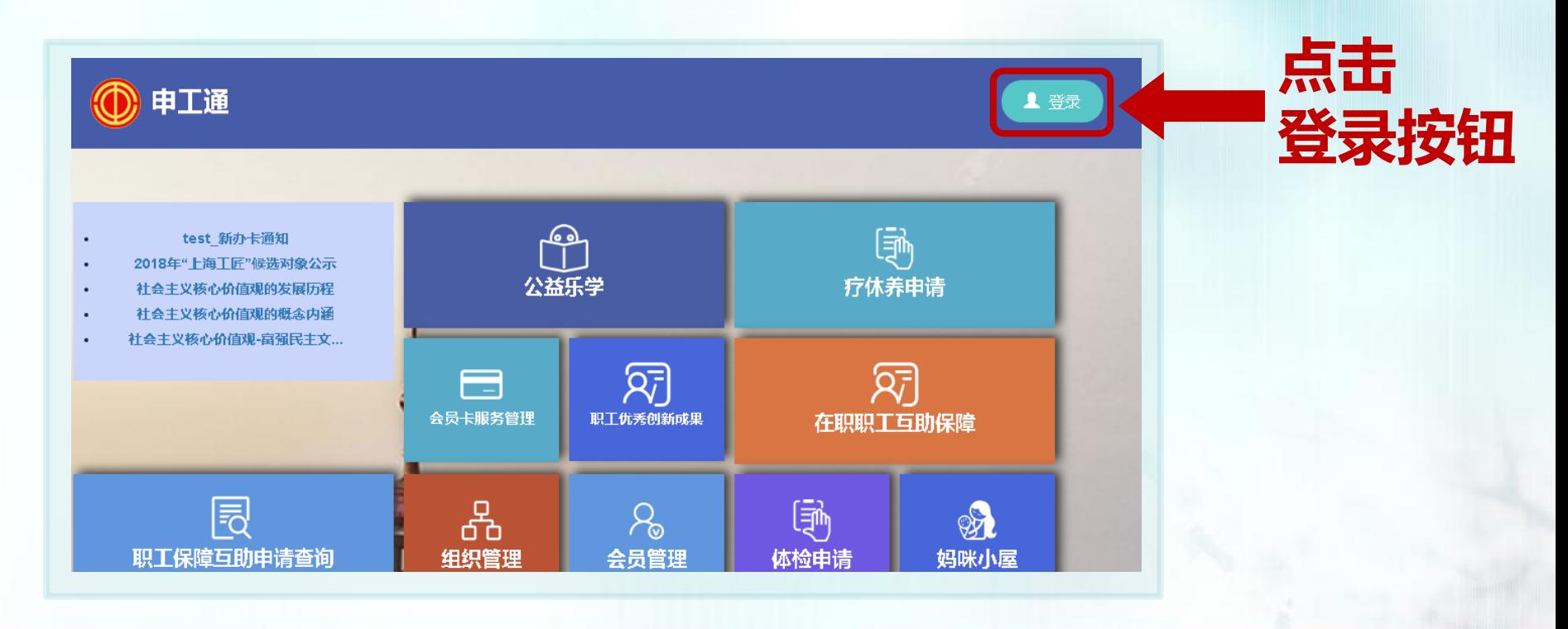

**※无论是否曾在申工通平台操作过,都按此方式登录操作。**

**集中参保操作流程:(一)登录系统**

#### **弹出登录框后,输入邮箱账号、密码以及验证码后,点击【登录】进行登录, 若无用户名,请点击【注册】**

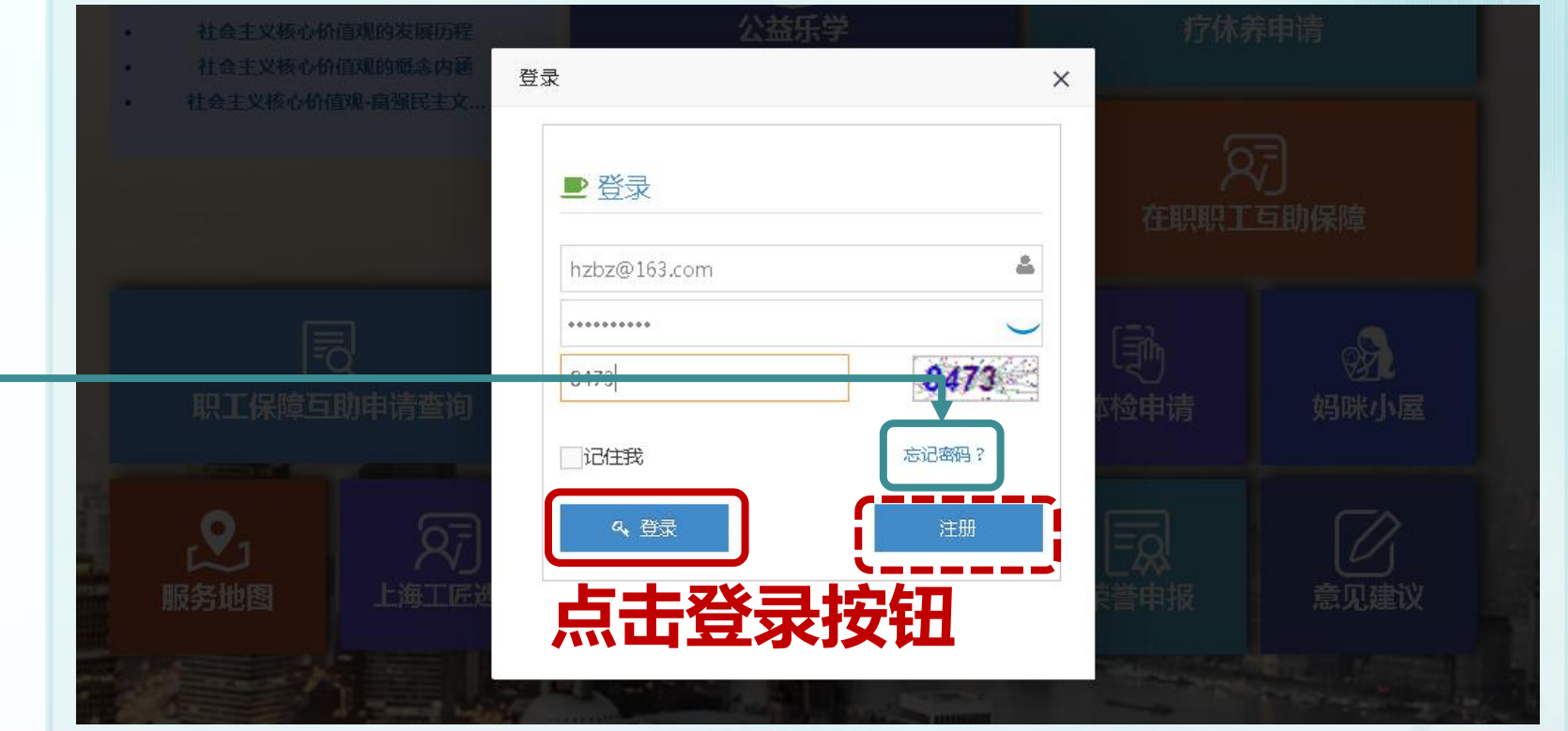

**※若忘记密码,点击【忘记密码】按钮,会提示联系上级工会进行重置,如无工会的引导, 请拨打技术咨询电话(65377995)进行重置。**

**集中参保操作流程:(一)登录系统**

#### **登录后,点击【在职职工互助保障】,进入操作界面**

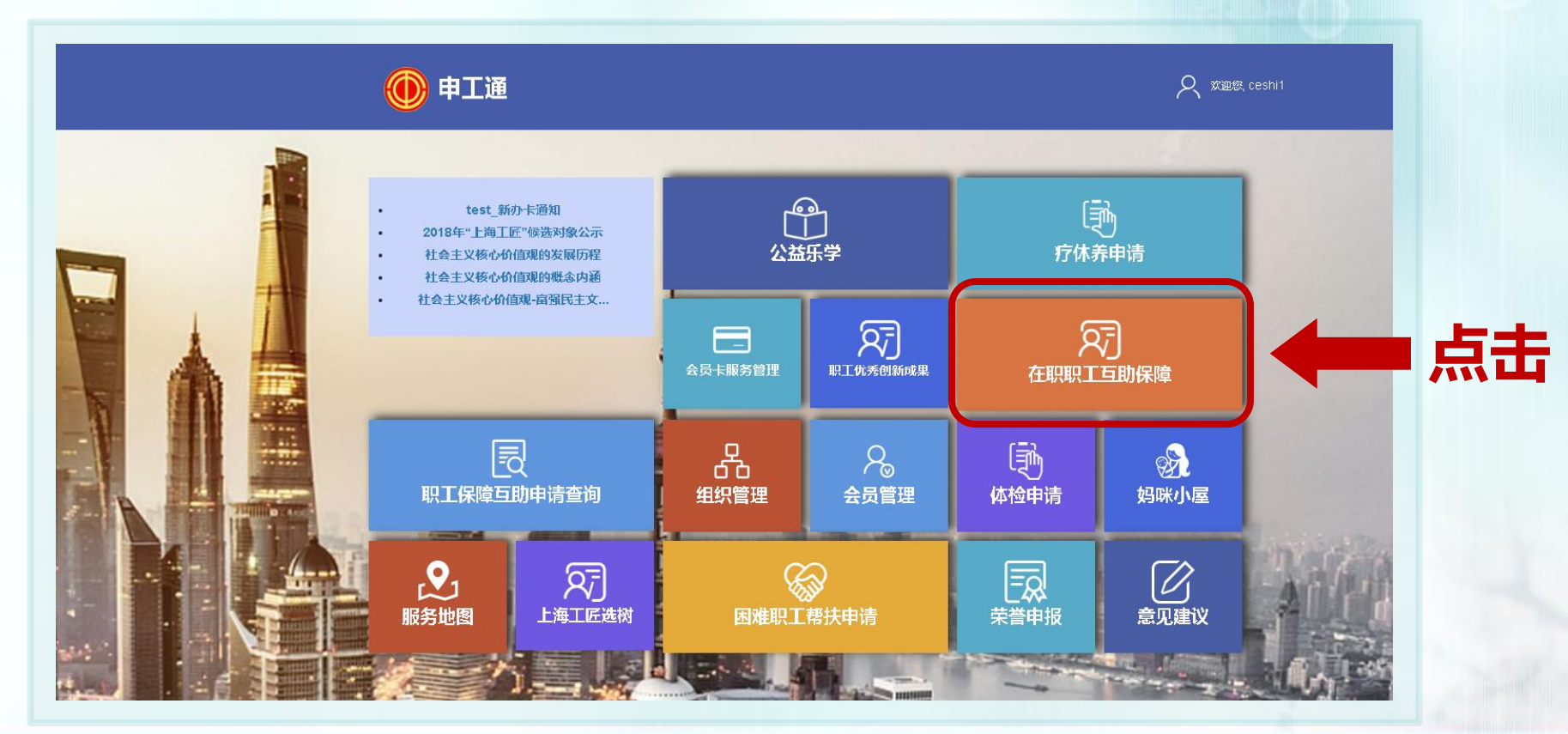

**集中参保操作流程: (二)参保编码申请**

#### **点击左侧【参保编码申请】后,点击【申请参保编码】 (已有参保编码的 单位可不进行该操作)**

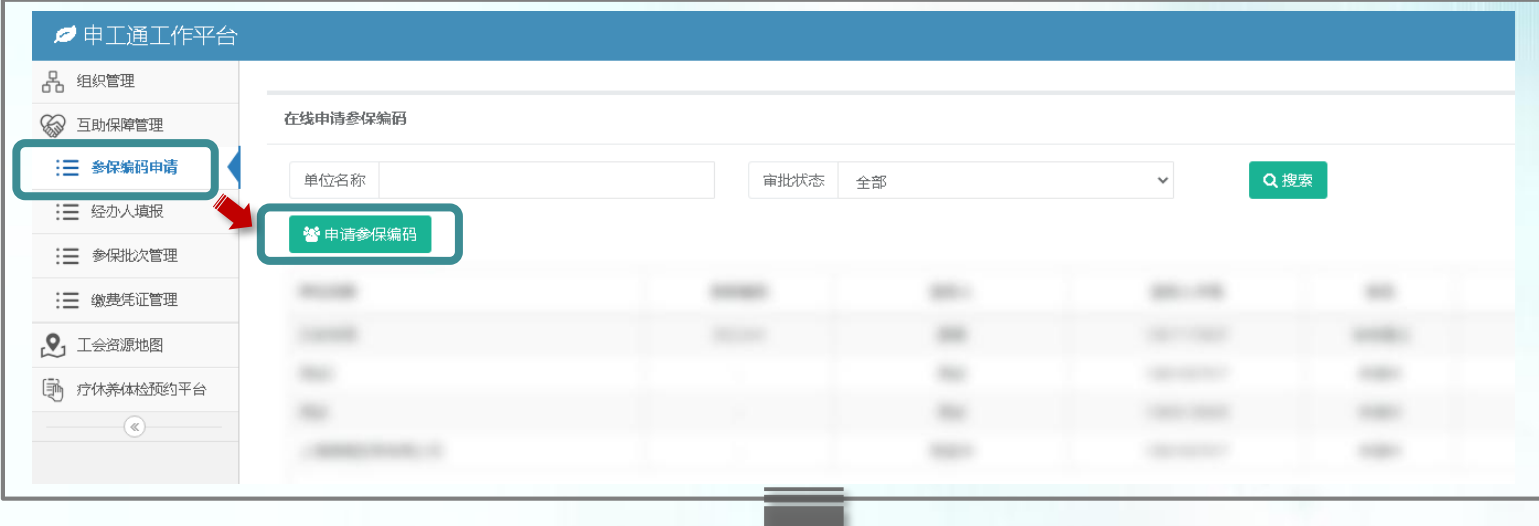

**集中参保操作流程: (二)参保编码申请**

#### **弹出框填写相关信息,"\*"为必填项,填写完毕后点击【获取验证码】,收到 短信后输入验证码,点击【上传文件】,进行附件上传,完成后点击提交申请**

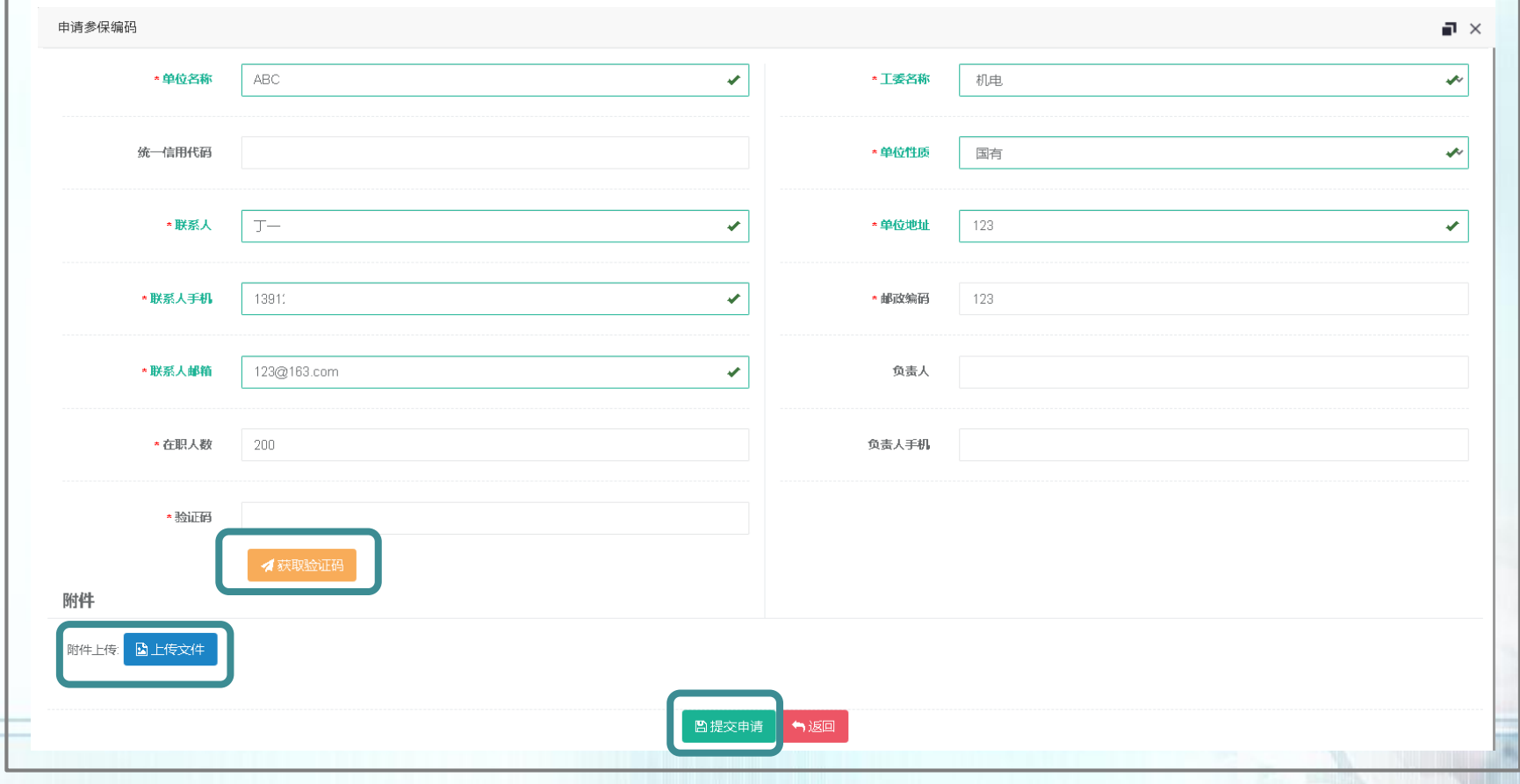

**集中参保操作流程: (二)参保编码申请**

**上传文件步骤**

#### **弹出框点击【选择上传】,上传的图片会显示在下方,如需删除直接点击图片 右上角【X】,上传完毕后点击【返回】**

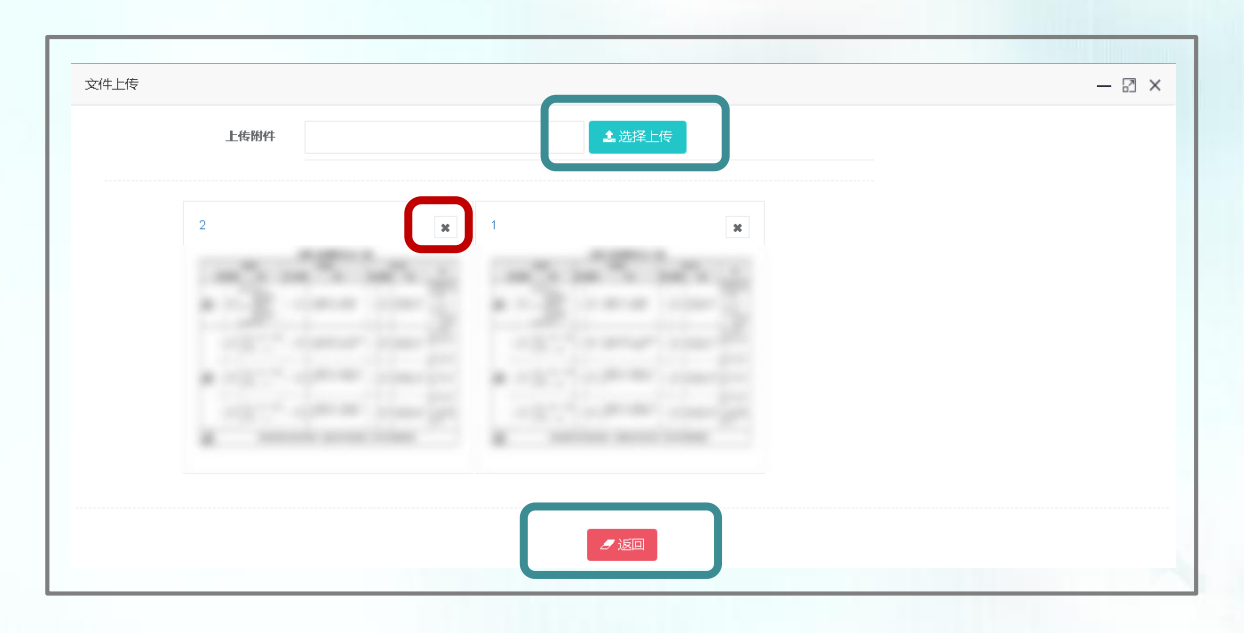

**※上传文件要求:《社会保险费缴费申报表》或《单位参加城镇社会保险基本情况》或法人登记证 (复印件盖公章(红章))或营业执照(复印件盖公章(红章))**

**集中参保操作流程: (二)参保编码申请**

#### **若申请参保编码的单位名称已存在,提交申请后弹出框提示"提交失败" 并显示该参保编码的联系人以及联系方式**

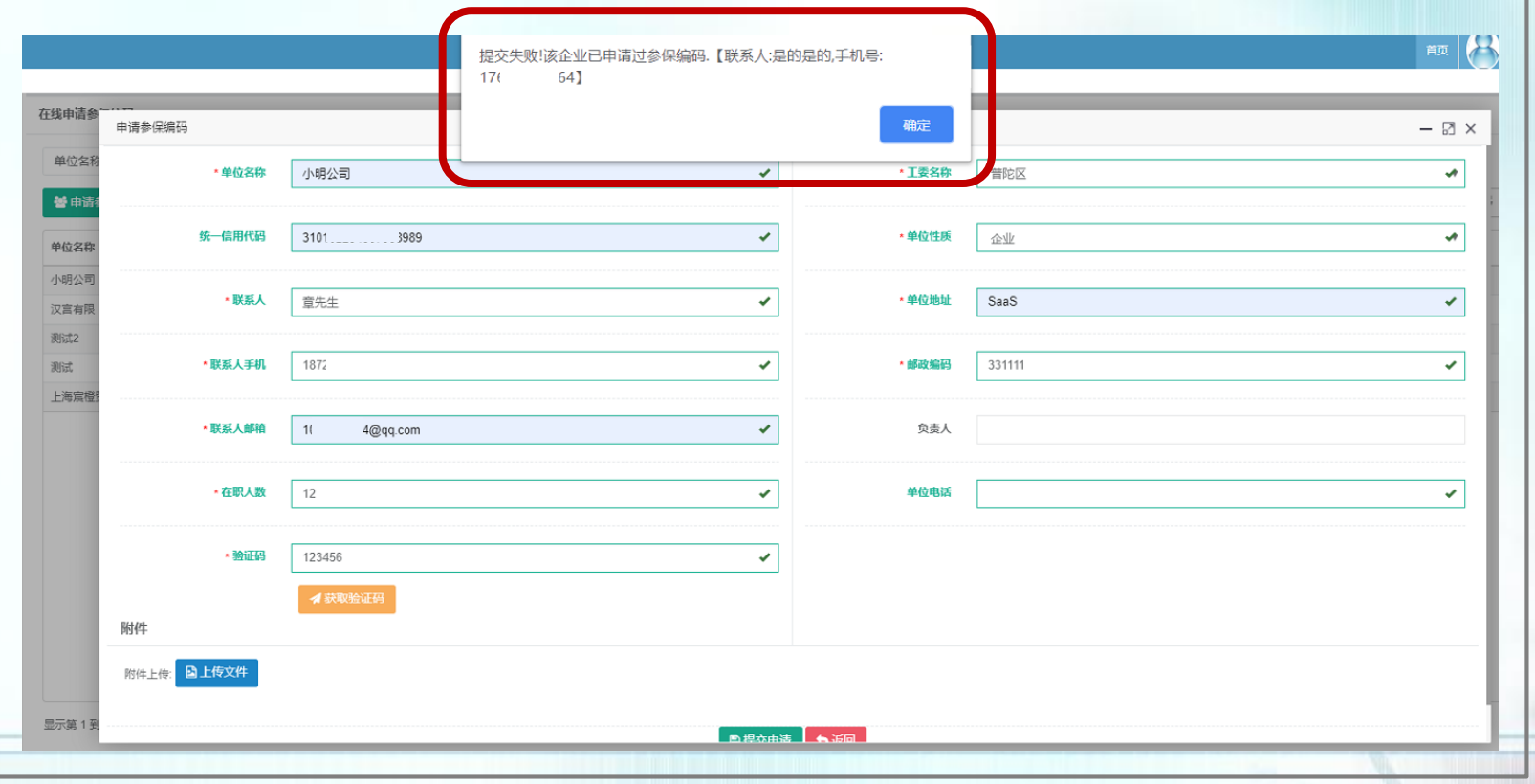

**集中参保操作流程: (二)参保编码申请**

## **参保编码申请状态**

#### **申请提交后,状态为"申请中";审核完毕后,如审核通过,状态显示为"审 核通过",参保编码栏直接显示参保编码,如审核不通过,状态显示为"审核 不通过",可点击右侧【编辑】,查看审核不通过原因,并修改后重新提交**

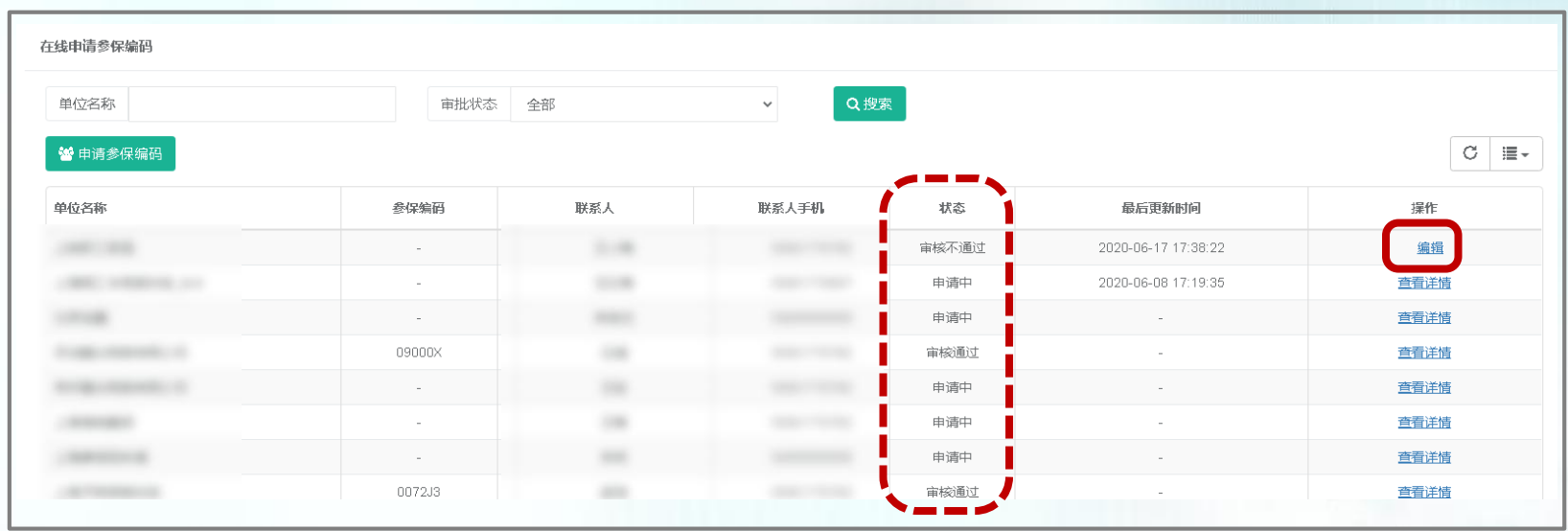

**※审核时间为提交申请后1个工作日**

**集中参保操作流程:(二)经办人填报**

#### **点击【经办人填报】,填写基本信息,点击【获取验证码】,点击【保存】后, 才可以进行后续操作(已完善经办人邮箱和电话的单位可不进行该操作)**

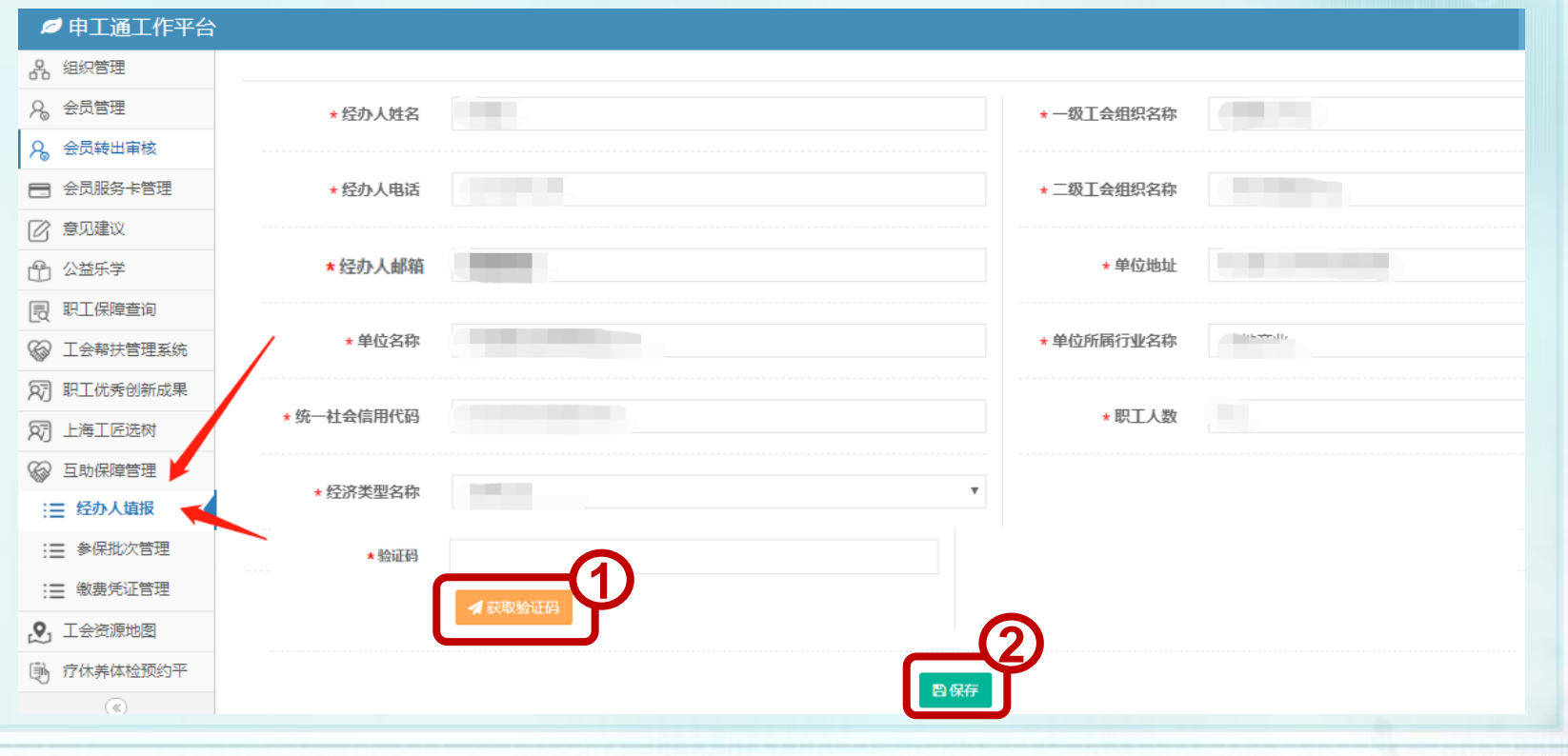

## **集中参保操作流程: (三)编辑、提交、校验参保名单**

#### **点击【参保批次管理】→【集中参保办理】→填写参保编码→点击【确定操作】 按钮,进入参保名单编辑页面**

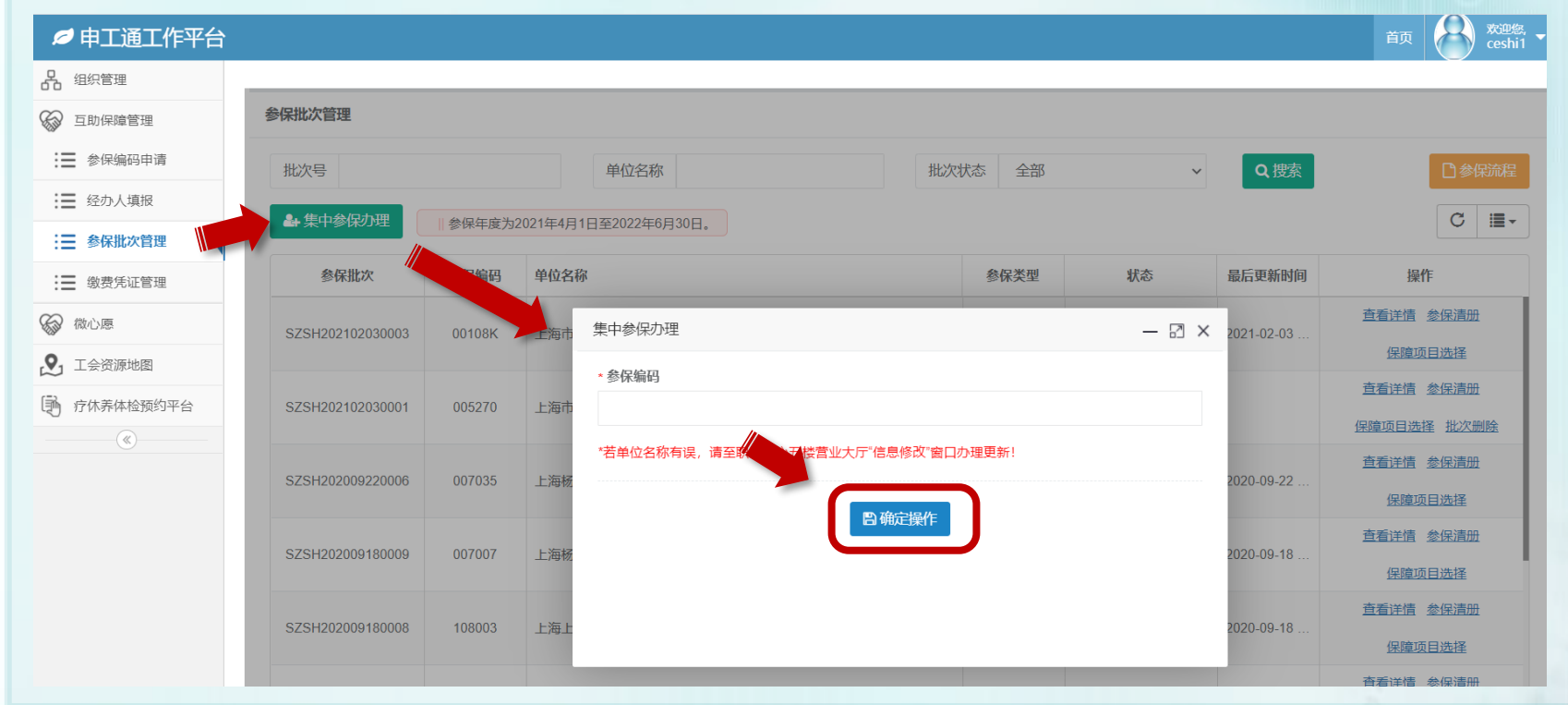

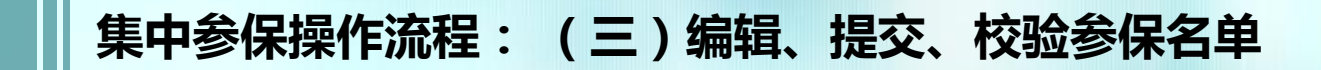

## **提交名单(2种方式)**

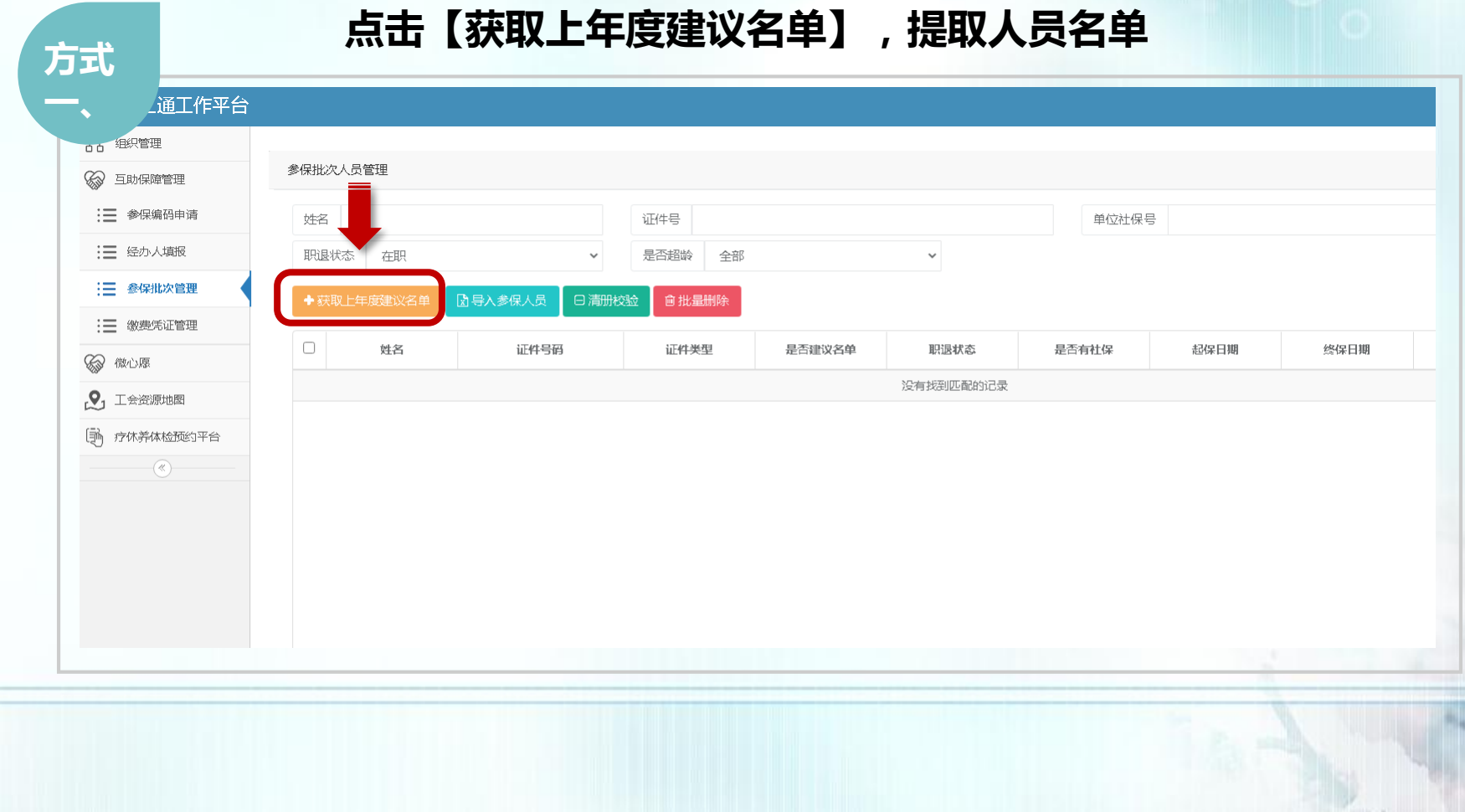

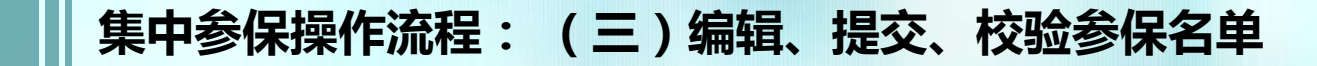

**提交名单 点击【导入参保人员】,导入本单位的全部参保名单, 方式 弹出框点击【下载导入模板】 二、**通工作平台 品 组织管理 参保批次人员管理 8 互助保障管理 三 参保编码申请 姓名 证件号 单位社保号 :三 经办人填报 职退状态 在职 是否超龄 全部  $\checkmark$ 三 参保批次管理 ◆ 获取上年度建议名! 因导入参保人员 日清册校验 **<sup>前 批量删除</sup>** 三 缴费凭证管理 ●申工通工作平台 品 组织管理 参保批次人员管理 8 互助保障管理 导入人员名单 :三 经办人填报 姓名 三 参保批次管理 ▶ 选择导入文件 ▲下载导入模版 三 缴费凭证管理  $\qquad \qquad \Box$  $Q_1$  工会资源地图  $\Box$ [ 疗休养体检预约平台

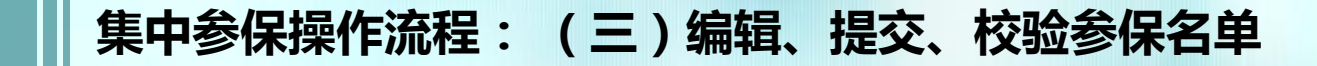

**提交名单**

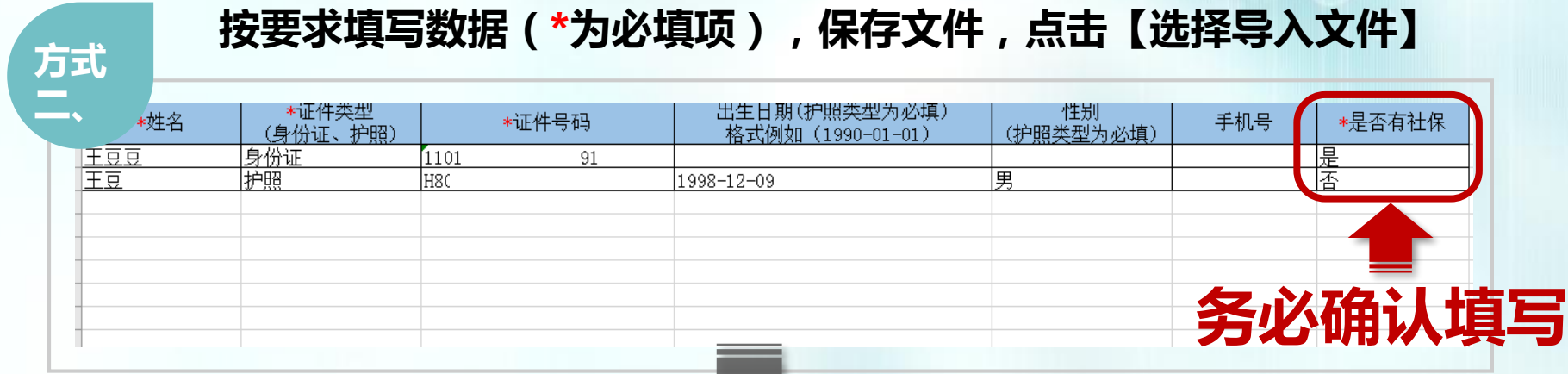

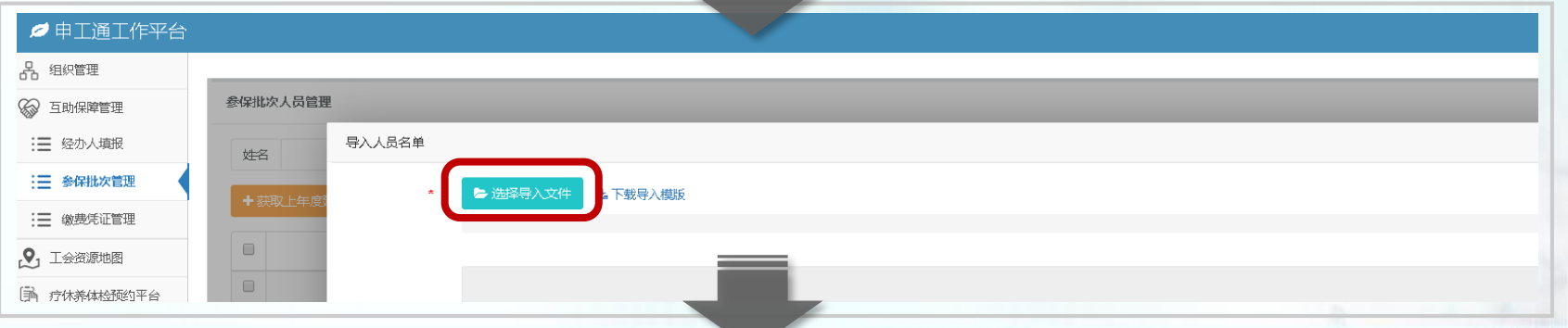

**※制作导入模板,请保持模板表格格式不变,否则会上传失败**

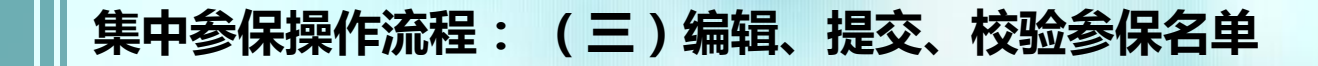

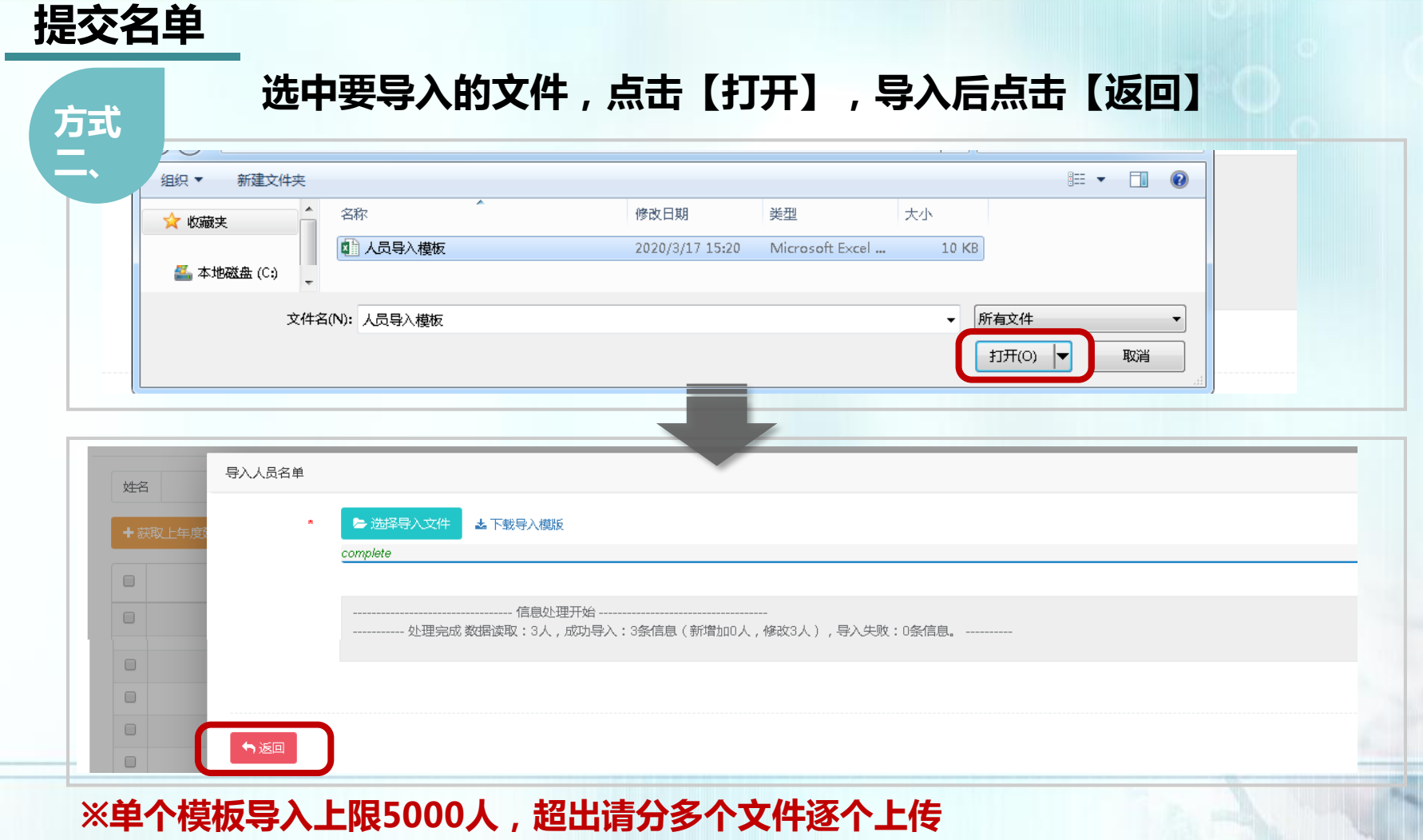

**※导入参保人员时,建议清册中若存在此人,姓名字段会以建议清册中的社保姓名为准。**

### **集中参保操作流程: (三)编辑、提交、校验参保名单**

**提交名单 如同时采用方式一和方式二,导入完成后,名单列表如图所示**姓名 证件号 单位社保号 Q搜索 职退状态 是否超龄 全部 在职  $\ddot{\phantom{0}}$  $\checkmark$ ■暑入参保人员 日清册校验 **<sup>直 批量删除</sup>**  $C$   $\equiv$ ◆ 获取上年度建议名  $\Box$ 姓名 证件号码 证件类型 是否建议名单 职退状态 是否有社保 起保日期 终保日期 操作 **COLOR SHARE** -**Street** × - $m_{\rm c}$  and  $rac{1}{2}$ **Blanch** sin.  $m = 30$ **SHE Stationary ME 300 方式一 HOME Street** ÷  $m = 300$ **名单** œ  $100 - 100$ **BERNE SERVICE SEC Block** -- $36 - 36$ **BOTH**  $100 - 100$ **SHOW Street**  $\frac{1}{2}$  $100 - 100$ --**方式二 名单**  $\equiv$  $\rightarrow$ **MAY 2002 Blanch SERVI Street** ÷ **SE**  $-100$ **SERVICE SEC** san i -**MAY 2004** 

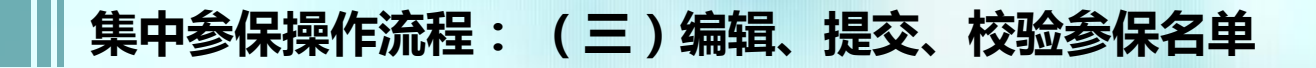

**编辑名单**

#### **点击【编辑】,可编辑人员信息(仅限护照类型);点击【删除】,可移除该人员**

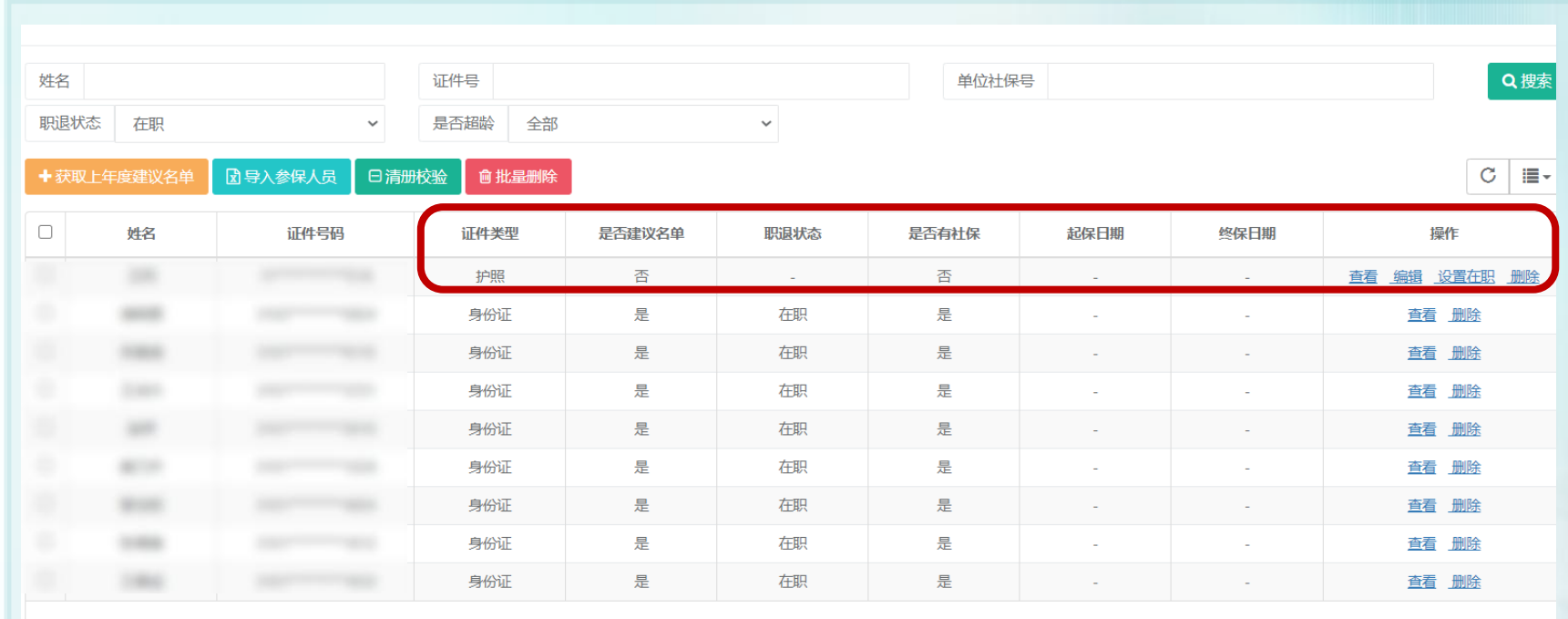

## **集中参保操作流程: (三)编辑、提交、校验参保名单**

**编辑名单**

**职退状态出现"-",代表该人员在历史清册中状态不明,如单位确认其在职有社保,可 以参加保障项目A0,则需点击【设置在职】,点击【确定】,该人员的职退状态将变成 "在职",可参加保障项目A0;可点击【职退状态】进行筛选搜索**

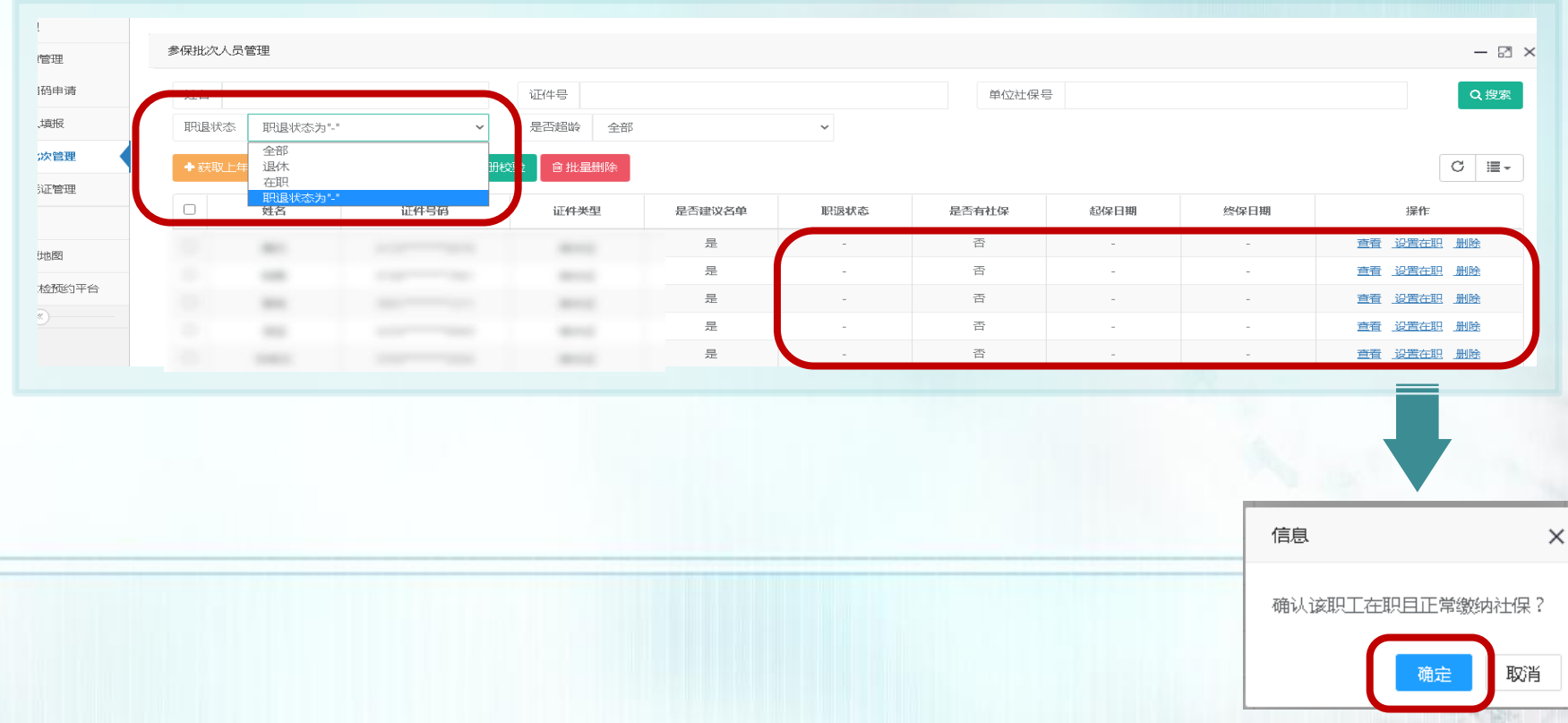

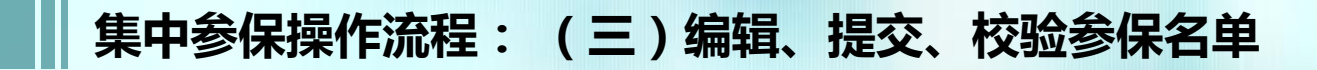

**清册校验**

#### **点击【清册校验】,系统进行校验**

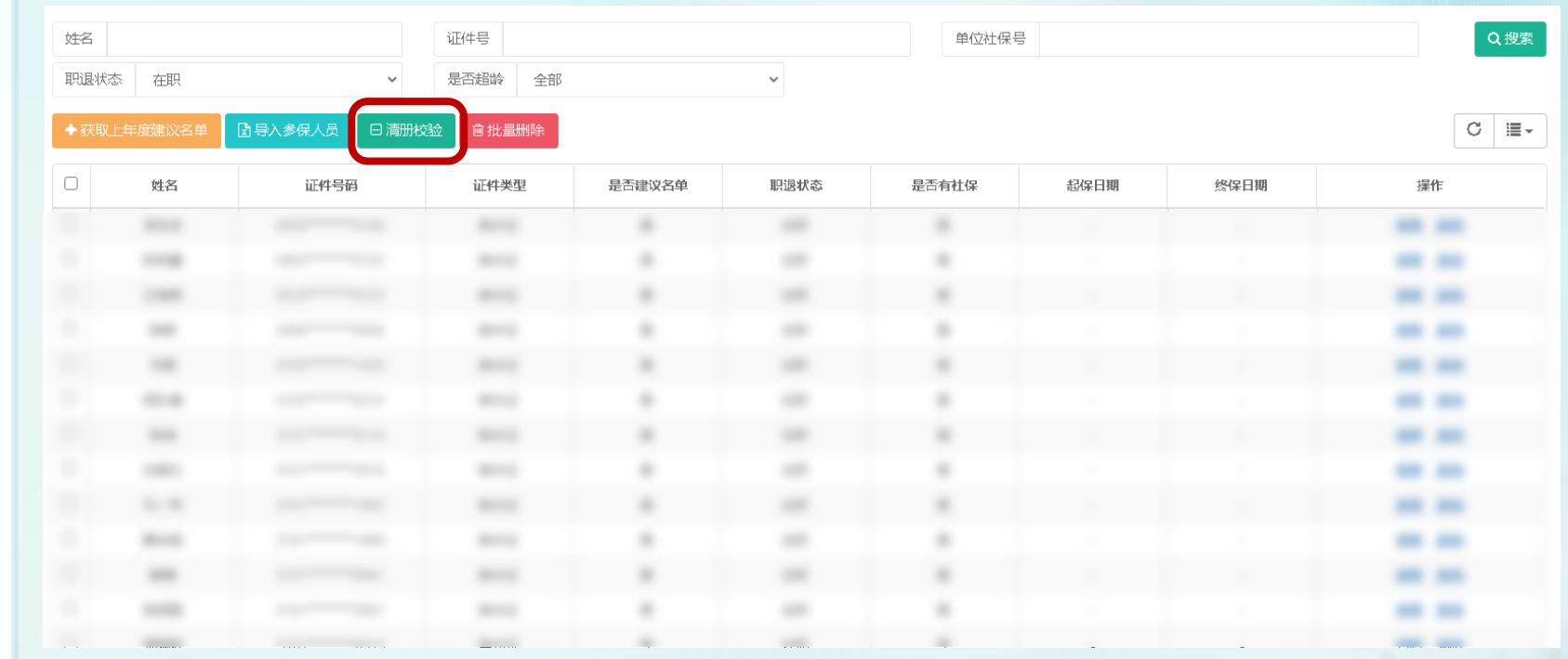

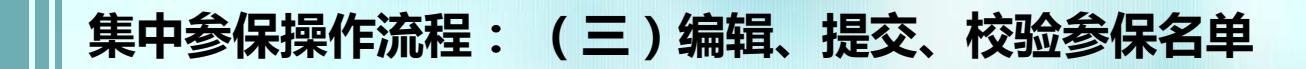

## **清册校验**

#### **如清册中有退休人员,系统默认无法参保,需将退休人员全部移除后,再次点击【清册校验】 (若退休人员较多,可进行批量删除)**

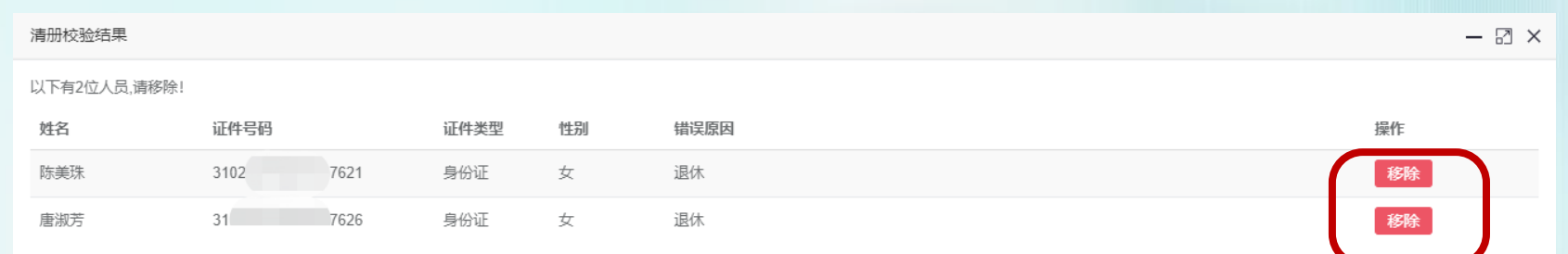

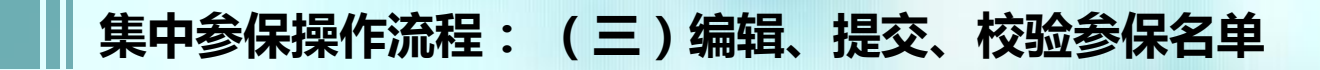

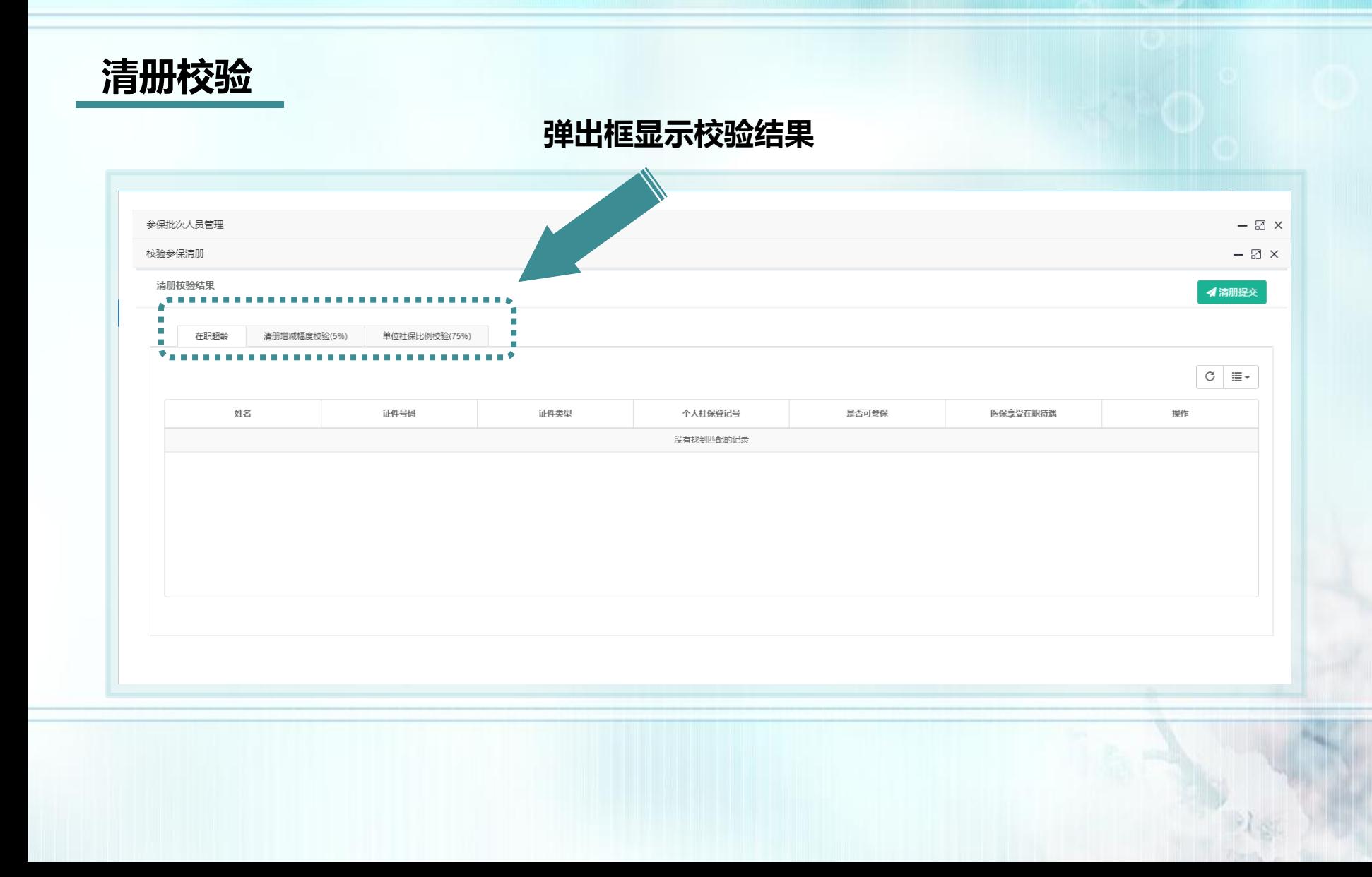

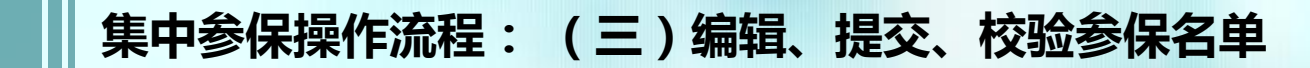

**校验规则**

**规则一、在职超龄校验**

女性未满**55**周岁、男性未满**60**周岁

**规则二、清册增减幅度校验**

清册人员增减幅度在上下**5%**以内【(2020年度参 保人数-2021年拟参保数)/2020年度参保人数】

**规则三、单位社保人员参保比例校验**

每个社保编码的参保比例均不低于**75%** 【社保在职人员拟参保数/社保在职人员总数】

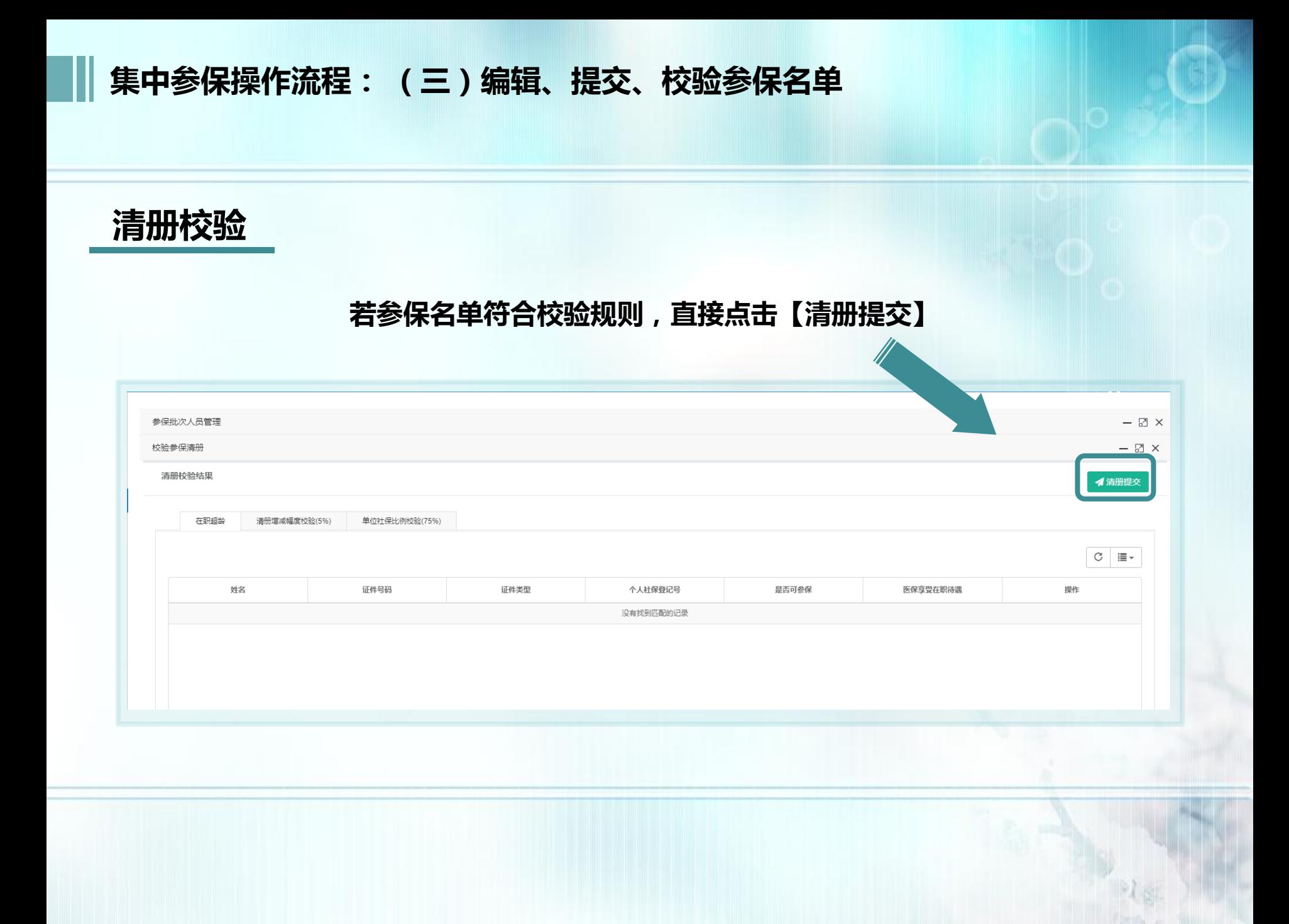

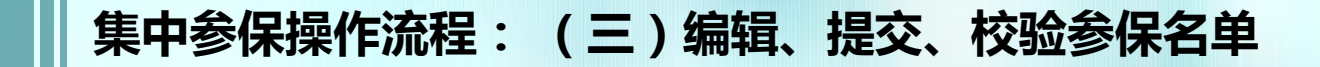

## **清册校验**

#### **弹出框显示承诺书,请仔细阅读,确认无误后,勾选【我已阅读并同意】 →点击【确认提交】**

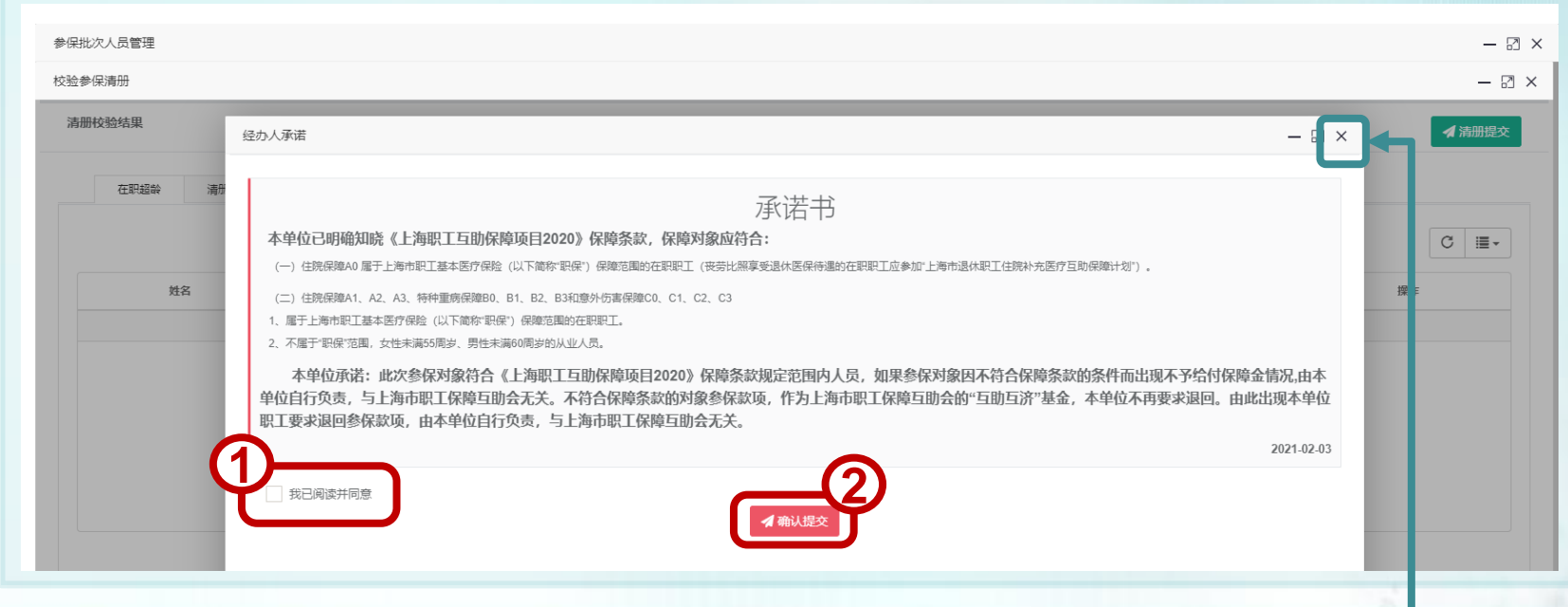

※如确认前需修改清册,直接点击右上角【X】,返回操作即可

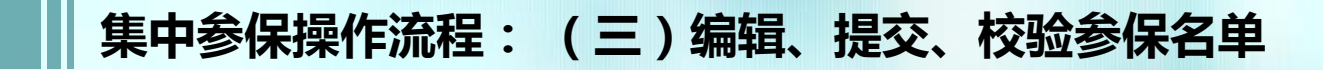

## **清册校验**

#### **如有在职超龄人员,可选择直接移除或勾选【医保享受在职待遇】**

**直接移除**可点击右侧【移除】,也可返回进行批量删除

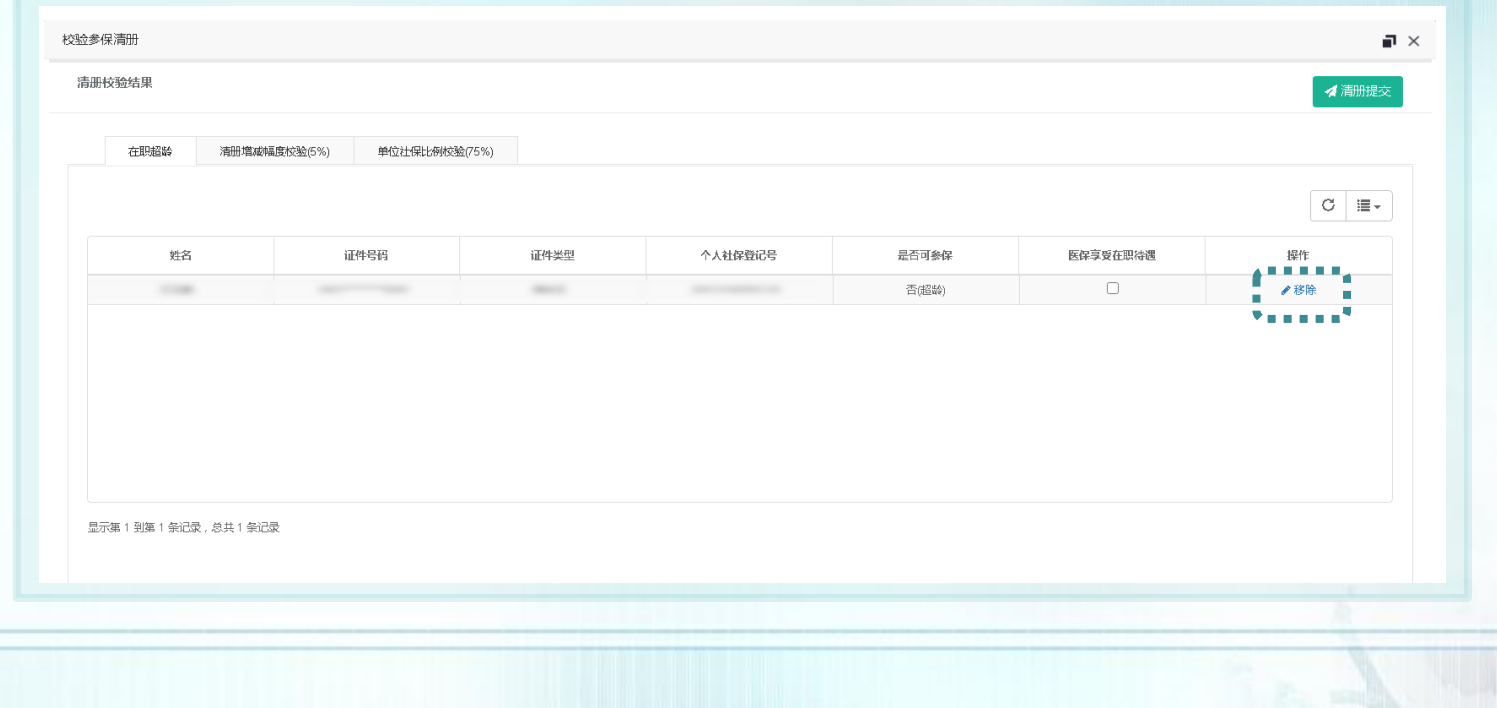

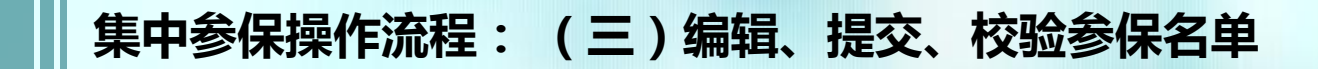

**清册校验**

#### **批量移除办法: 返回后,左上方【是否超龄】选"超龄",点击【搜索】,姓名前方框打 钩,点击【批量删除】**

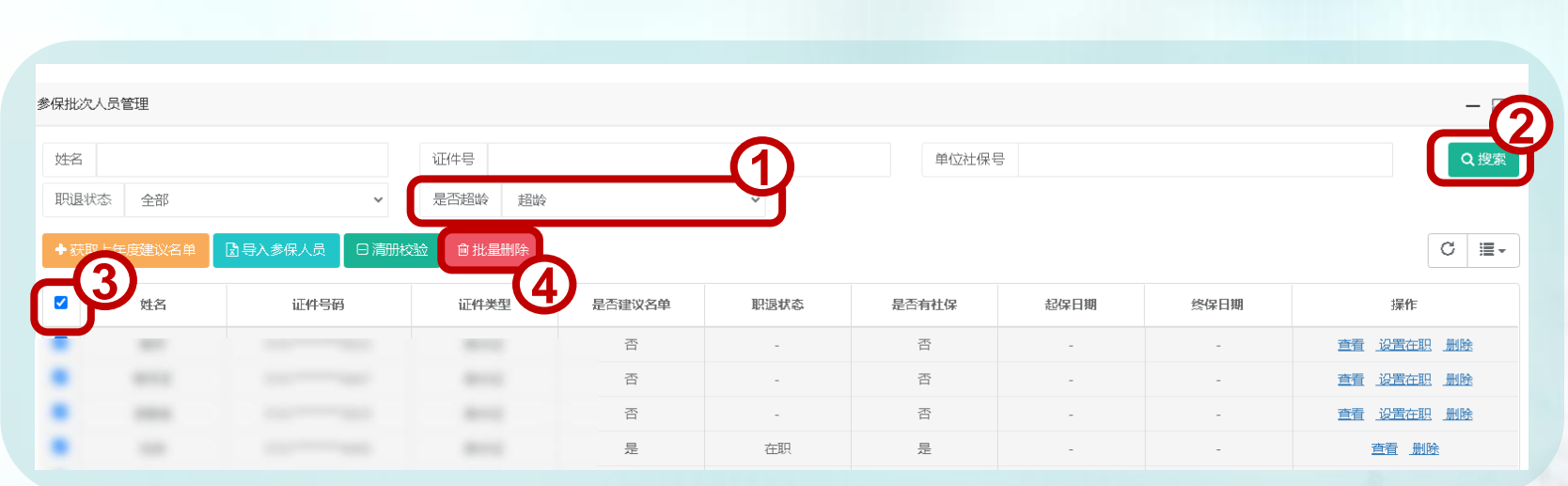

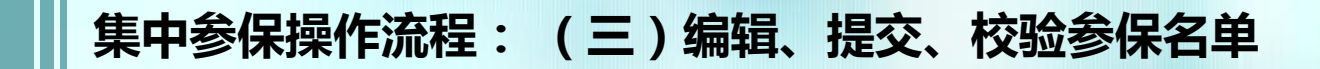

#### **清册校验 勾选【医保享受在职待遇】:**【医保享受在职待遇】下的方框打钩(不移除的人员 必须**全部**勾选)→弹框信息确认后,点击【确定】→全部勾选后点击【清册提交】校验参保清册  $\boxtimes$   $\times$ **3** 清册校验结果 在职超龄 清册增减幅度校验(5%) 单位社保比例校验(75%)  $C$   $\equiv$ **1** 证件类型 个人社保登记号 是否可参保 医保享受在职待遇 操作 姓名 证件号码 孙伟军 3101\*\*\*\*\*\*\*\*\*\*4052 身份证 200L 否(超龄)  $\blacksquare$ ●移除 信息  $\times$ 本单位承诺: 此超龄人员为本单位在职职工, 且医保 享受在职待遇,如误参保,不予给付保障金且不退还 保费。 **2** 显示第1到第1条记录,总共1条记录

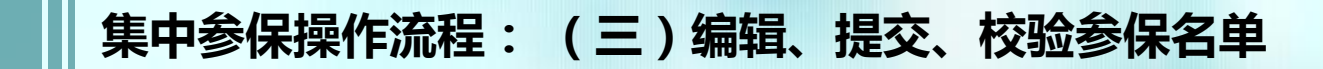

## **清册校验**

#### **若清册人员增减幅度在上下5%以内,可直接点击【清册提交】**

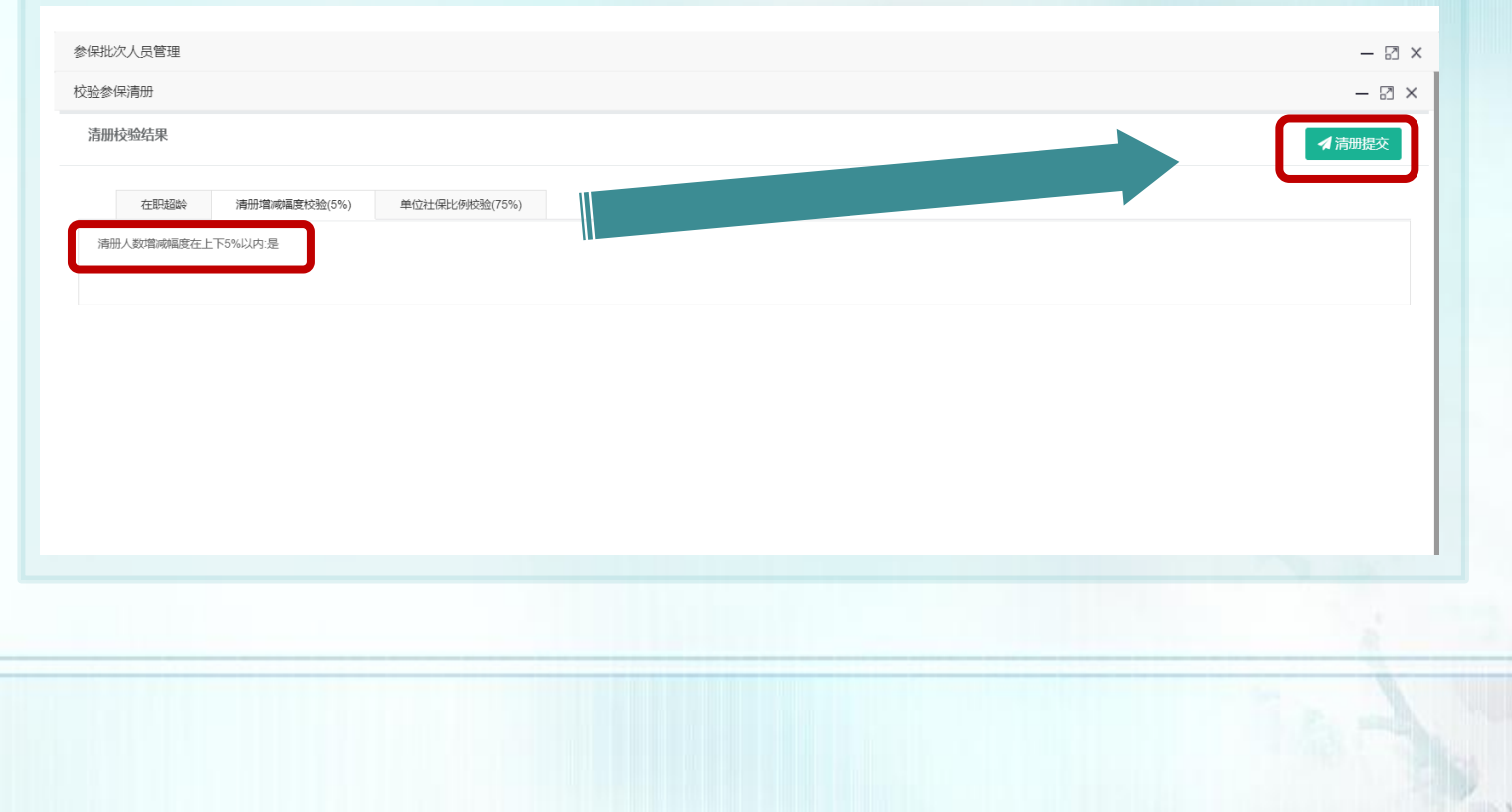

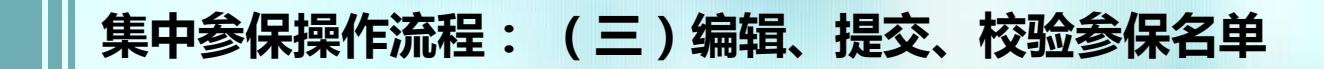

## **清册校验**

#### **若清册人员增减幅度超出上下5%,则需进行单位社保比例校验**

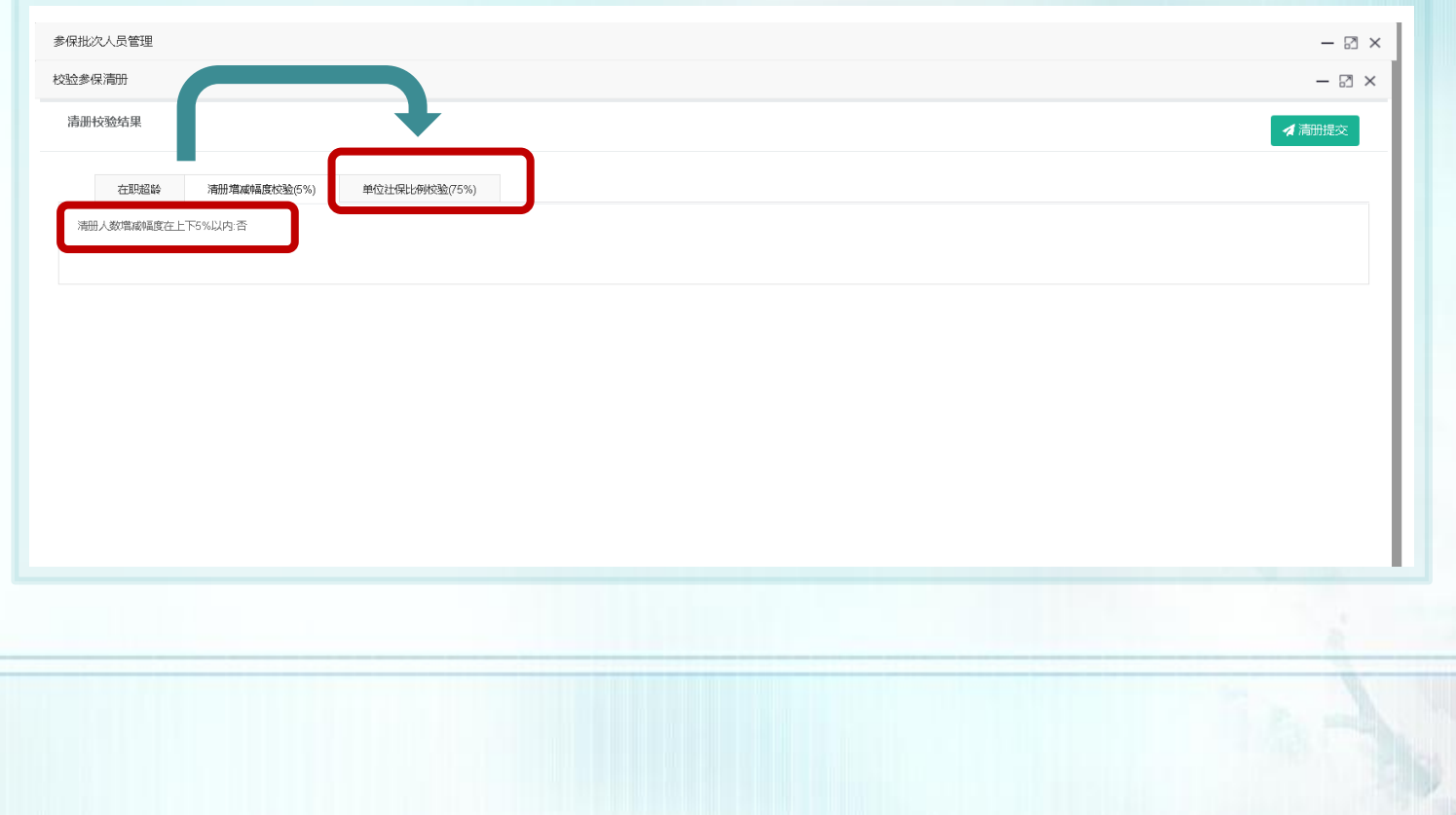
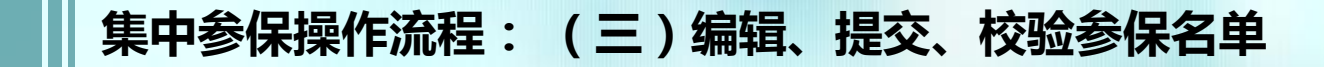

# **清册校验**

## **若每个社保编码的参保比例均大于等于75%,直接点击【清册提交】**

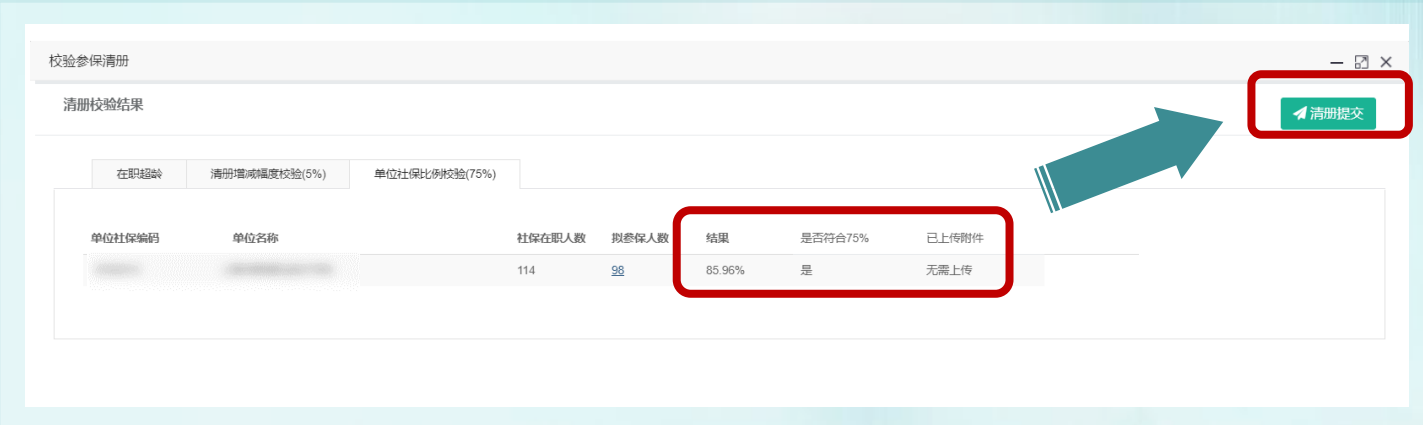

**※若是新参保单位,无论是否超过75%,均需上传附件**

**※若单位参保人数小于等于10人,社保编码的参保比例需达到100%**

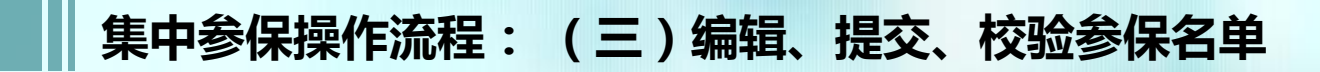

**清册校验**

## **社保编码的参保比例小于75%,点击【上传附件】**

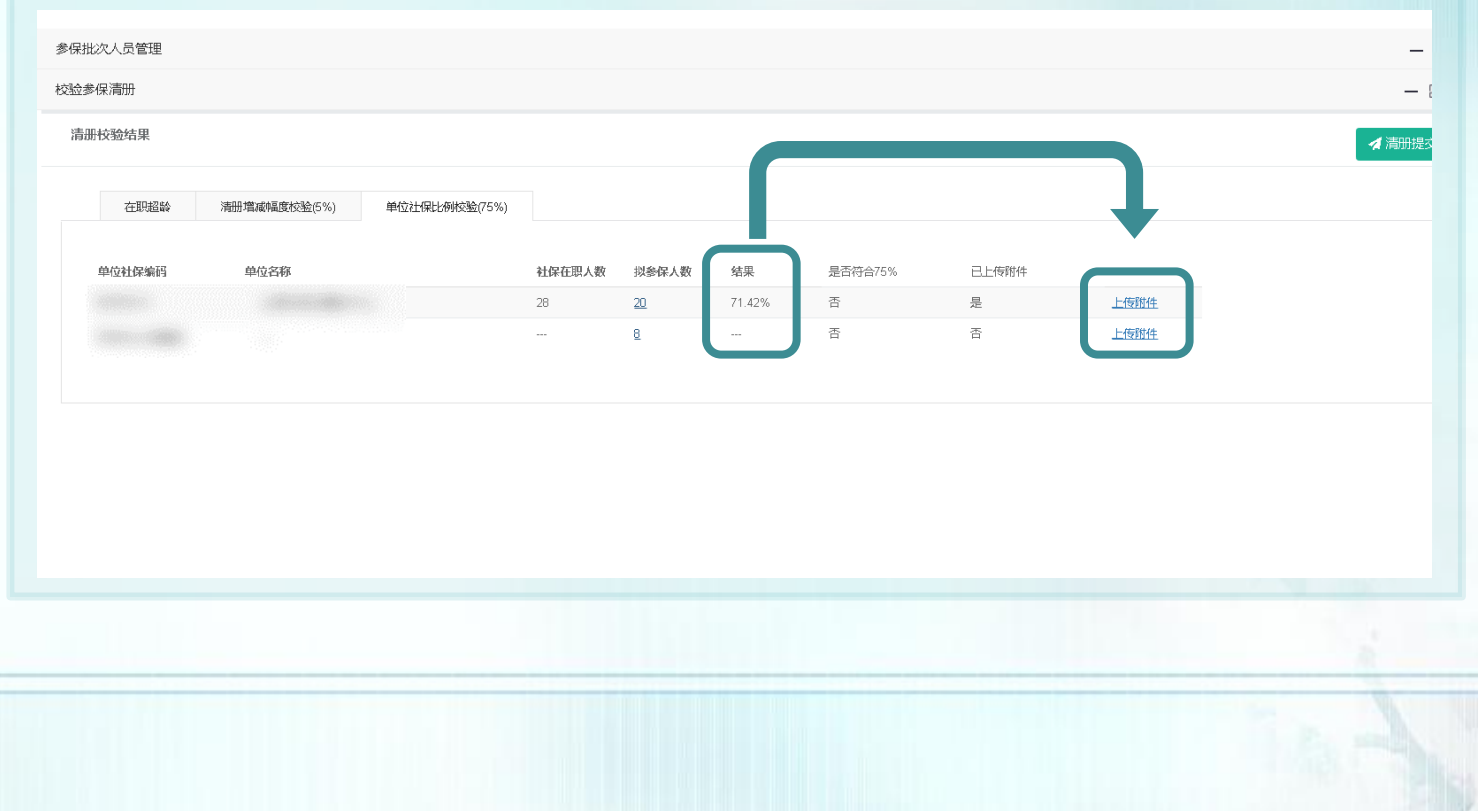

**集中参保操作流程: (二)参保编码申请**

# **上传附件步骤**

## **弹出框点击附件类型下拉框,进行类型选择,点击【选择上传】, 上传的图片会显示在下方,如需删除直接点击图片右上角【X】, 上传完毕后点击【返回】**

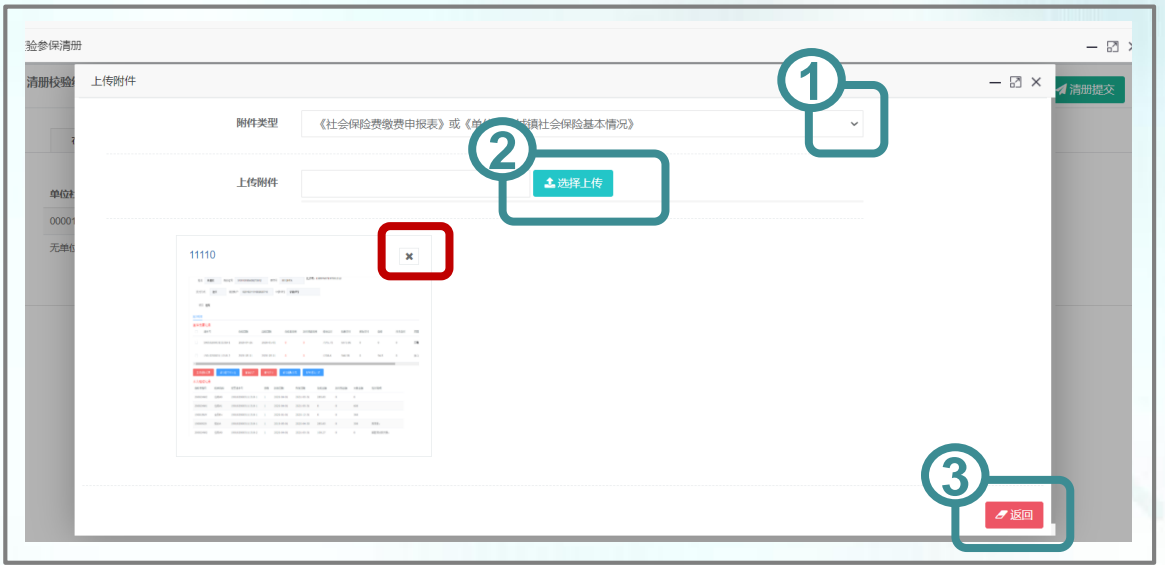

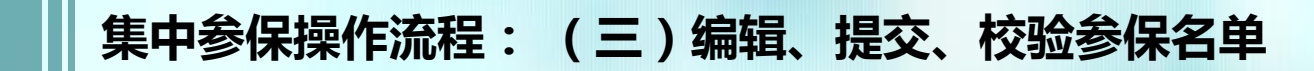

**清册校验**

## **所有附件上传完毕后,点击清册提交**

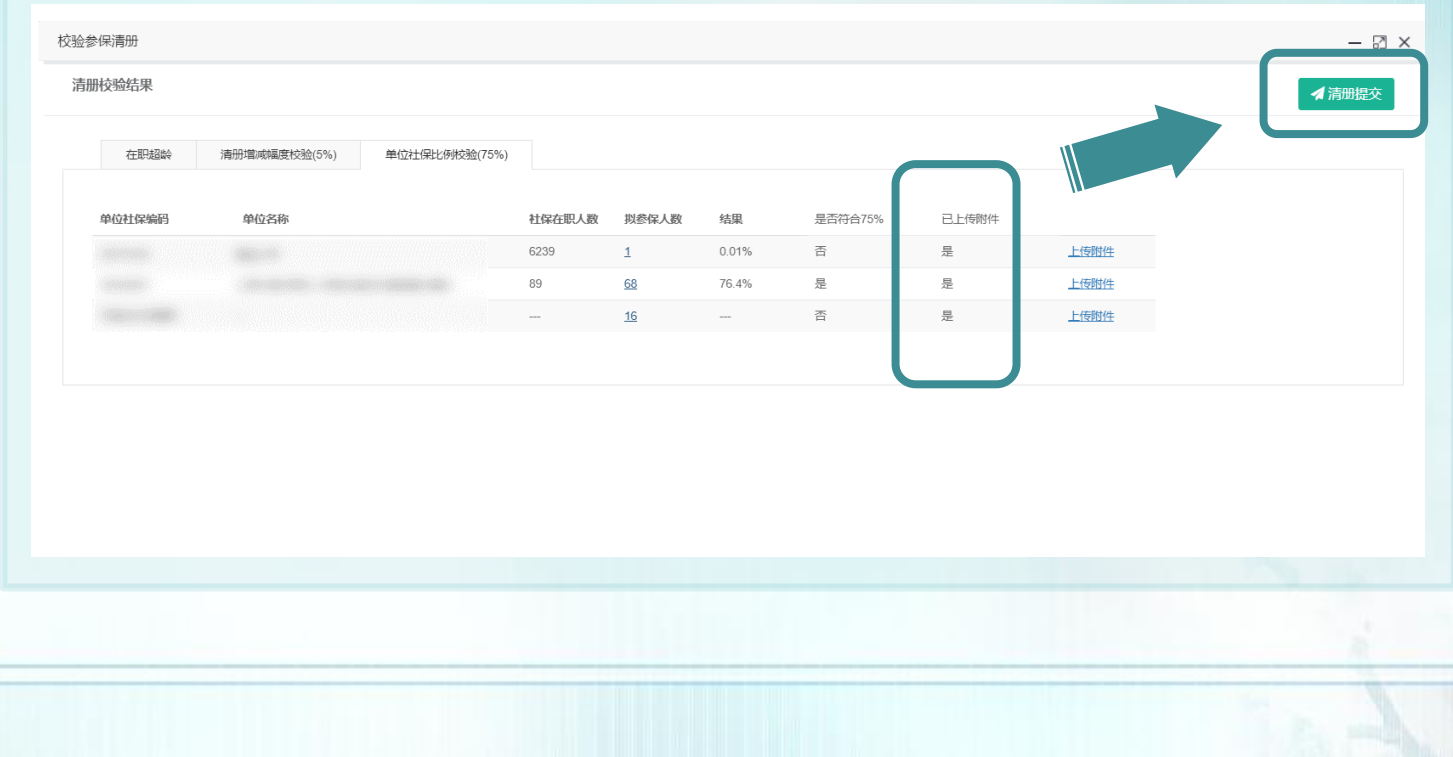

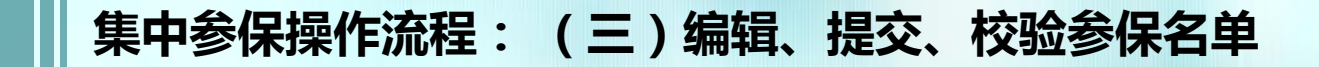

# **清册校验**

#### **弹出框显示承诺书,请仔细阅读,确认无误后,勾选【我已阅读并同意】 →点击【确认提交】**

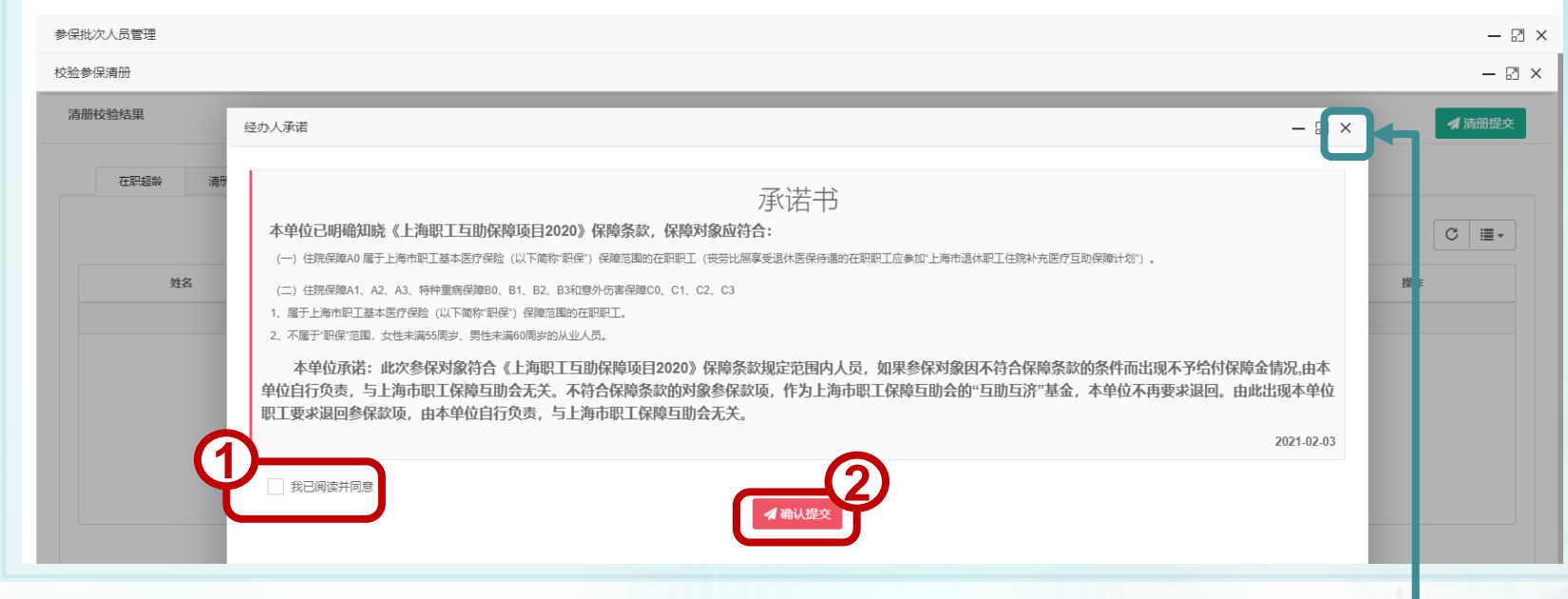

※如确认前需修改清册,直接点击右上角【X】,返回操作即可

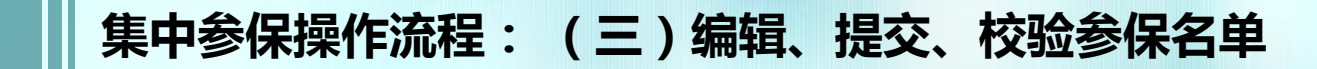

**清册校验**

## **若需上传附件,清册提交后,可在状态栏查看审核进度**

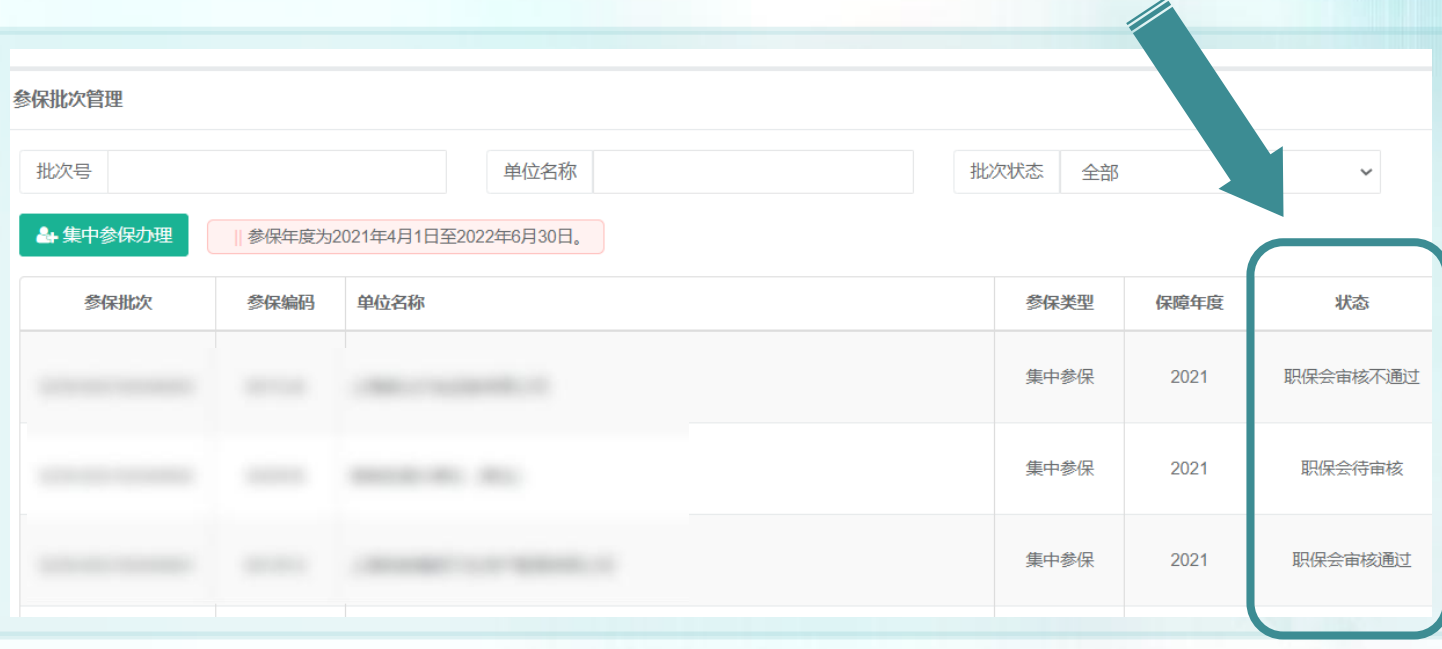

**※审核时间为提交申请后2个工作日**

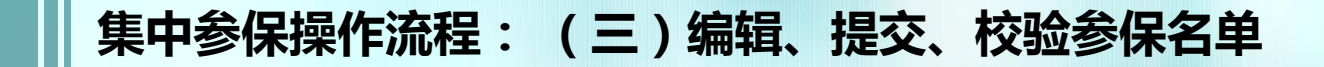

# **清册校验**

- **若职保会审核不通过,可点击操作栏【查看详情】中的【操作 日志】查看原因;**
- **点击【参保清册】,修改附件后重新上传审核**

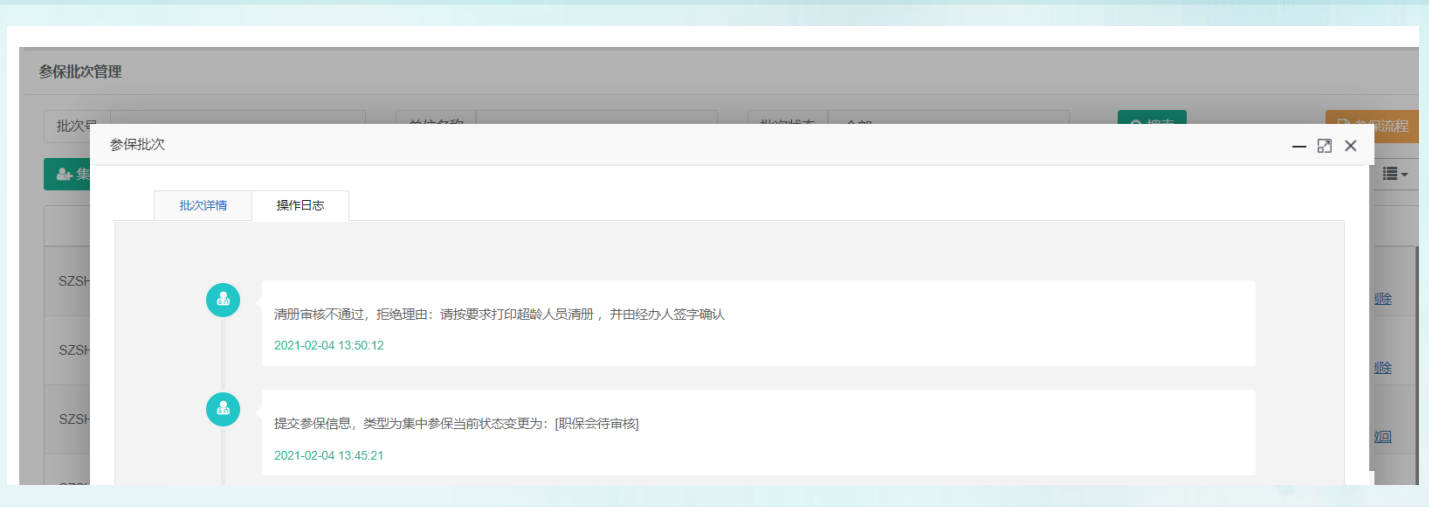

**集中参保操作流程: (四)保障项目选择**

# **职保会审核通过或清册校验通过后,操作栏点击【保障项目选择】**

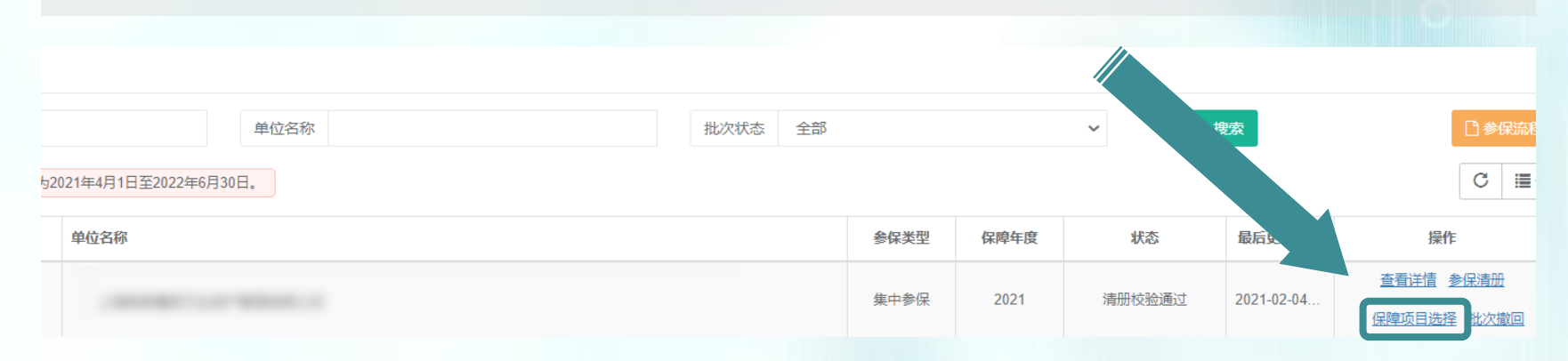

# **进入保障选择页面后,可点击【保费一览表】查看保费说明**

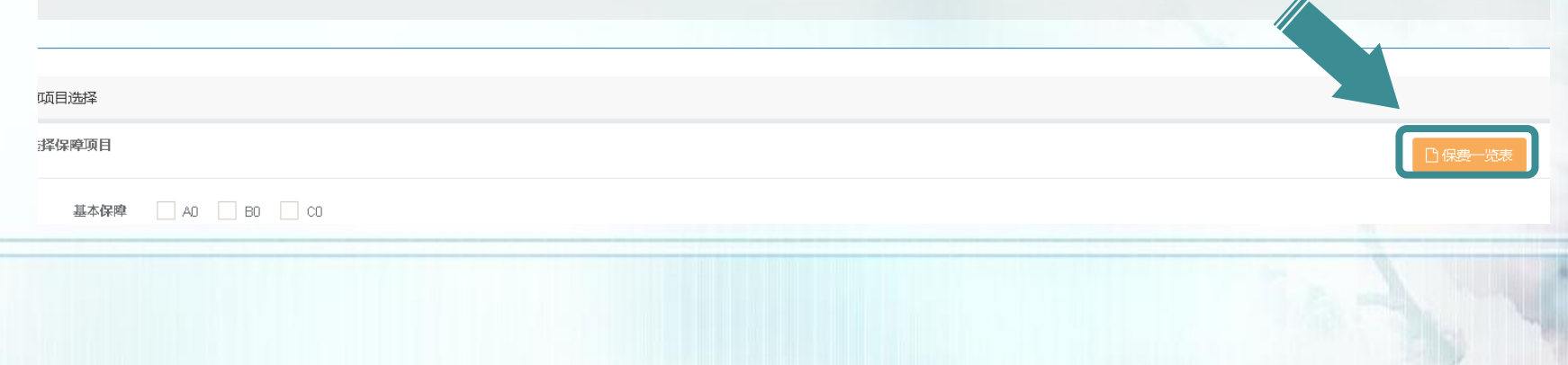

#### **上海职工互助保障项目2020一览表**

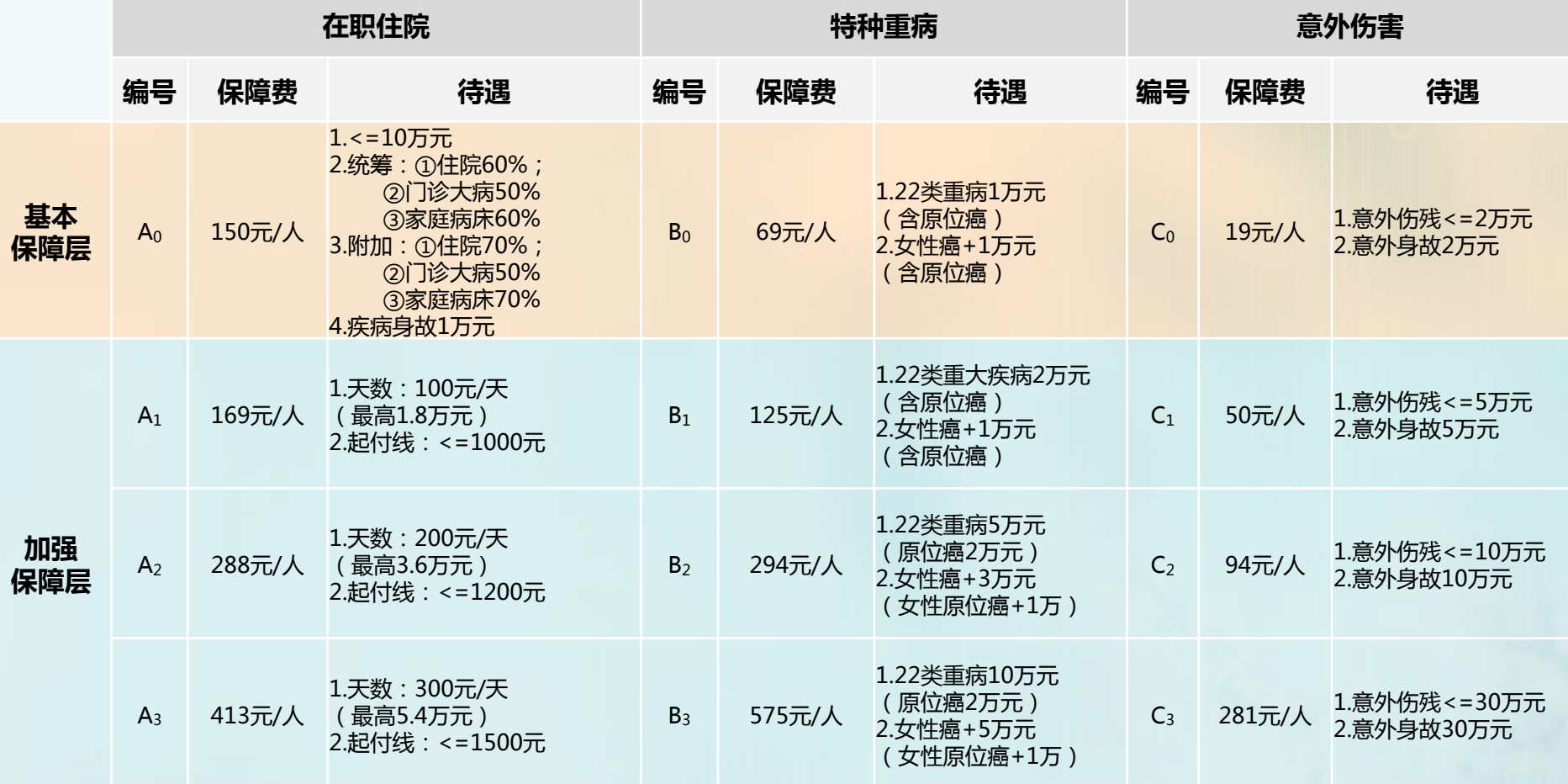

**※在职住院类保障项目的最高给付限额分段计算**

**※2021年7月1日及之后发生的医疗费用重新计算最高给付限额**

**集中参保操作流程: (四)保障项目选择**

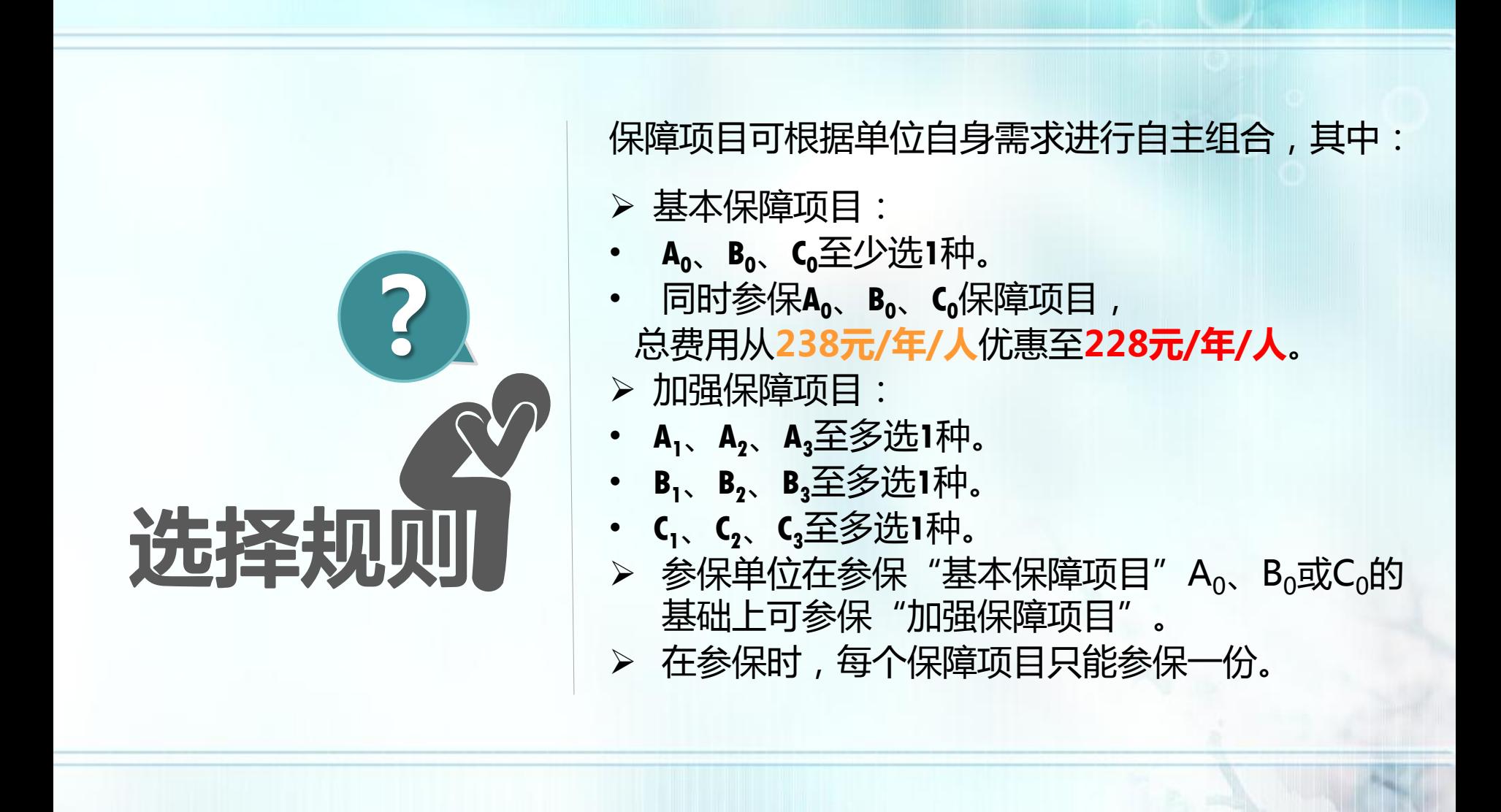

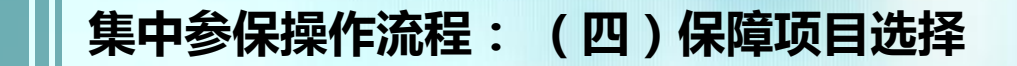

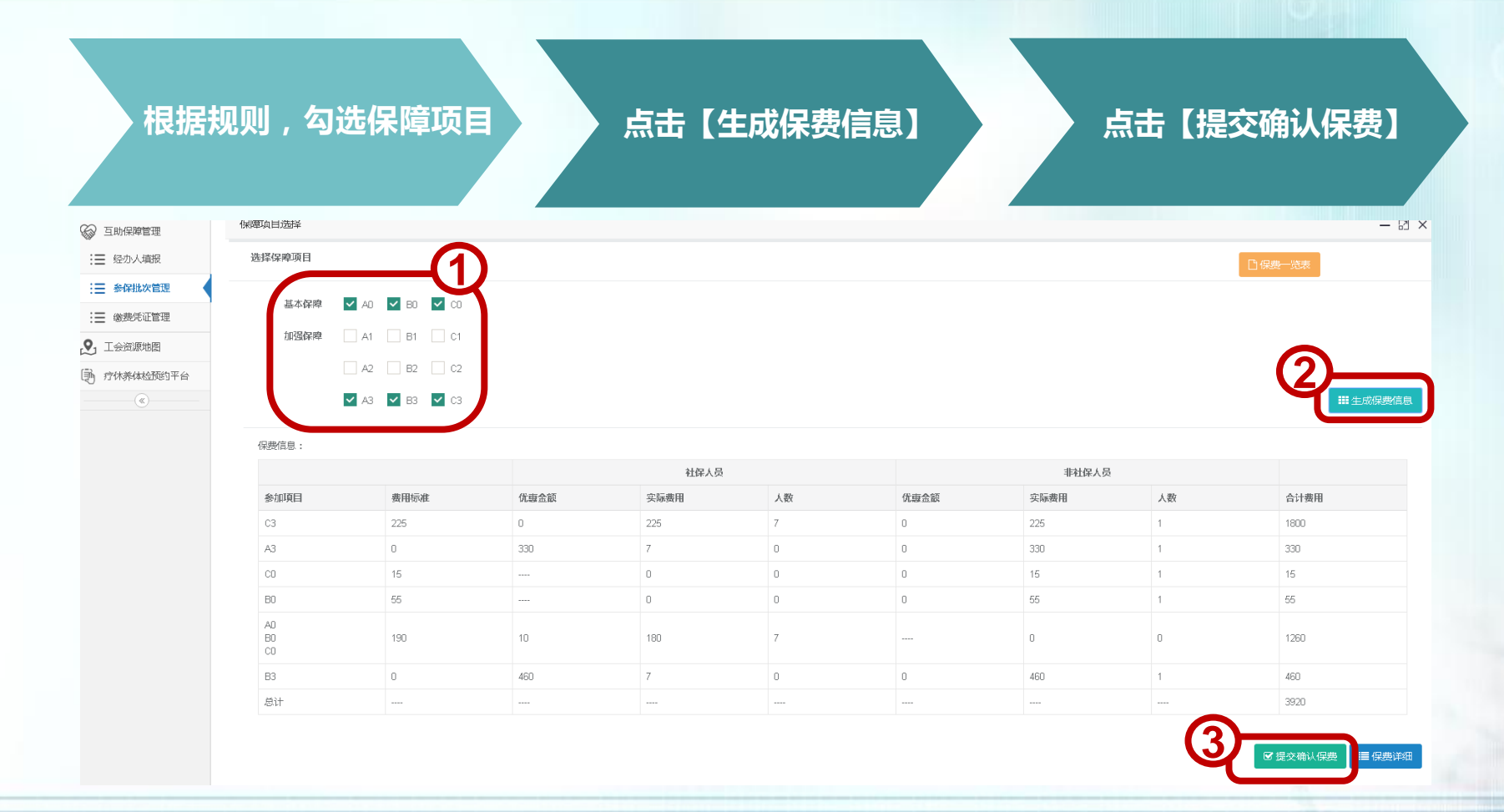

※点击【提交确认保费】后,请点击【保费详细】查看每个参保人员的具体保费信息

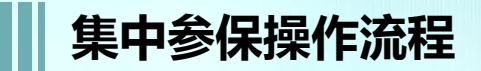

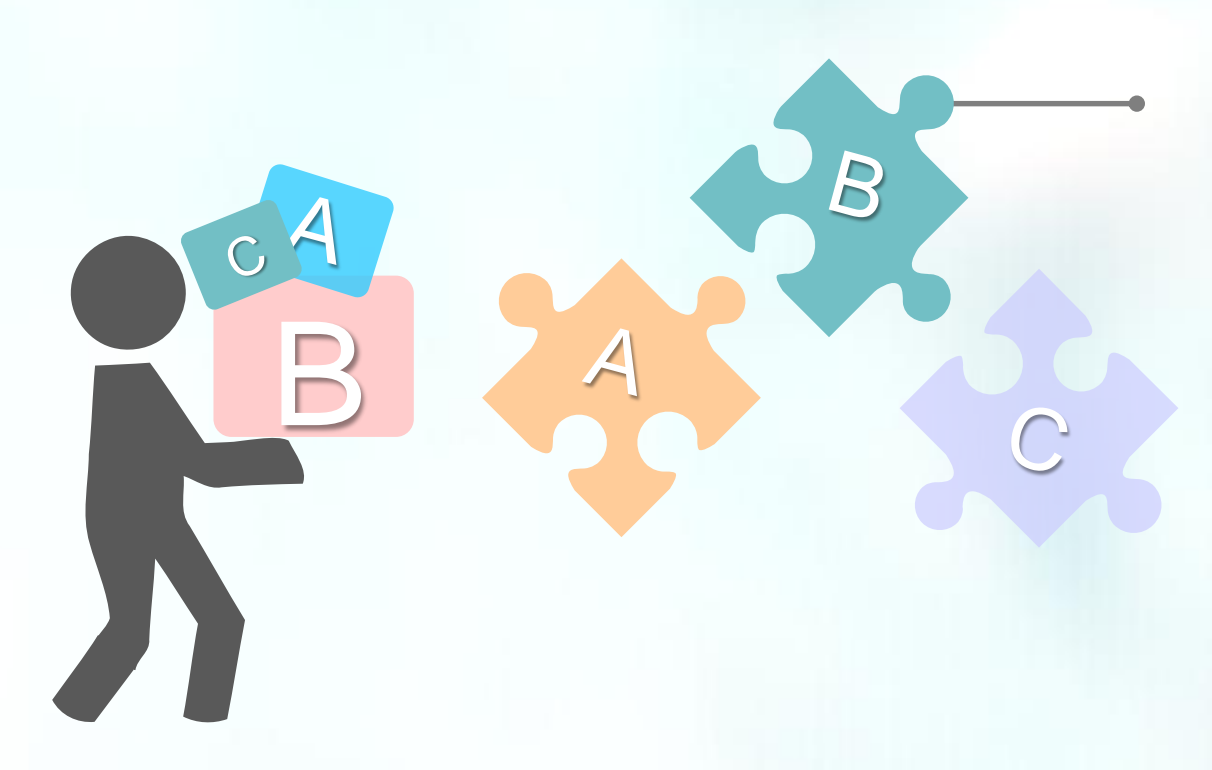

**提交确认保费后,请于15天内 将保费汇至以下账号:**

**户名:上海市职工保障互助会**

**账号:31602300008022150**

**开户行:上海银行人民广场支行**

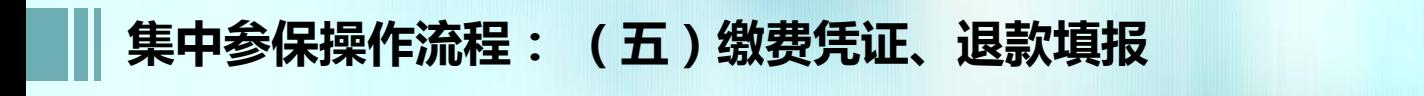

**缴费凭证填报**

# **点击左侧【缴费凭证管理】后, 点击右侧【新增缴费信息】**

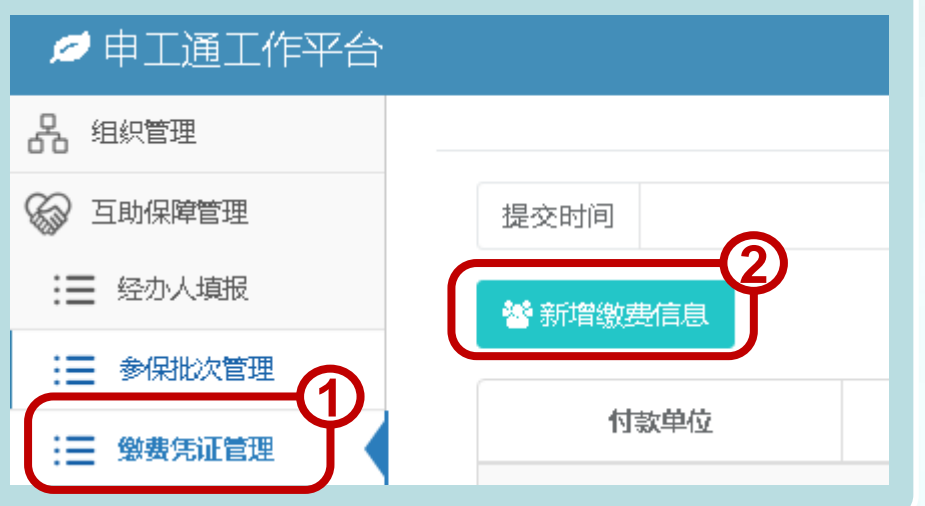

## **弹出框填写相关信息,点击 【选择上传】上传缴费凭证**

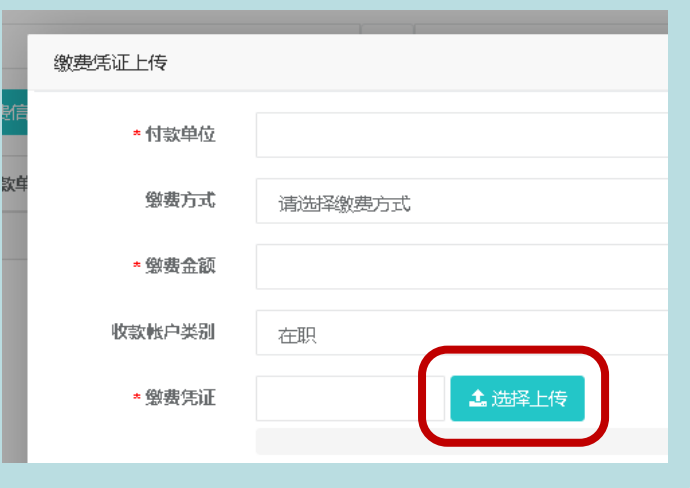

#### **※审核时间为提交申请后10个工作日内**

## **集中参保操作流程: (五)缴费凭证、退款填报**

# **退款填报**

**下方"选择批次" 勾选缴费的参保批次,若缴费金额与应缴纳保费合计一 致,不必填写退款信息;若超出应缴纳保费合计,右侧退款金额自动计算, 需填写相关退款信息**

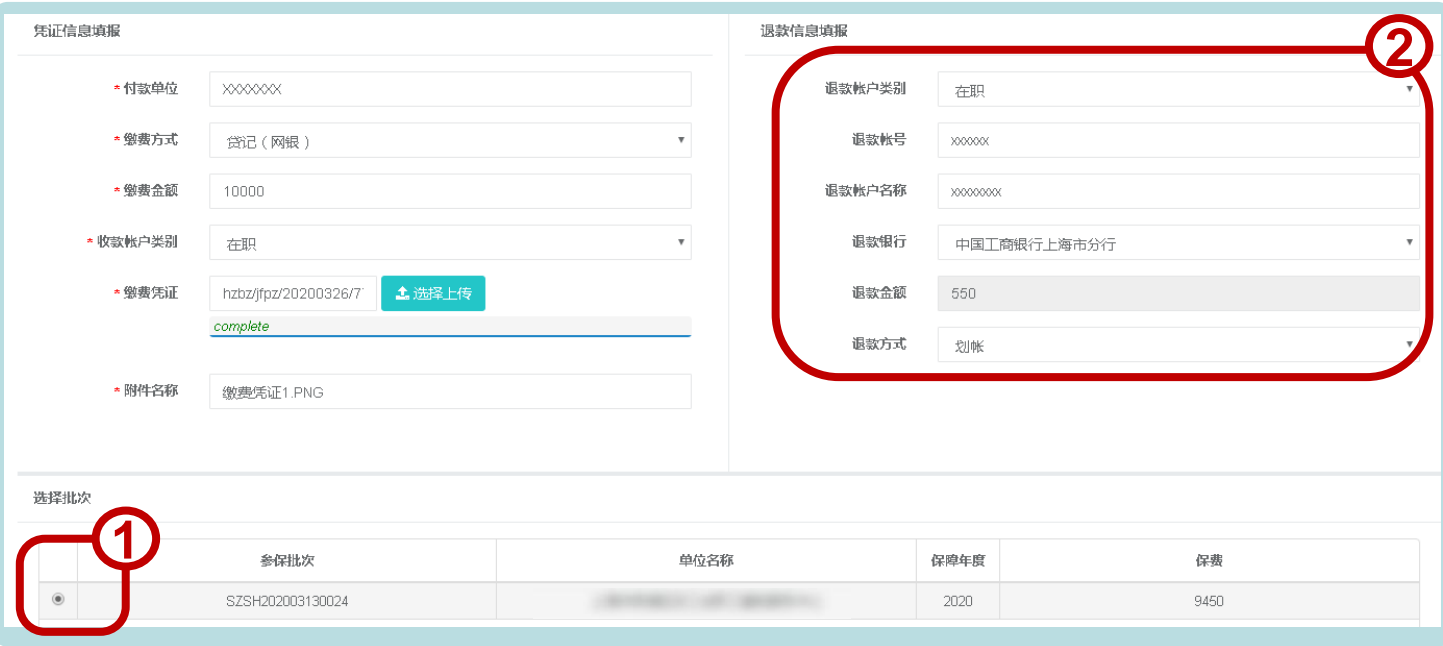

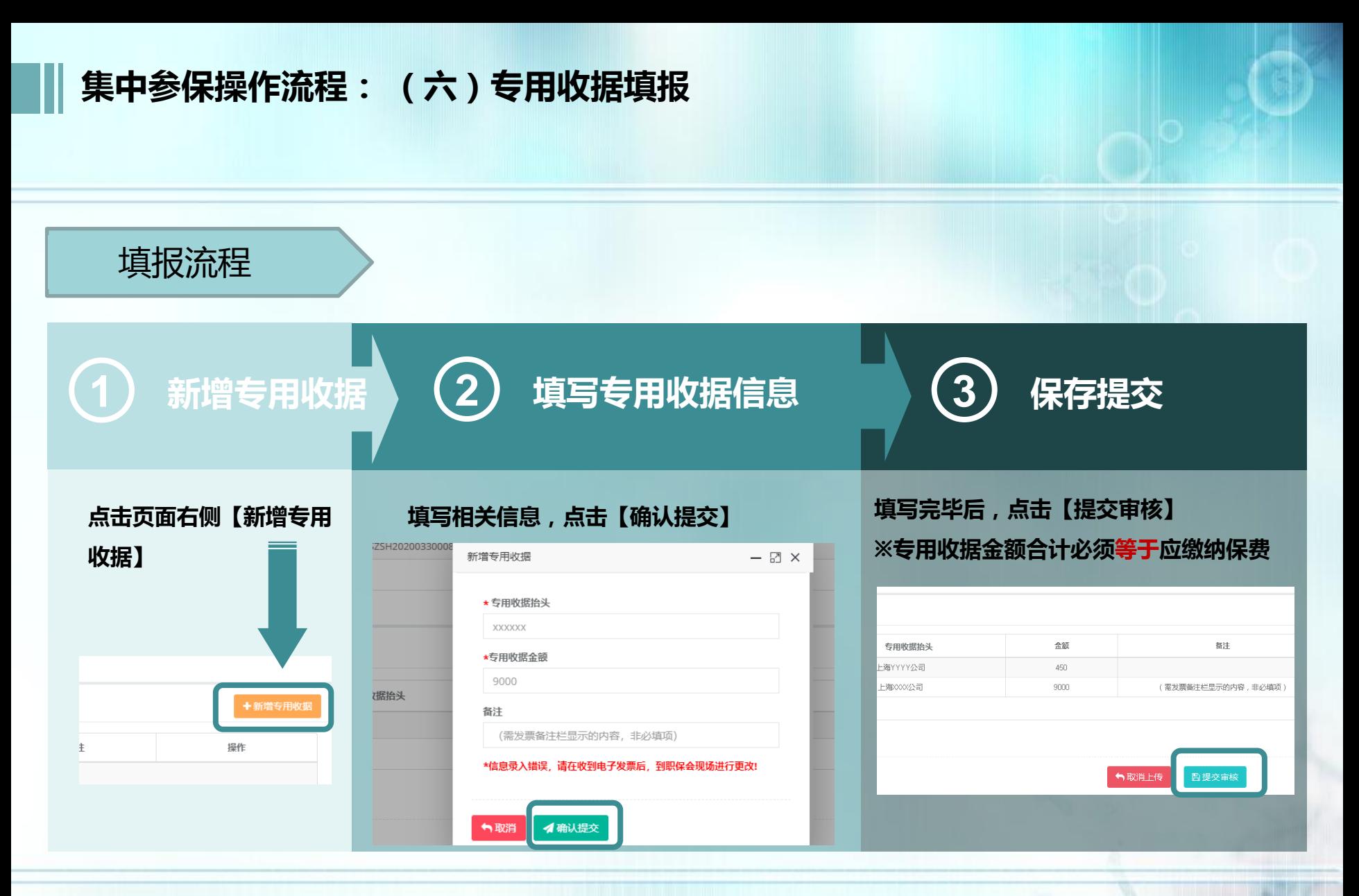

※专用收据可开具多张,参保单位与专用收据抬头可以不一致

**集中参保操作流程: (七)参保状态说明**

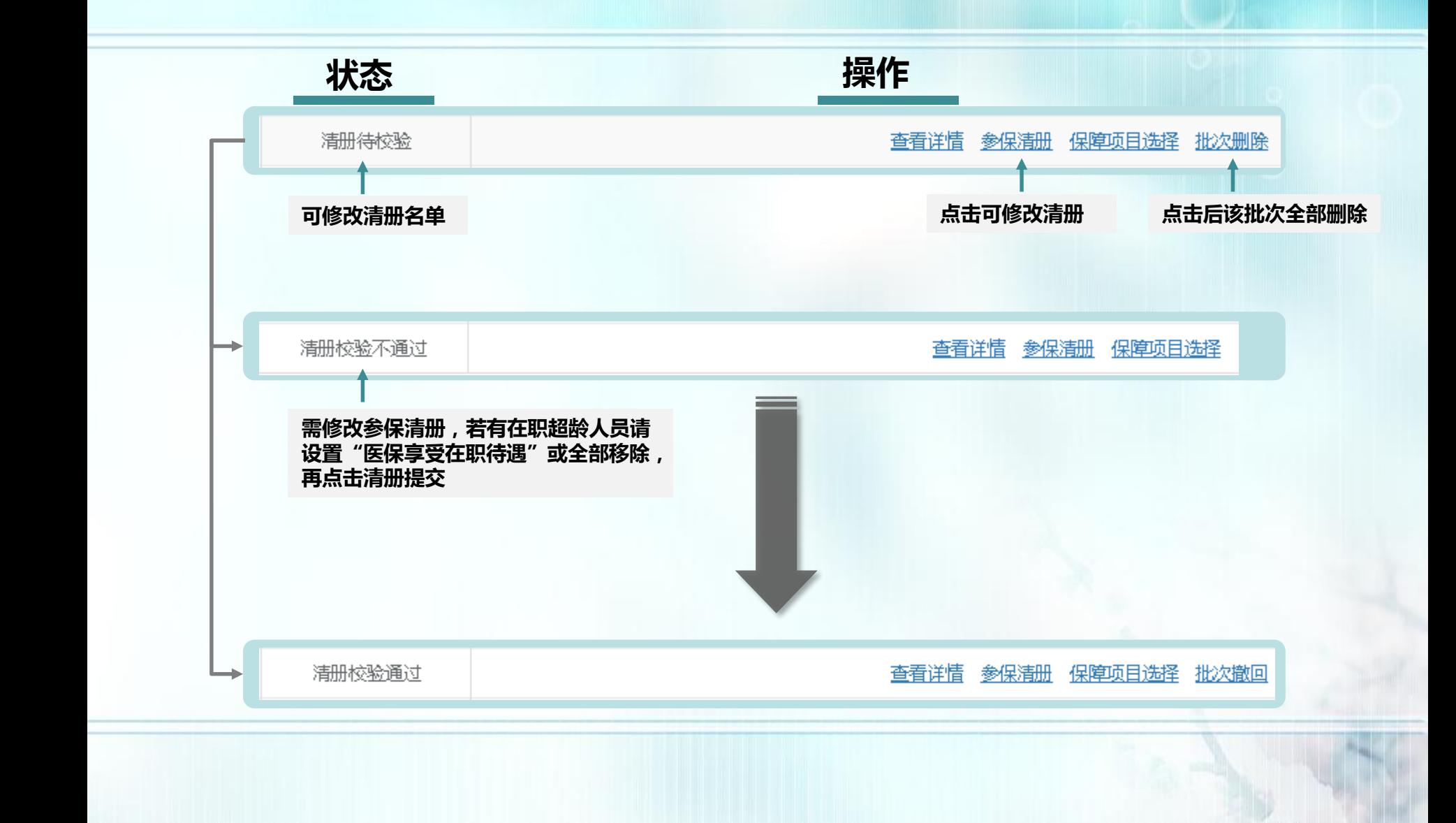

**集中参保操作流程: (七)参保状态说明**

# 批次撤回流程

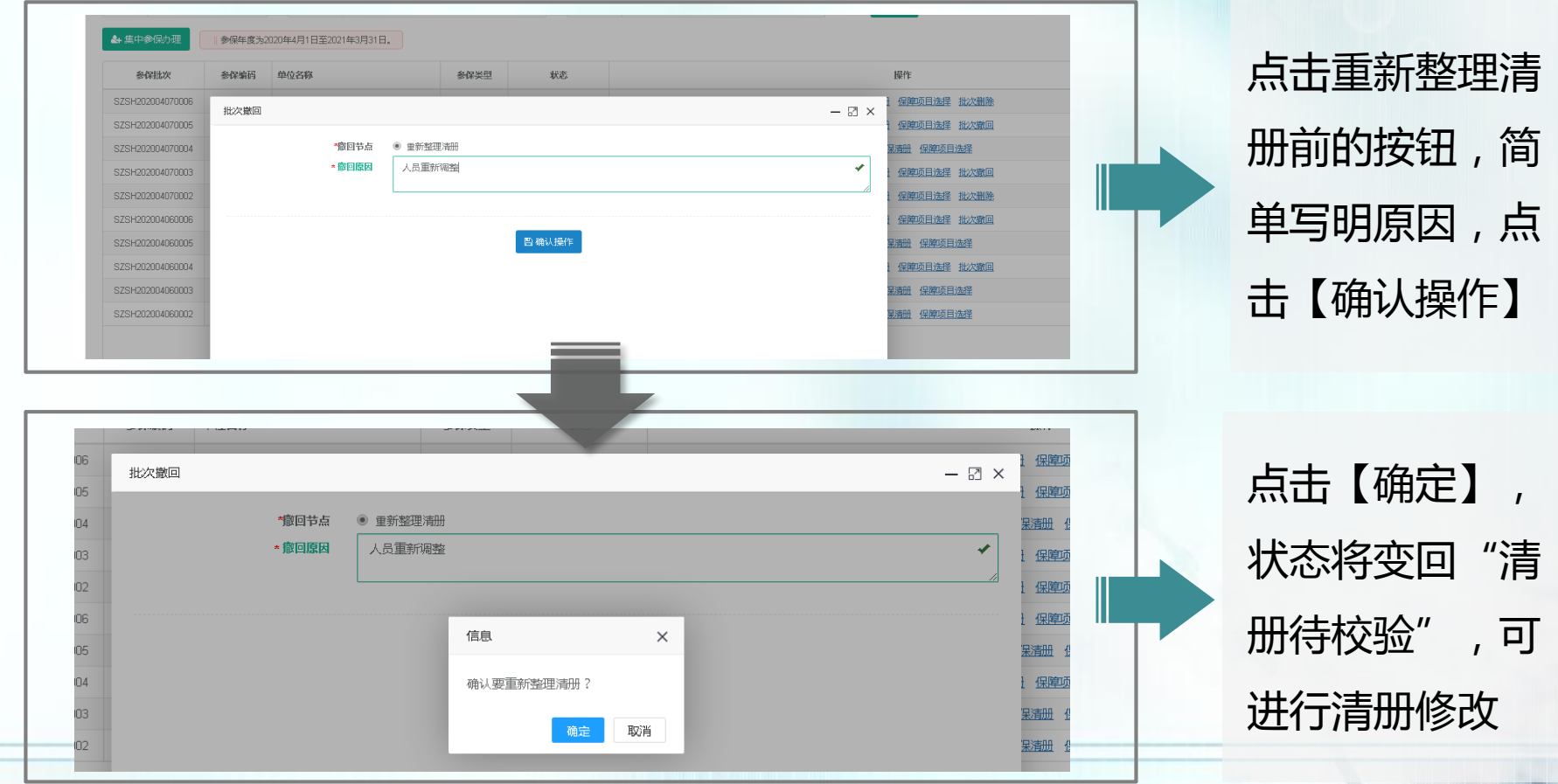

**集中参保操作流程: (七)参保状态说明**

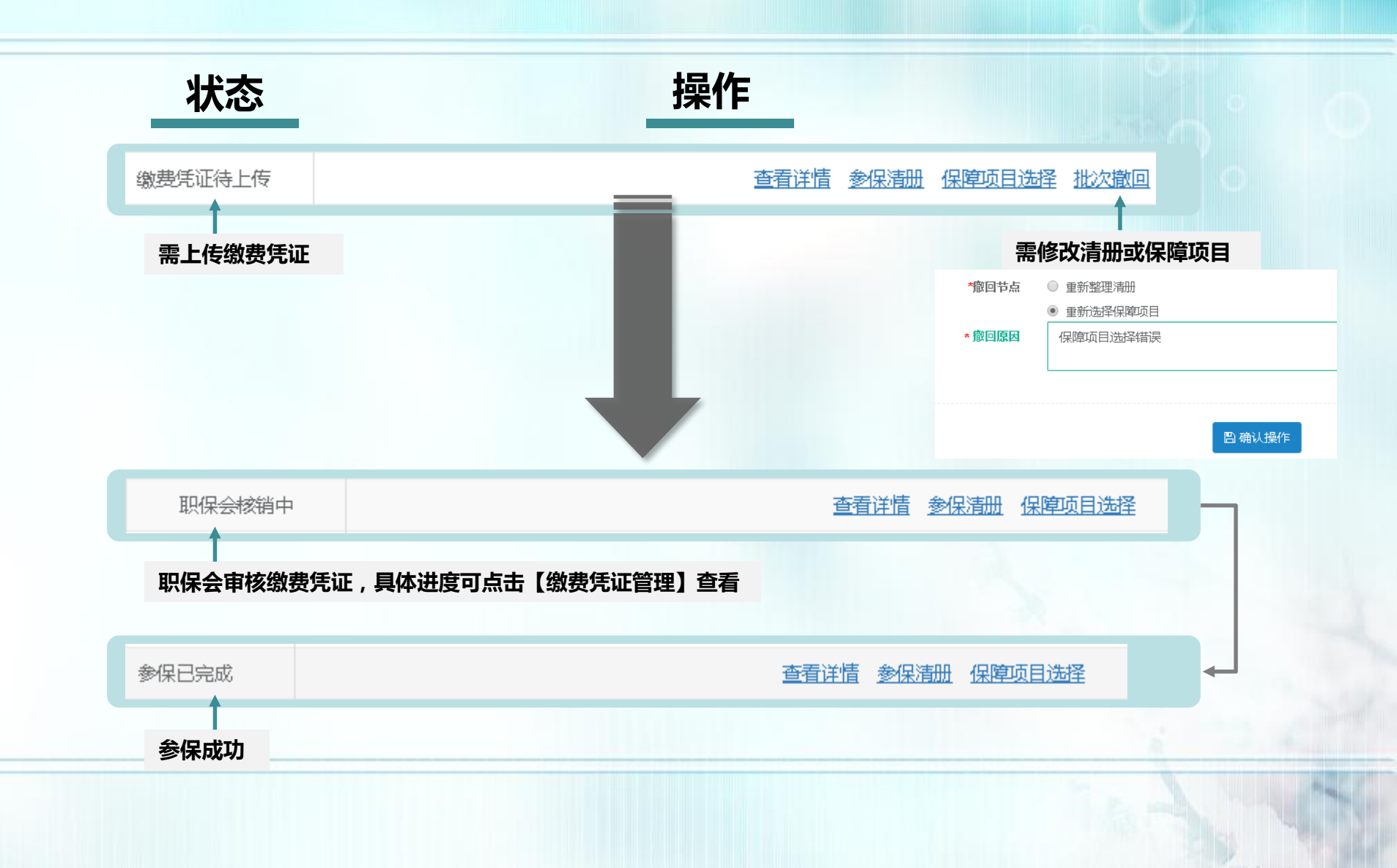

# **三、即时参保操作流程**

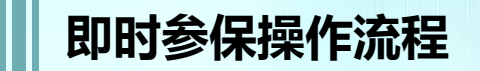

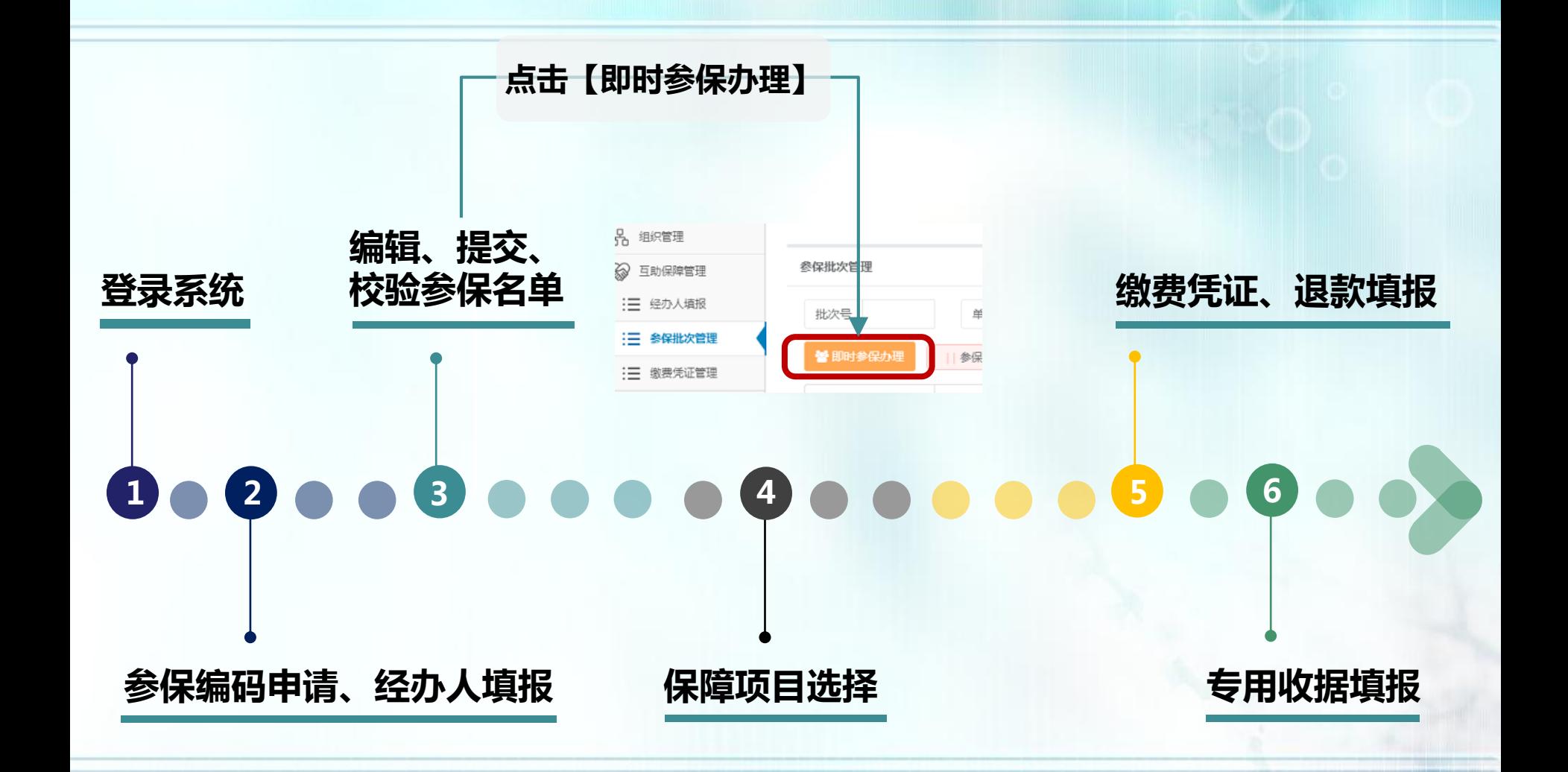

**即时参保操作流程:1.登录系统 2.参保编码申请、经办人填报**

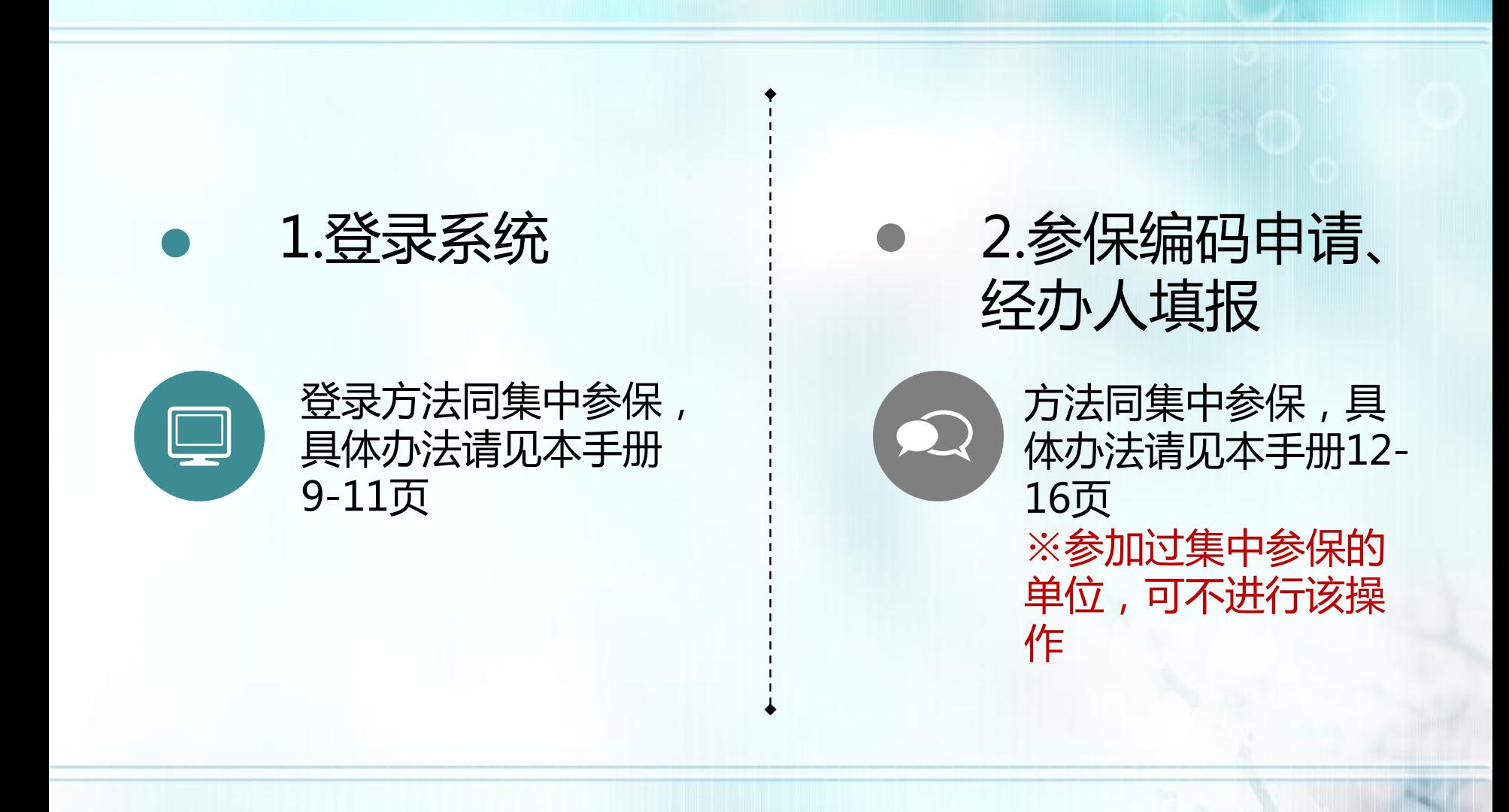

# **即时参保操作流程: 3. 编辑、提交、校验参保名单**

## **点击【参保批次管理】→【即时参保办理】→填写参保编码→点击【确定操作】 按钮,进入参保名单编辑页面**

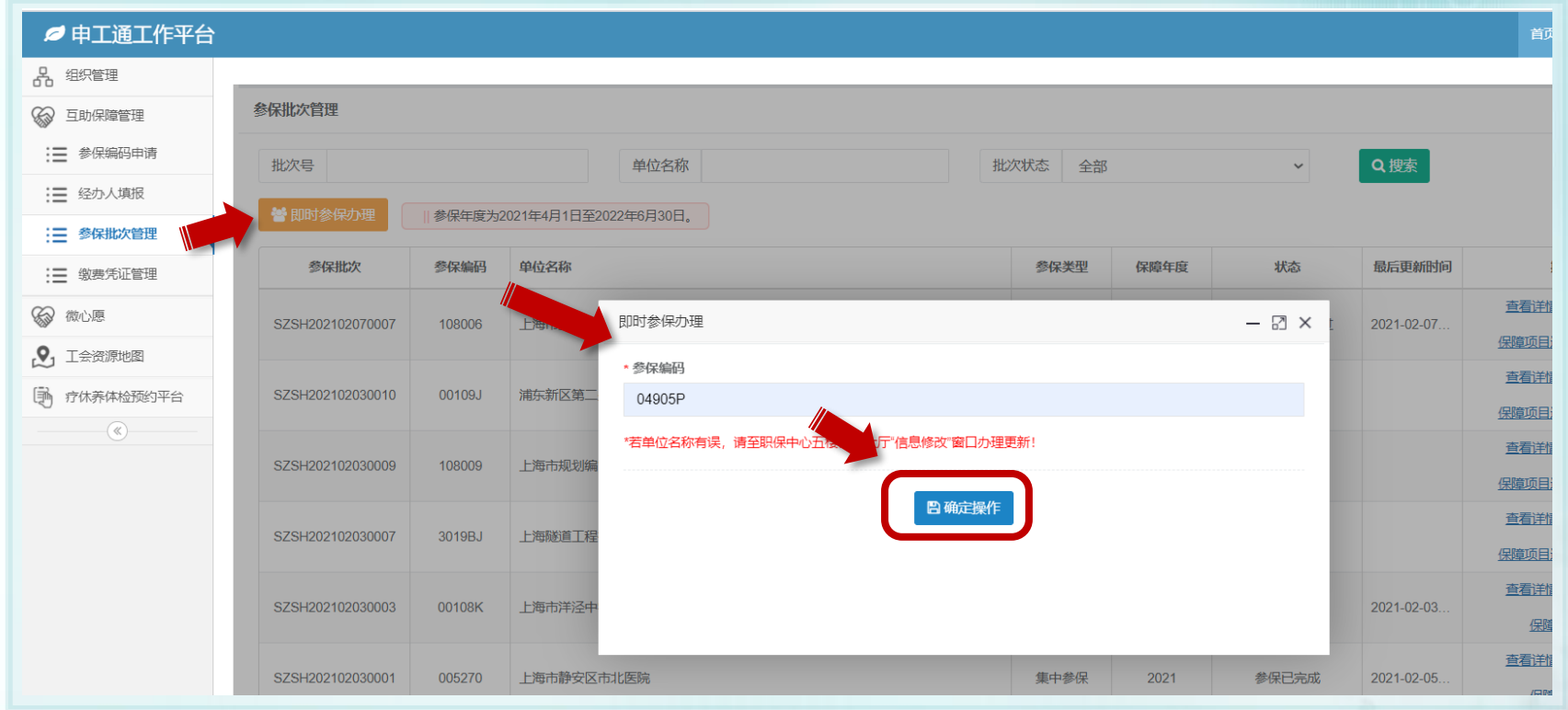

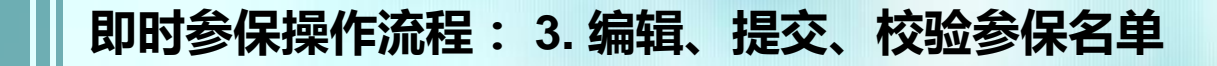

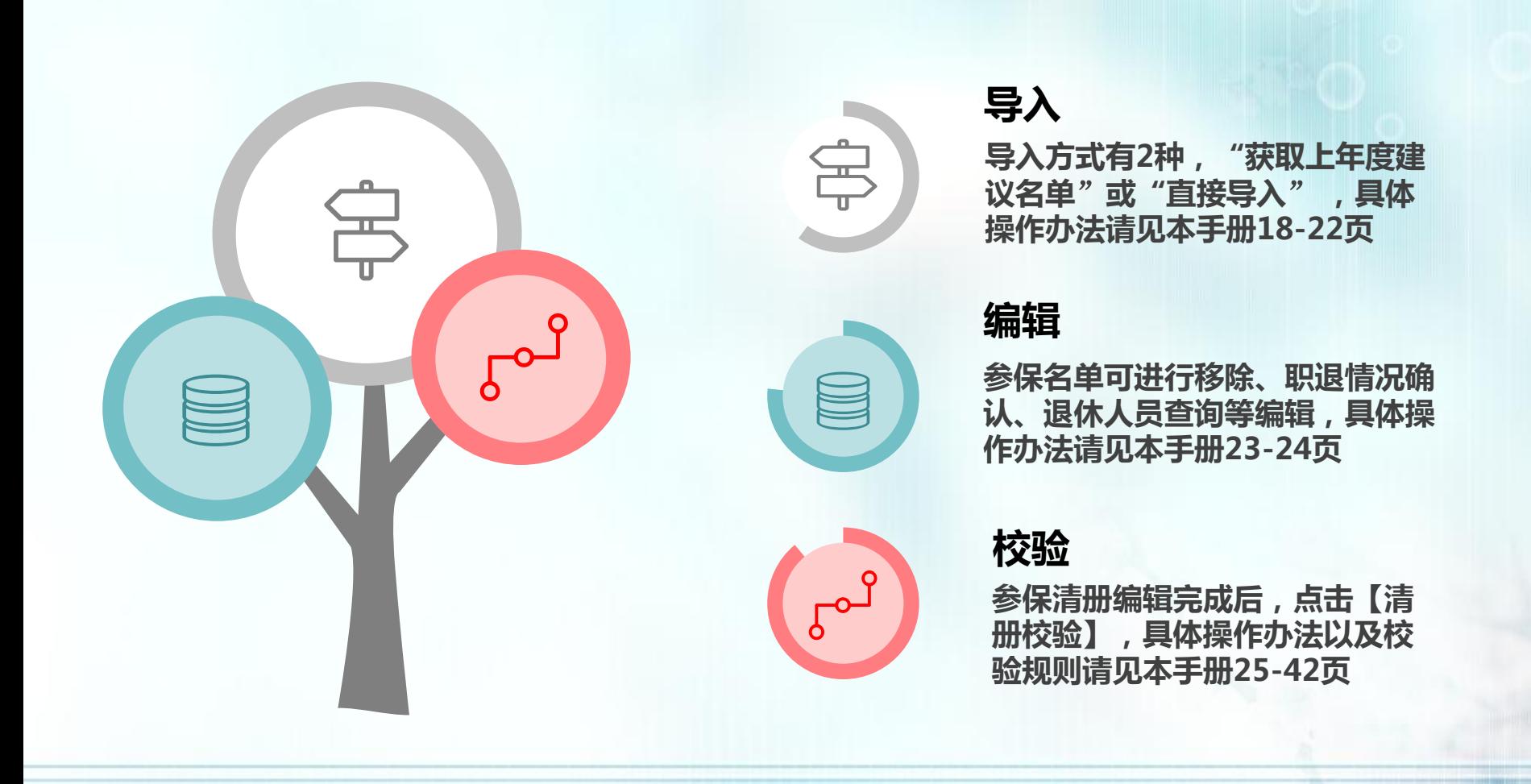

**即时参保操作流程: 4. 保障项目选择**

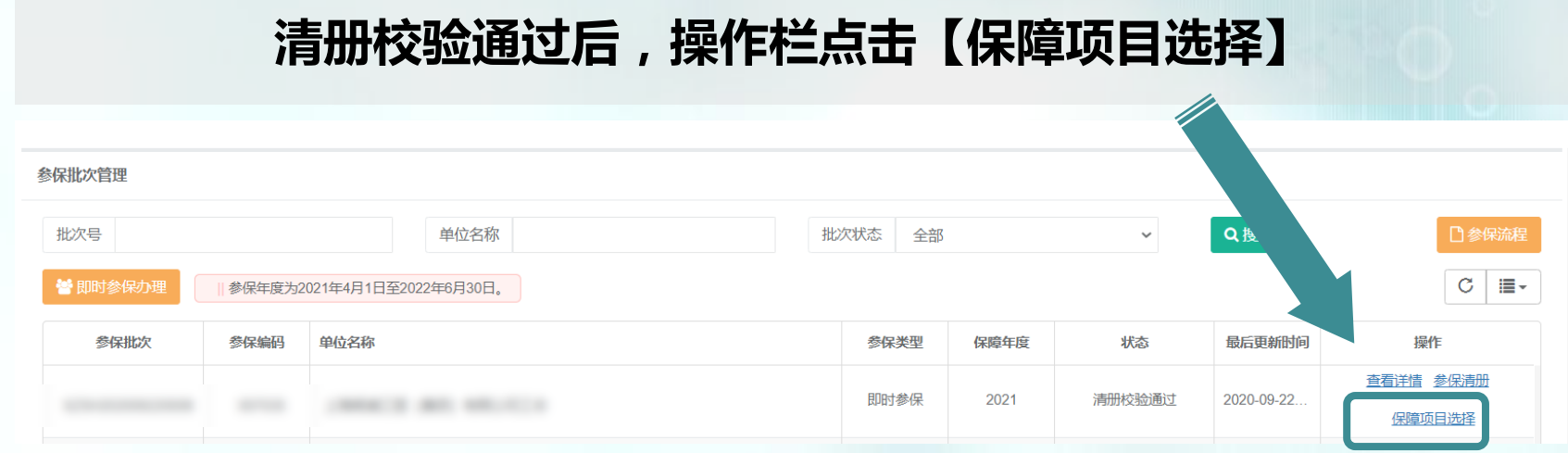

# **进入保障选择页面后,可点击【保费一览表】查看保费说明**

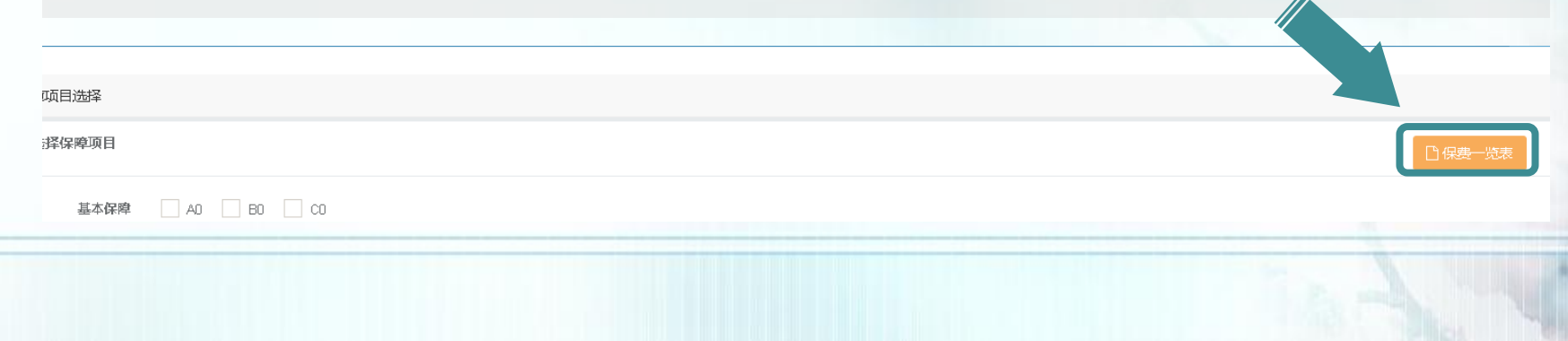

**即时参保操作流程: 4. 保障项目选择**

# **起保日在2021年4月1日至2021年6月30日期间的,按15个月缴纳保 障费,缴费标准具体见下表:**

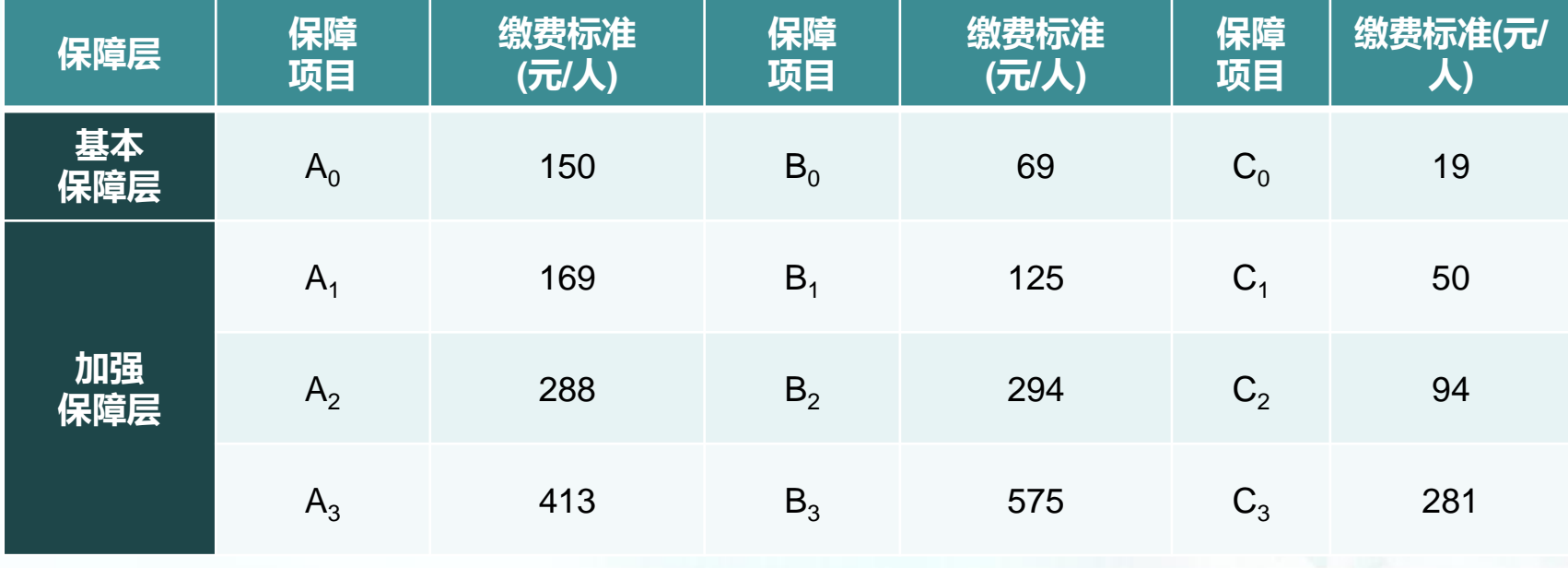

同时参保**A0**、**B0**、**C0**保障项目,总费用从**238元/人**优惠至**228元/人**

**即时参保操作流程: 4. 保障项目选择**

# **起保日在2021年7月1日至2021年12月31日之间的,按一年缴费标准 缴纳保障费,缴费标准具体见下表:**

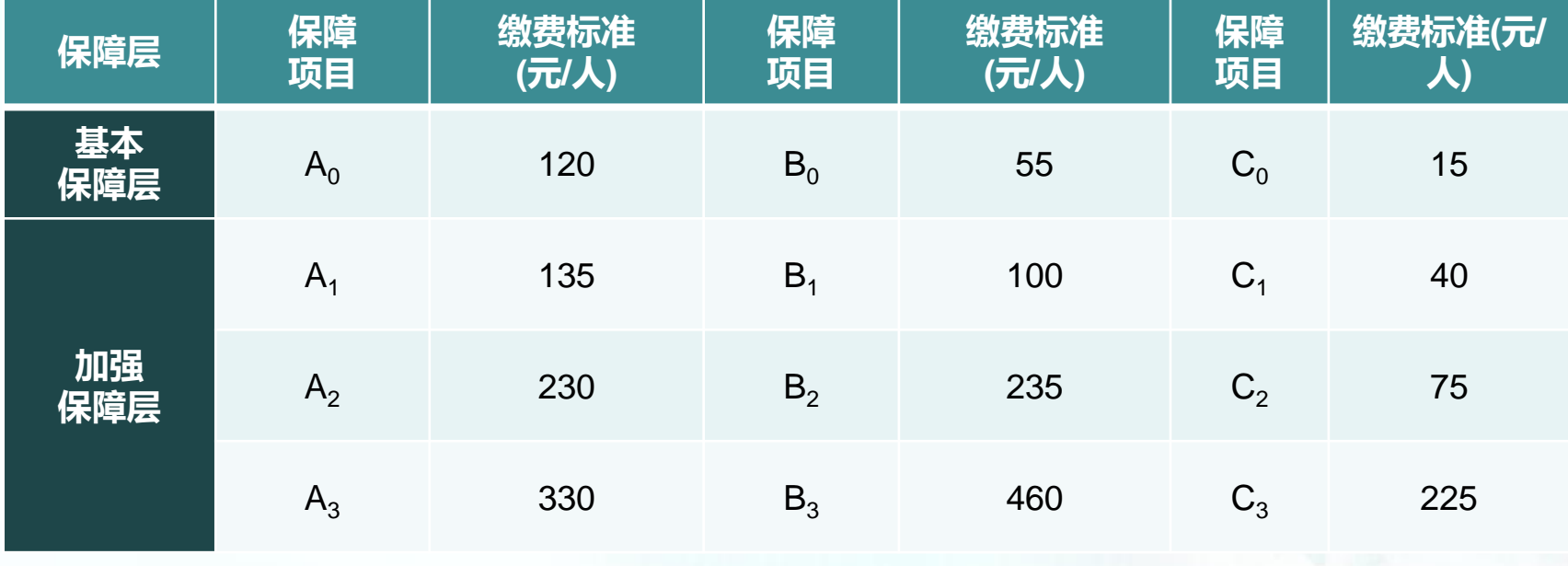

同时参保**A0**、**B0**、**C0**保障项目,总费用从**190元/人**优惠至**180元/人**

**即时参保操作流程: 4. 保障项目选择**

# **起保日在2022年1月1日至2022年6月30日之间的,按半年缴费标准缴 纳保障费,缴费标准具体见下表:**

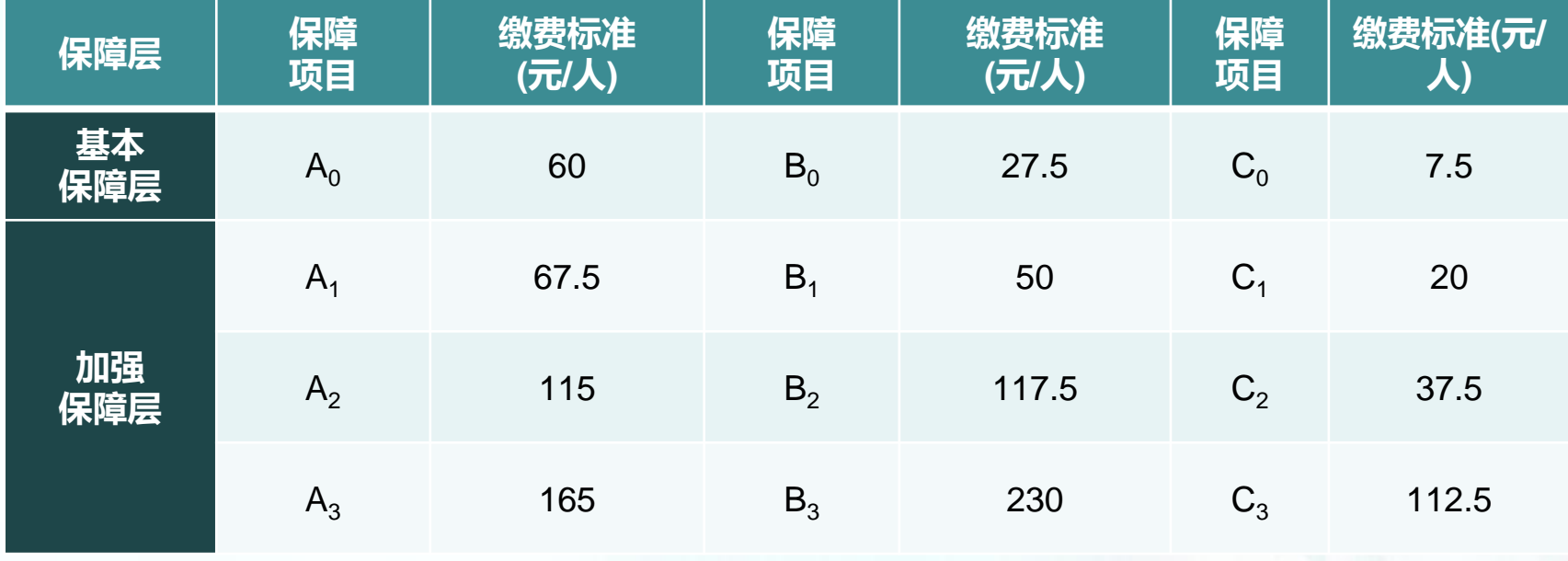

**即时参保操作流程: 4. 保障项目选择**

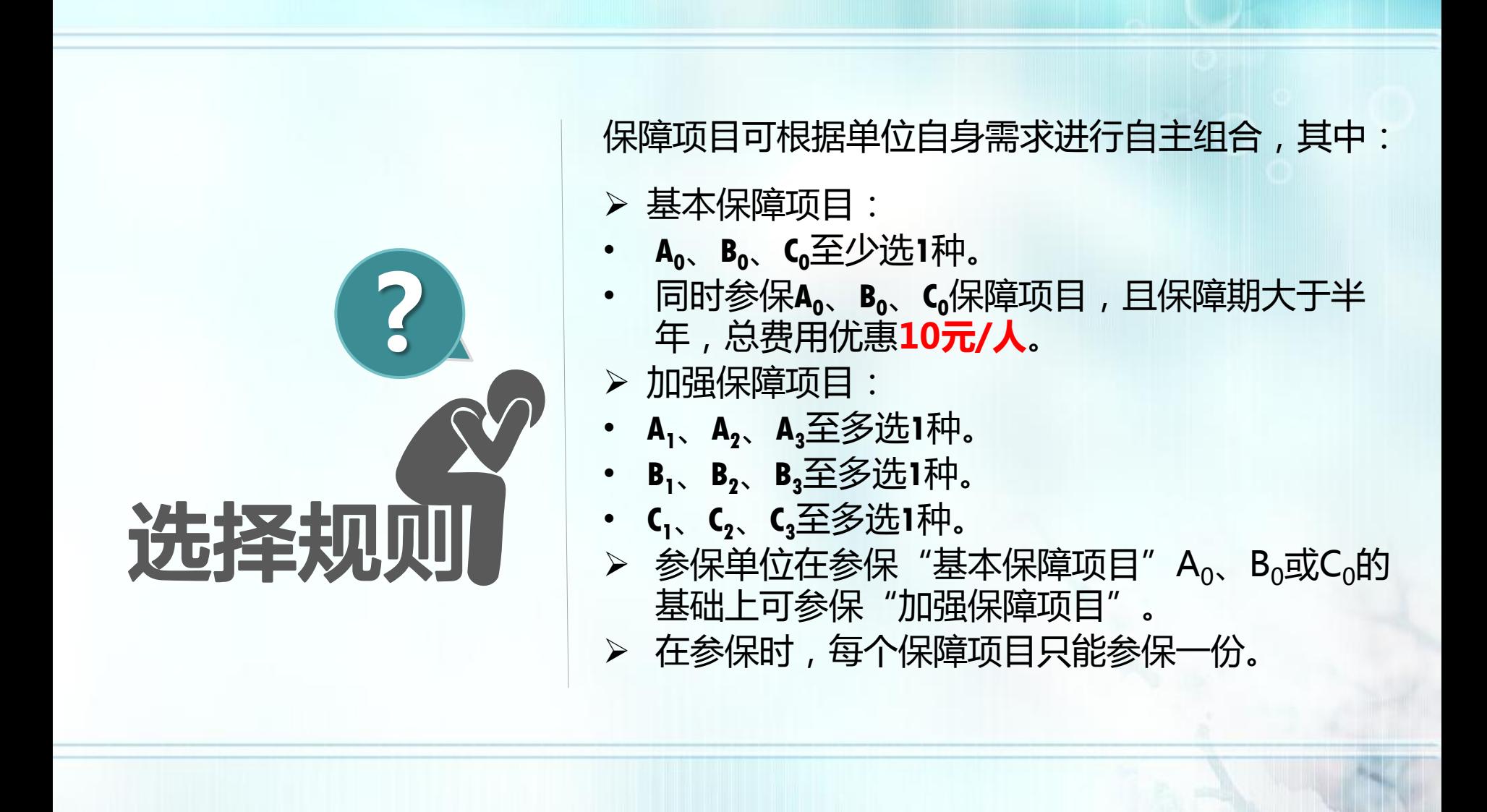

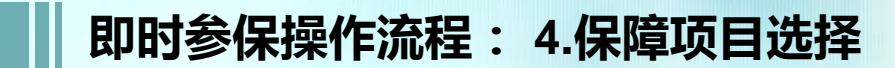

## **未参加过集中参保的单位**

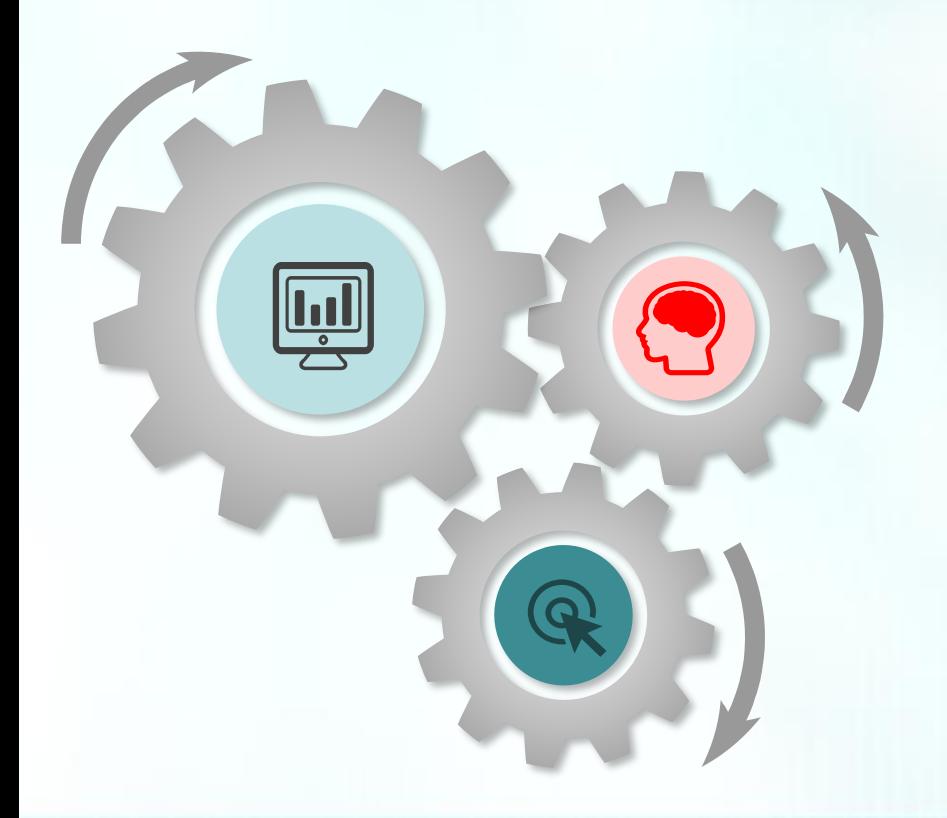

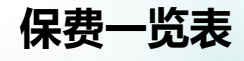

 $\boxed{\boxdot}$ 

 $\mathbf{Q}$ 

**根据起保日期不同,即时参保保 费标准有三档,保费详情请见本 手册60-62页**

#### **项目选择规则**

**保障项目的选择规则与集中参保 相同,具体内容请见本手册63页**

## **保障项目选择**

**单位根据规则,勾选保障项目, 具体操作流程请见本手册46页**

**即时参保操作流程: 4.保障项目选择**

**参加过集中参保的单位**

## **直接点击【生成保费信息】→确认后,点击【提交确认保费】**

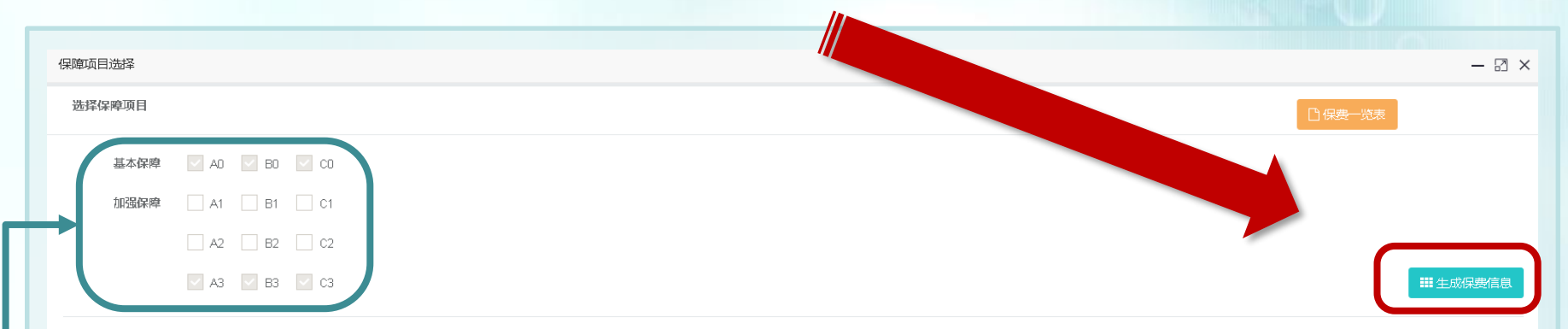

保费信息:

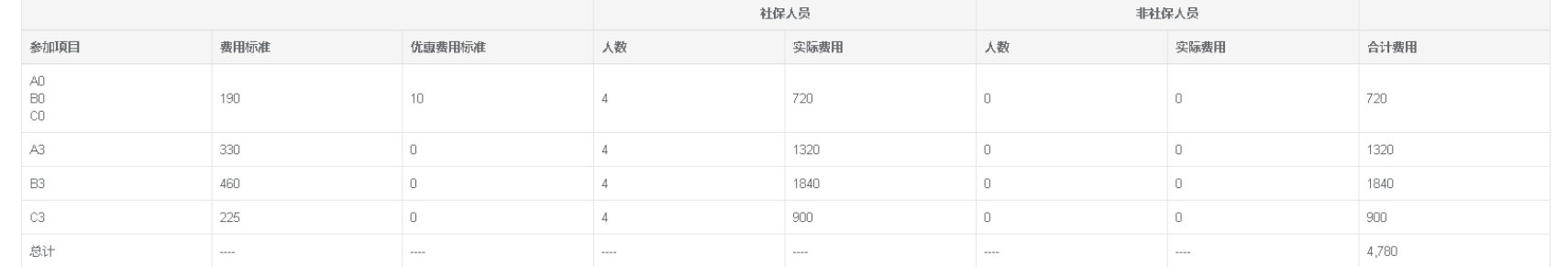

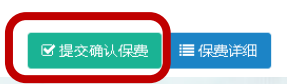

**保障项目即为参加集中参保时选择的保障项目,不可更改**

## **即时参保操作流程:5.缴费凭证、退款填报 6. 专用收据填报**

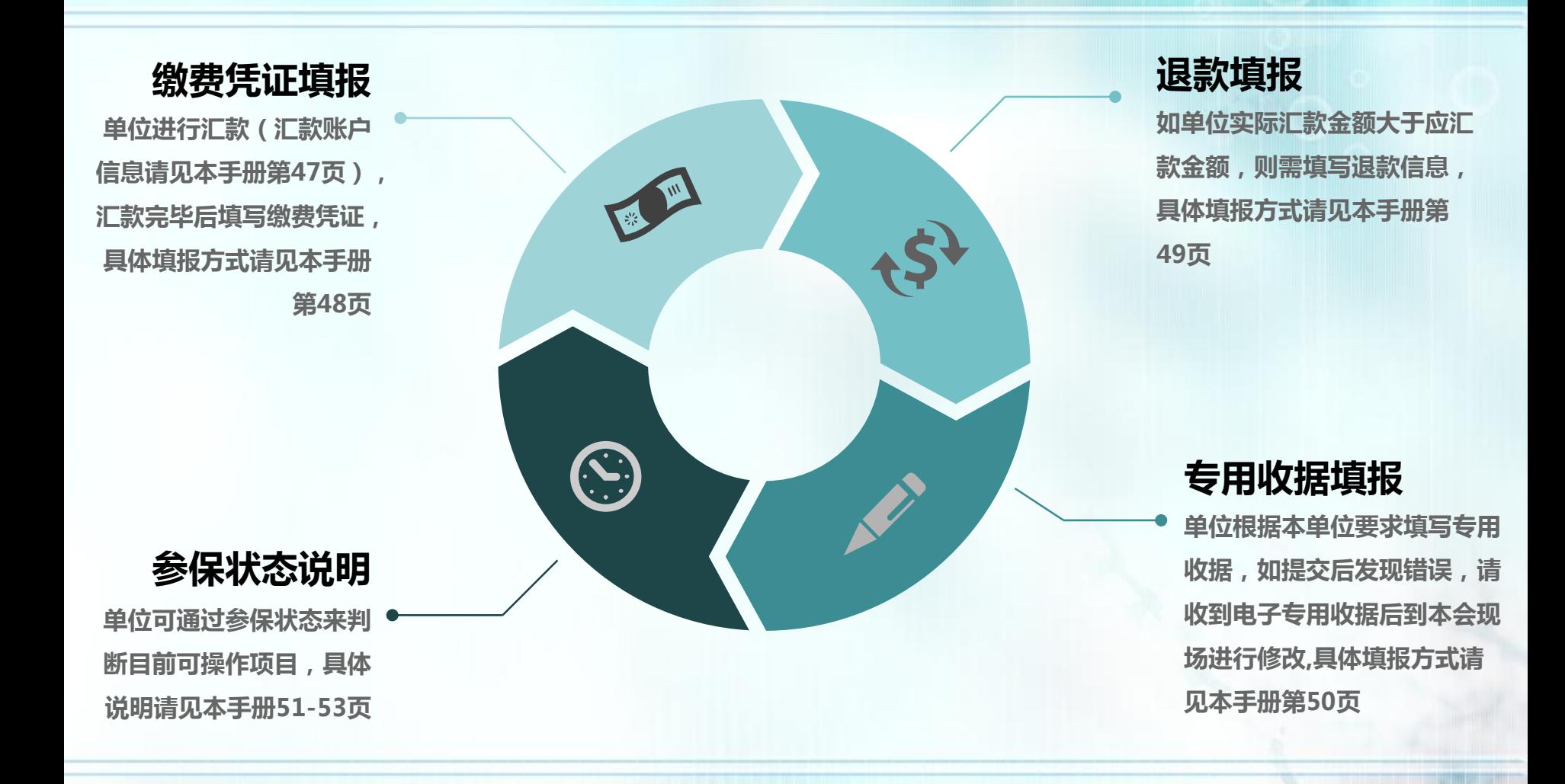

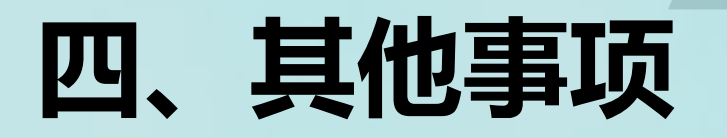

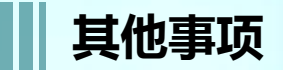

#### **点击登录为何没有任何反应?**

1.必须用Google Chrome 浏览器, 输入网址 **http://sgt.shzgh.org/**,进入首页点击登录。 **2.** 可到总工会网站首页**->**下载中心**->**上海职 工互助保障项目**2020**参保手册,内有详解。

**申工通账号密码忘记? 1.** 有工会的单位:请联系上级工会重置密码; **2.**无工会的单位:可拨打**65377995**找"申

工通"平台技术人员重置密码。

**经办人填报怎么填写?**

登录后点击【互助保障管理】**->**【经办人填 报】,填写基本信息,点击【获取验证码】, 填写验证码后,点击【保存】;该步骤完成 后才可以进行后续操作(已完善经办人邮箱 和电话的单位可跳过该步骤)

**单位参保编码忘记?**

**1.**可查看单位上一年互助保障计划保障单 "参保编码"一栏; **2.**可拨打**12351**热线查询。

#### **新单位无参保编码如何操作?**

单位登录参保系统后进行在线申请,详见本 手册第**12-15**页。

#### **单位已更名,参保编码跳出更 名前的单位名称,如何操作?**

提供变更单并盖章(必须原件)或提供相关 机构变更证明复印件,到本会五楼营业大厅 "信息修改"窗口办理即时变更或各区服务 处代办该业务,此类更改在申工通系统中为 非即时变更,上海市职工保障互助会将定期 与申工通交换更改后新的单位名称。

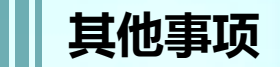

#### **导入时,提示清册导入失败 \校 验后显示乱码,怎么办?**

点击【导入参保人员】,先重新【下载导入 模板 】,按要求填写数据( **\***为必填项),保 存文件,点击【选择导入文件】。注意单个 模板导入上限**5000**人,超出请分多个文件逐 个上传,在制作导入模板时,请保持模板表 格格式不变,否则会上传失败。

#### **建议名单导入后,不出现名单, 反而弹框提示"是否要移除全部 名单 " ?**

建议名单导入后,不出现名单,是因为导入 后没有刷新清册列表,请点击 【搜索 】刷新 列表数据 。

#### **导入自己做的名单后,职退状 态不显示,怎么办?**

导入自己做的名单后,职退状态不显示,有 **2**种处理方式

- ① 导入模板最后一栏:是否有社保,选择 【是】即可**;**
- ② 在人员列表操作栏点击【设置在职】即 可;

#### **超龄人员可否办理互助保障?**

如有在职超龄人员,可直接移除或勾选【医 保享受在职待遇】

- 直接移除可点击右侧【移除】,也可返回 进行批量移除
- 保留在职超龄人员参保, 在【医保享受在 职待遇】下的方框打钩(不移除的人员必 须全部勾选),点击【清册提交】,弹框 信息为本单位承诺相关内容,点击【确认 提交】后即可

**有职工职退情况是" -"怎么办?**

" **-**"代表该人员在历史清册中状态不明,如 单位确认其身份为在职有社保人员,可以参 加保障项目A0,在参保清册列表"操作"列 点击【设置在职】,点击【确定】,该人员 的职退状态将变成 **"**在职 **"**,可参加保障项目 **A 0**;可点击【职退情况】进行筛选搜索

#### **清册校验后,无社保编码的人 员怎么办?**

这些人员在参保清册 【职退情况 】一栏都是 **"-"状态, 【是否有社保】一栏都是否, 如** 果这批人员需要参加A0保障, 在【操作】列 点击"设置在职"由经办人确认当前职工为 在职且正常缴纳社保,即为有社保人员。

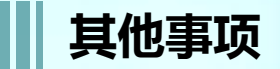

#### **清册待校验状态,能做些什么?**

可点击【参保清册】查看并修改参保信息; 如点击【批次删除】,可将该批次及该批次 下参保人员信息全部删除。

#### **点击清册校验后清册校验不通过, 我该做什么?清册校验通过,我 该做些什么?**

- 不通过:需修改参保清册,若有在职超龄 人员请设置"医保享受在职待遇"或全部 移除,再点击清册提交。
- 通过:点击【清册提交】,弹出承诺书进 行确认,完成后可进行保障项目选择。

## **参保人员证件类型可否变更?**

证件类型不可变更。

#### **如何删除参保人员?**

进入参保清册列表页,点击【移除】,可删除 该人员

## **参保编码输入错误怎么办?**

一个参保编码只能在一个申工通账号中使用, 如果用错参保编码,在参保批次管理页:当 状态为"清册待校验"或"清册校验不通过" 状态下点击【批次删除】即可。

#### **专用收据可以开多张吗?可以 开不同的抬头吗?**

专用收据可以新增多条,每张收据的金额以 及抬头根据需求自行填写,所有收据总金额 等于批次总金额即可。

#### **如何撤销参保?如何撤销保障 项目选择?**

**1.**撤销参保,在整个批次状态为 "清册待校 验"或"清册校验不通过"时,可以进行 【批次删除】

**2.**在【缴费凭证待上传】状态下,点击【批 次撤回】重新选择保障项目即可。

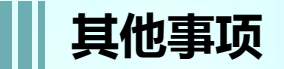

#### **上级单位(集团)是否能为下 属基层单位办理参保?**

可以,一个参保编码中可以由多个单位组成 一套名单,合并办理参保。

#### **集中参保办理完毕后,发现少选 一个保障项目,怎么办?是否可 在即时参保通道中再为全部员工 办理其他保障项目。**

不可以。即时参保保障项目和集中参保项目 必须保持一致。

**集中参保流程走完后,发现有职 工因职退情况或社保选项问题, 漏选保障项目,是否还能撤销集 中参保,重新办理集中参保手续?** 在集中参保办理期限内 **,**缴费凭证未上传之 前,都可以进行批次撤回,进行重新整理清 册或重新选择保障项目。

集中参保流程走完后,不可重新办理集中参 保手续。

**申工通平台集中参保流程走完后, 发现有一位或多位在职职工漏参 保,怎么办?**

可在集中参保结束后,为遗漏的职工办理即 时参保。

#### **一个职工在集中参保后,调到新 单位,新单位是否还能为其办理 即时参保 ?**

一个身份证号在一个参保年度只能参保一次, 哪怕新单位选择保障项目与老单位不同,同 一保障年度内也不可再参保。

#### **操作中碰到身份信息被占用,怎 么办?**

系统提示被XXX单位占用,说明已有单位为 该人参加了**2020**互助保障项目,根据**2020** 互 助保障项目不能重复参保规定,此人不能再 跟随现单位参加**2020**互助保障项目。经办人 可根据系统显示的对方单位经办人联系方式 与该单位取得联系,为次年的参保做准备。
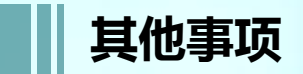

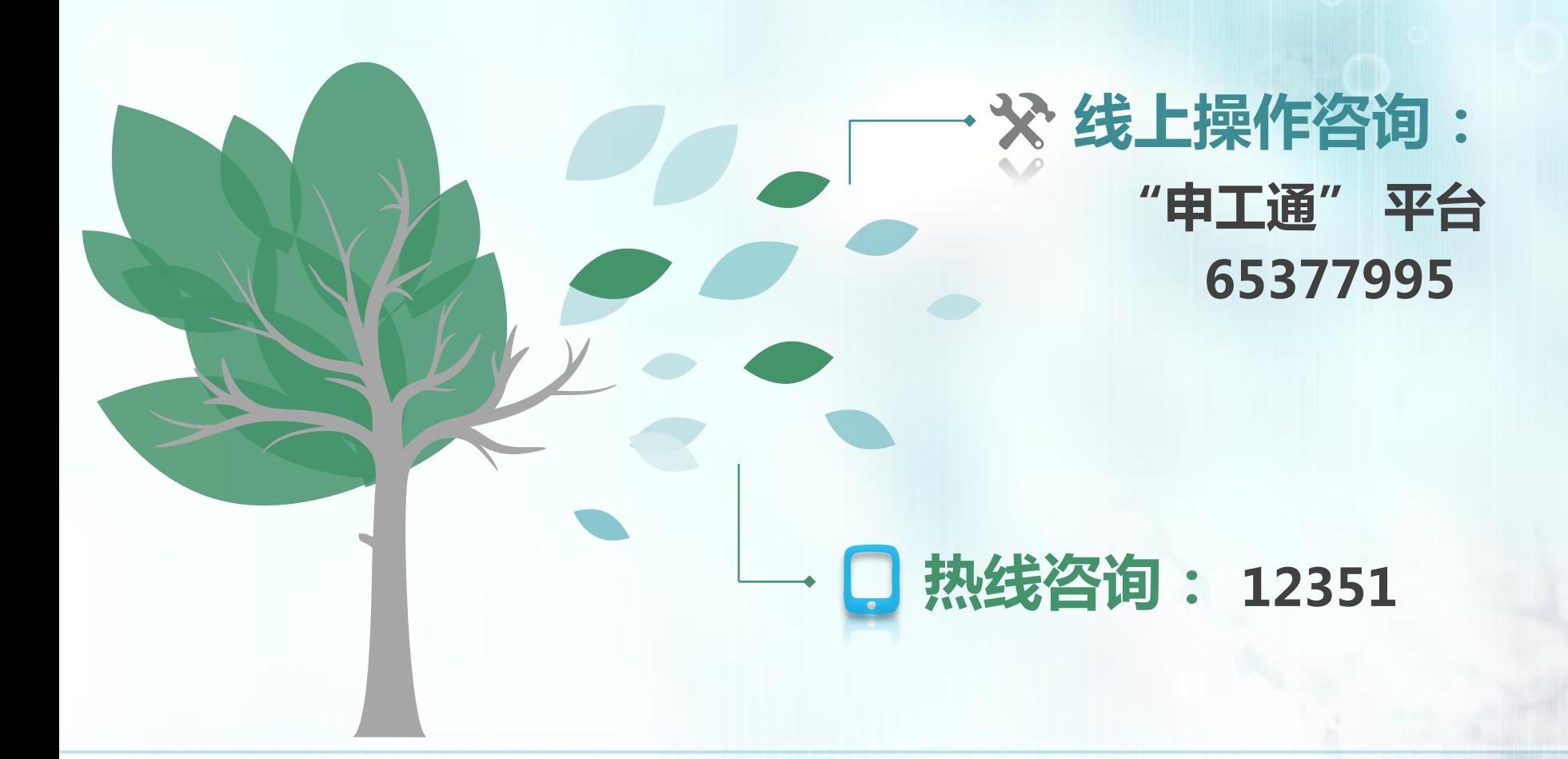

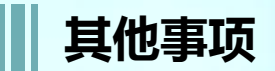

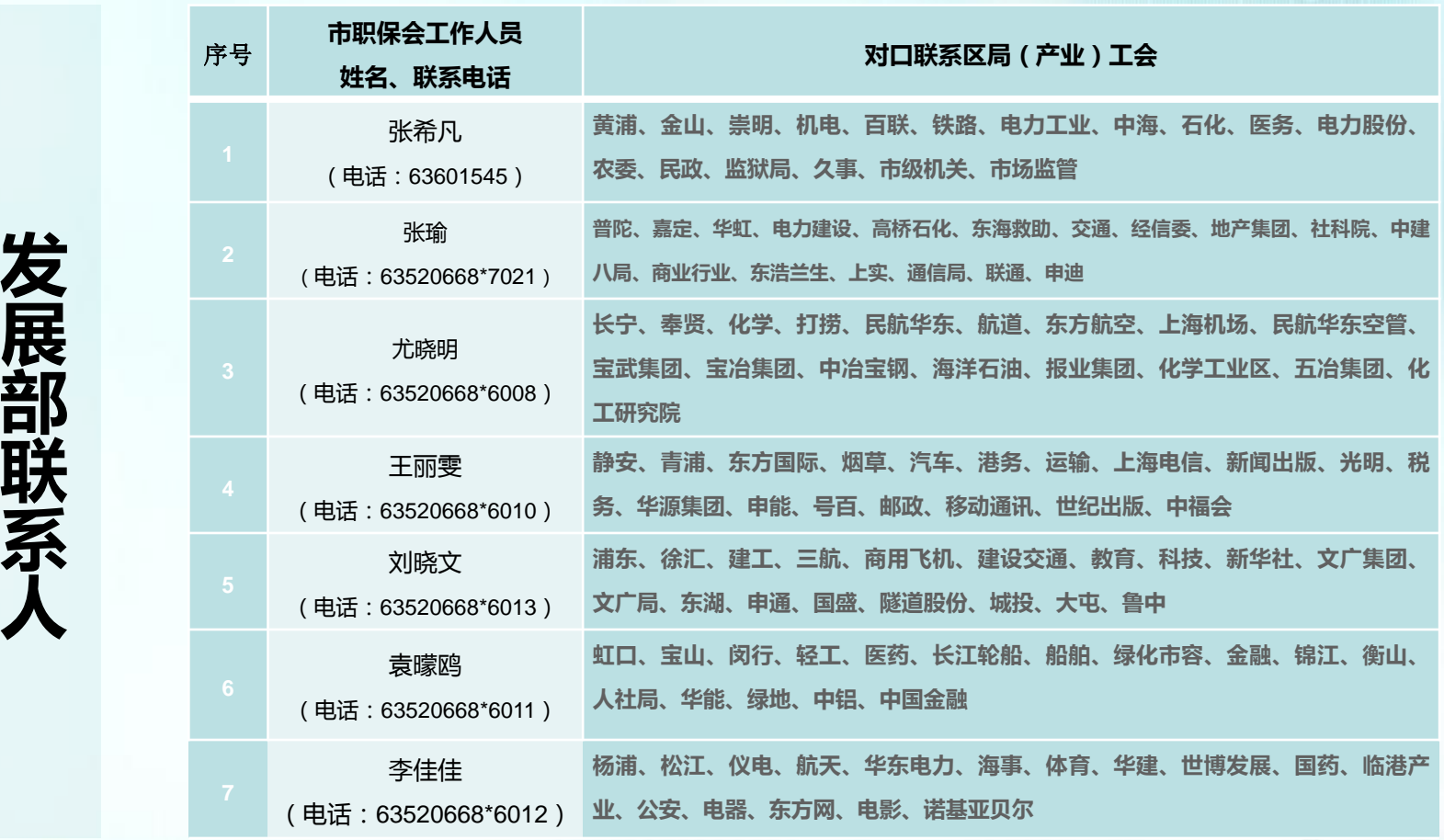

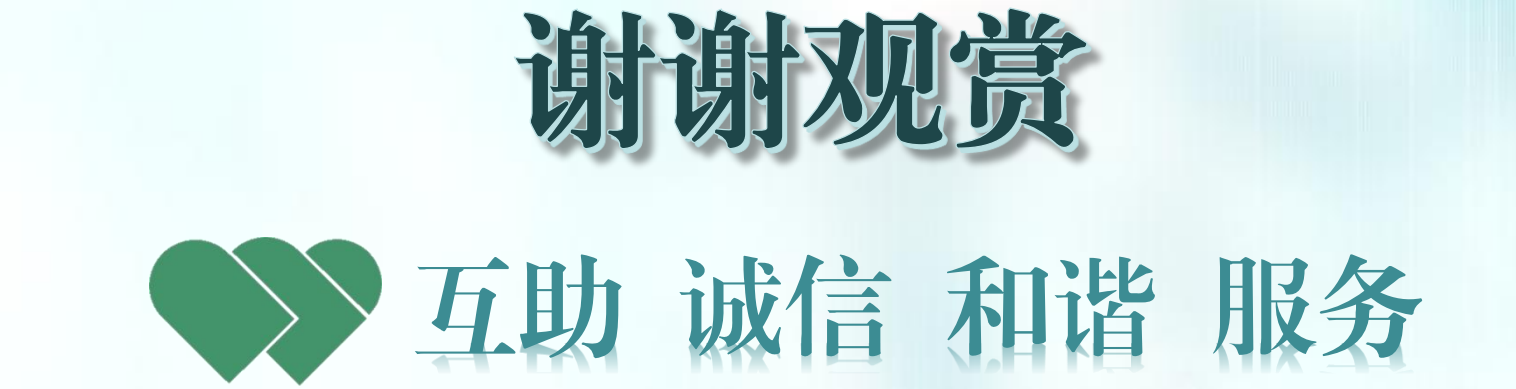